# **Guide de la Lambda 2.0**

**Juillet 2022**

**PROJET DDMATH L'apprentissage numérique en mathématiques pour les étudiants aveugles Programme ERASMUS**

> Co-funded by the Erasmus+ Programme of the European Union

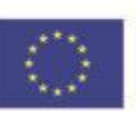

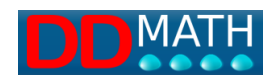

**Programme ERASMUS**

# **PROJET DDMATH**

# **Apprentissage numérique des mathématiques pour les étudiants aveugles**

**Guide Lambda 2.0**

Juillet 2022

Projet dans le cadre du programme ERASMUS+ - Passerelle pour l'enseignement scolaire - Action KA2 - Partenariats stratégiques pour l'éducation numérique KA226 - Convention n° 2020-1-IT02-KA226-SCH-09557

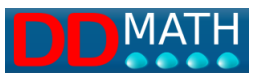

Numéro de projet : Programme ERASMUS+ - Passerelle pour l'enseignement scolaire - Action KA2 - Partenariats stratégiques pour l'enseignement numérique KA226 - N° de convention 2020-1-IT02-KA226-SCH-09557

Titre du projet : DDMATH- Apprentissage numérique des mathématiques pour les étudiants aveugles

Type d'OI : Publication

Numéro IO 1.2

Date contractuelle de la livraison : juillet 2022

Date effective de la livraison : juillet 2022

Titre de l'IO : Guide to Lambda 2.0 (en anglais)

Nature du livrable : Public

Auteurs : Association Paccini

Résumé : Guide/manuel Lambda 2.0

Liste de mots-clés : aveugle, mathématique, braille, 8dots, éducation, informatique, LaTeX

Le soutien de la Commission européenne à la production de cette publication ne constitue pas une approbation de son contenu, qui n'engage que ses auteurs, et la Commission ne peut être tenue responsable de l'usage qui pourrait être fait des informations qu'elle contient.

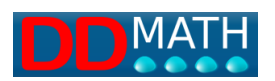

# Résumé

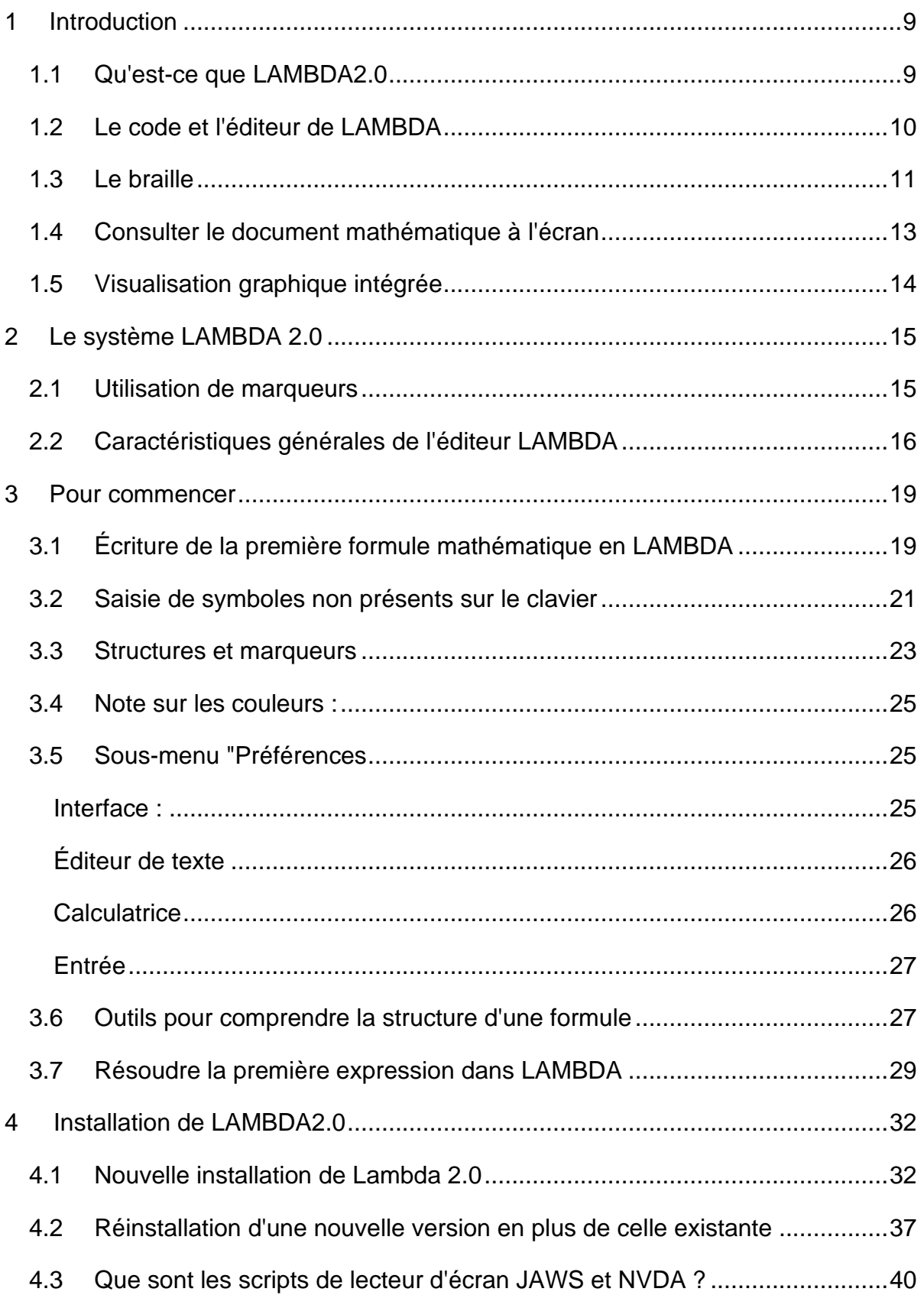

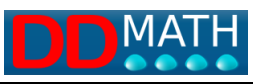

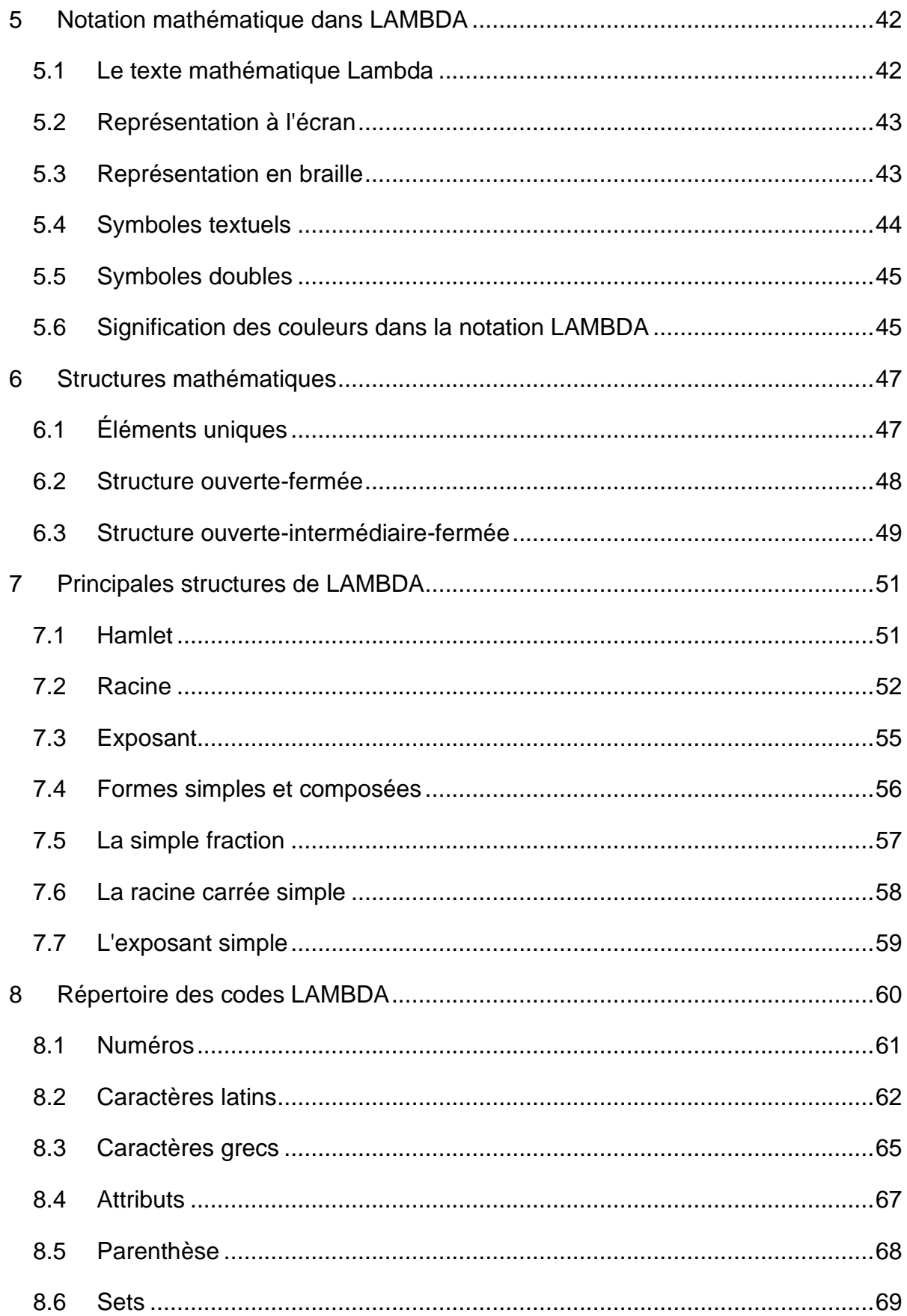

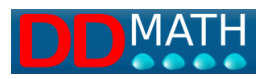

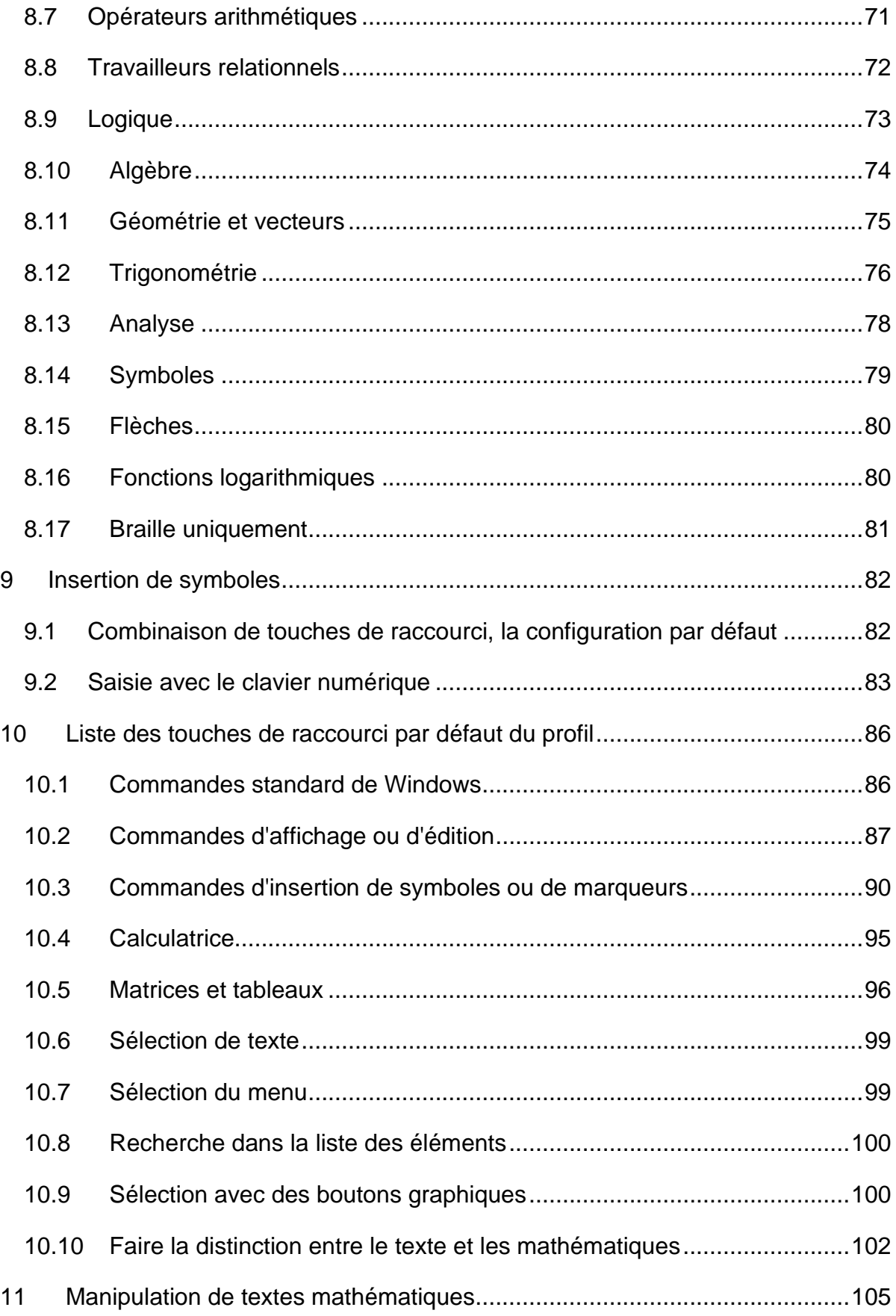

Guide Lambda2.0

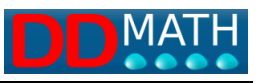

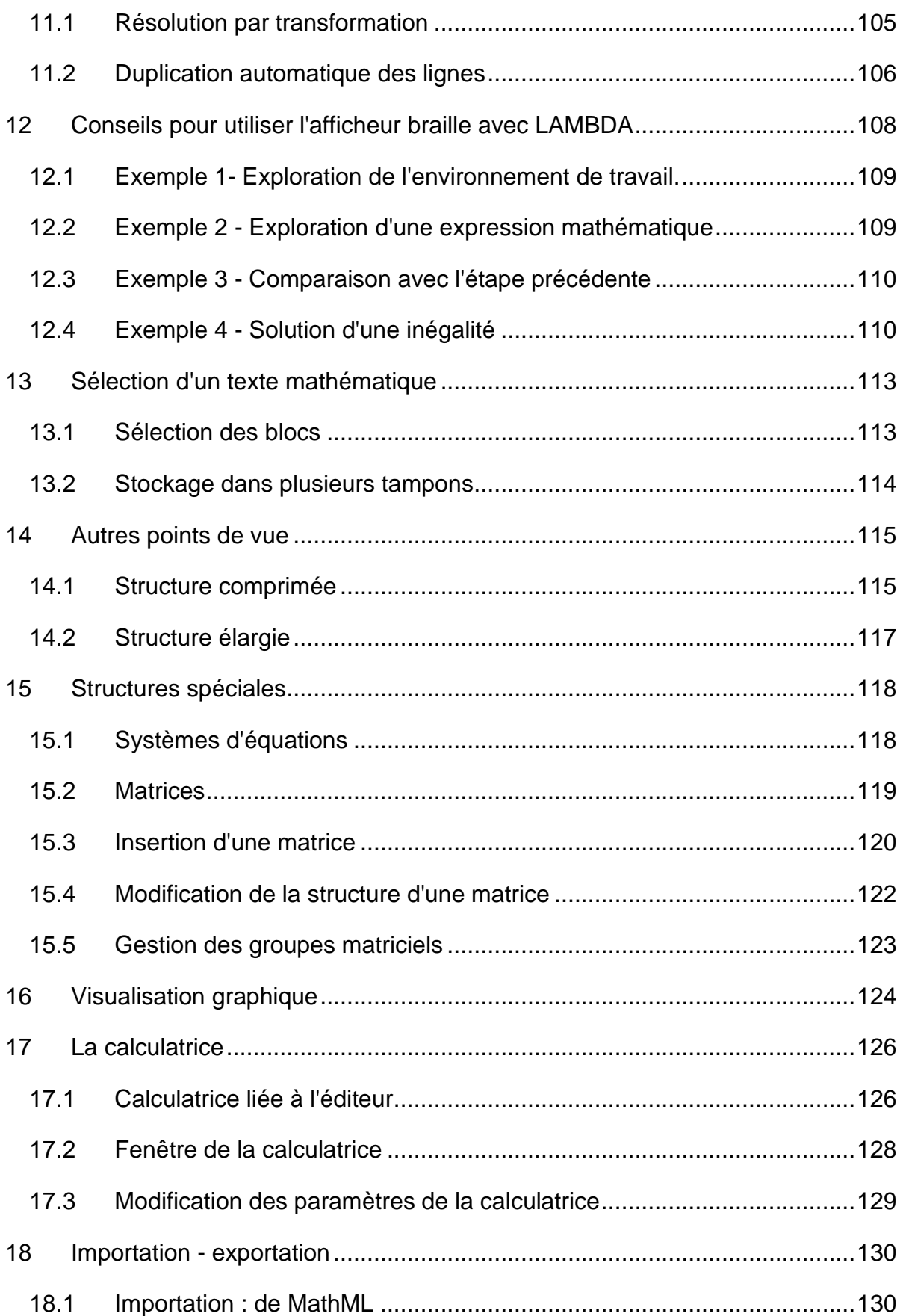

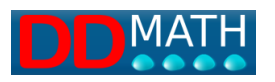

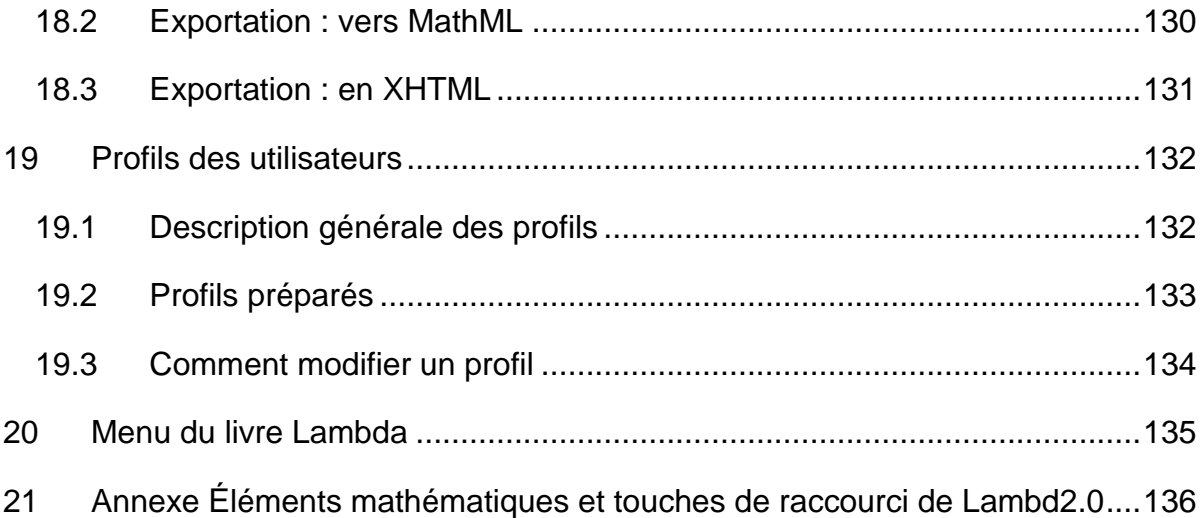

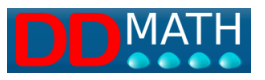

# <span id="page-8-0"></span>**1 Introduction**

### <span id="page-8-1"></span>**1.1 Qu'est-ce que LAMBDA2.0**

LAMBDA 2.0 est un système basé sur l'intégration fonctionnelle d'un code mathématique linéaire et d'un éditeur permettant de visualiser, d'écrire et de manipuler des textes mathématiques.

Le code (Lambda Math Code) est une dérivation directe de MathML, et a été construit pour l'utilisation optimale des périphériques braille et de la synthèse vocale, convertible automatiquement en temps réel, sans aucune possibilité de malentendu, en une version équivalente de MathML et, à travers elle, dans les formats d'écriture mathématique les plus courants (LaTeX, MathType, Mathematica...), tant en entrée qu'en sortie.

L'éditeur Lambda, qui en est maintenant à la version 2.0, permet d'écrire et de manipuler des expressions mathématiques de manière linéaire et offre un certain nombre de fonctions compensatoires, c'est-à-dire des aides fournies à l'utilisateur pour réduire les difficultés de compréhension et de manipulation causées par la déficience visuelle et la nécessité conséquente d'utiliser un code linéaire pour manipuler les formules.

LAMBDA2.0 est destiné aux étudiants de l'école secondaire (anciennement connue sous le nom de collège) à l'université en passant par le lycée ; un minimum de compétences en informatique est requis.

En bref, voici les caractéristiques du système Lambda

- Symbologie braille à 8 points, concise, facile à mémoriser.
- Description vocale étendue et abrégée.
- Représentation vidéo en format graphique pour que les enseignants et les parents puissent l'accompagner et la corriger.
- Stratégies de manipulation du texte mathématique en format linéaire pour réaliser des expressions même complexes.
- Face au premier obstacle, il existe une riche collection d'exemples sur la façon de résoudre différents types de problèmes de la manière la plus efficace, en utilisant les différentes fonctions du programme.

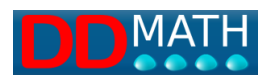

- L'élève expérimente de nouvelles stratégies de résolution sur les principaux sujets de mathématiques de l'école primaire à l'école secondaire supérieure. L'équipe Lambda :
- soutient le travail pédagogique de l'enseignant au quotidien.
- offre une formation et une assistance aux étudiants et aux enseignants.
- Effectue la transcription de livres en braille Lambda.

## <span id="page-9-0"></span>**1.2 Le code et l'éditeur de LAMBDA**

Le code LAMBDA est construit de telle manière qu'il peut être présenté à l'utilisateur, via l'éditeur, d'une manière compacte et conviviale avec des périphériques braille.

L'éditeur de LAMBDA2.0 a une fonction très importante. Comme les programmes de visualisation Latex et MathML, il transforme le code source pour qu'il se présente à l'utilisateur de la manière la plus simple et la plus immédiate pour lui, c'est-à-dire un code linéaire facilement consultable à l'écran et par synthèse vocale. Mais, autre différence fondamentale, le logiciel LAMBDA2.0 est un éditeur, pas un simple navigateur, il permet donc à l'utilisateur d'écrire et de manipuler la formule, et pas seulement de la lire comme le font les visualisateurs Latex et MathML.

Le code source de LAMBDA2.0 reste caché à l'utilisateur : il n'a pas besoin d'y accéder car il peut le gérer facilement et complètement grâce à l'éditeur.

La compacité du code LAMBDA affiché est obtenue tout d'abord en affichant les symboles et les marqueurs mathématiques dans un nombre très réduit de caractères, souvent un seul ; le risque de malentendus et les difficultés de compréhension sont surmontés grâce au logiciel de gestion qui fournit différents modes de lecture alternatifs : la synthèse vocale peut prononcer le nom de l'élément ou lire la formule entière en langage naturel, et le nom de l'élément sur lequel le curseur est positionné apparaît toujours en entier sur la barre d'état qui peut être consultée soit avec l'affichage braille soit, encore une fois, avec la synthèse vocale.

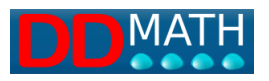

## <span id="page-10-0"></span>**1.3 Le braille**

Les symboles et marqueurs spéciaux de LAMBDA ont été définis en tenant compte de la combinaison braille à 8 points qui les représentera : tous les opérateurs, marqueurs et symboles communs sont représentés par un seul caractère, choisi autant que possible pour être similaire au caractère braille à 6 points correspondant utilisé dans le code national afin de faciliter la formation initiale et la mémorisation. Bien que le code source de LAMBDA soit unique (et que les documents LAMBDA soient donc indépendants des choix linguistiques locaux), le code Braille qui lui est appliqué change de pays en pays pour s'adapter au mieux aux conventions et traditions nationales.

Par exemple, une fraction composée, avec un numérateur ou un dénominateur constitué de plusieurs éléments ou expressions, nécessite trois marqueurs pour le code LAMBDA : un indiquant le début de la fraction, un indiquant le signe de la fraction et séparant ainsi le numérateur du dénominateur, et un troisième enfin indiquant la fin de la fraction.

Ils seront traités par le programme de manière spécifique et enregistrés sur des fichiers avec un code qui les identifie de manière unique, mais apparaîtront sur l'afficheur braille de manière différente selon le pays dans lequel ils sont utilisés. En outre, les descriptions textuelles et les voix associées à la synthèse vocale seront, bien entendu, traduites dans les différentes langues. En ce qui concerne, par exemple, la version italienne, la fraction composée utilise trois symboles braille ; pour chacun d'eux, nous aurons également un texte en italien pour le nom du marqueur et un autre pour indiquer les mots que la synthèse devra prononcer afin d'avoir une lecture aussi continue et naturelle que possible.

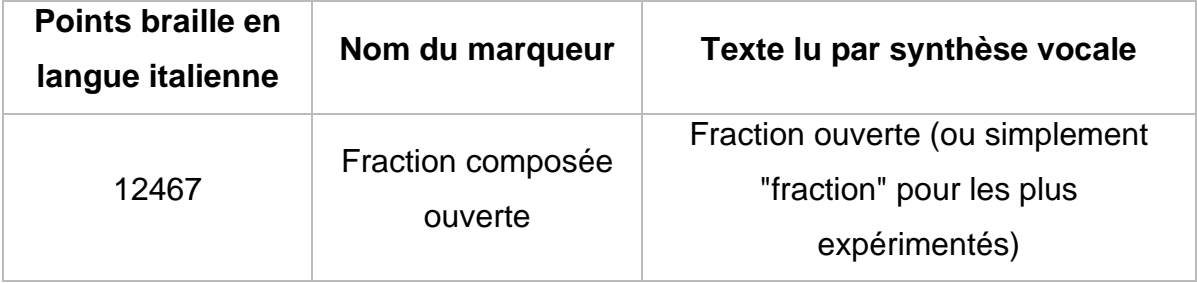

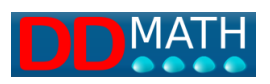

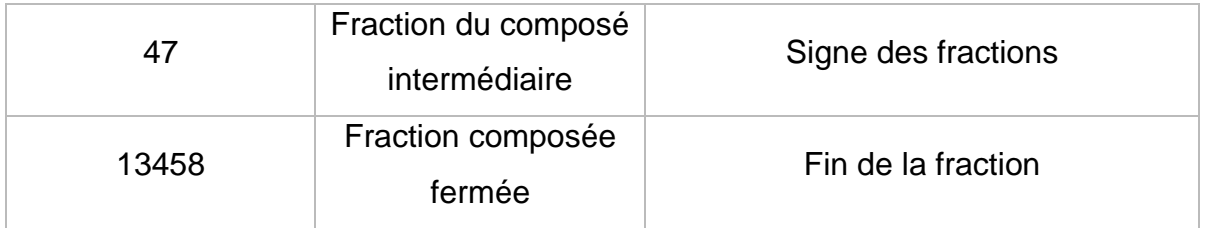

Par exemple, pour la langue italienne, la formule "a+b sur a-b" correspond à 12467, 1, 235,12, 48,36,12,13458.

Comme on peut le constater, le couple ouvert/fermé présente une forte analogie avec le numérateur ouvert et fermé du braille italien à 6 points (les mêmes symboles n'ont pu être utilisés car à 8 points, le code 1246 est attribué au chiffre 6).

L'intermédiaire, c'est-à-dire le signe de fraction, ressemble fortement à la barre à 6 points (point 34).

Dans d'autres pays, des règles différentes sont suivies pour indiquer, en braille 6 points, la fraction composée et d'autres combinaisons de points braille sont donc choisies pour être attribuées aux trois marqueurs LAMBDA.

Comme les caractères braille disponibles sont moins nombreux que les symboles nécessaires, il est inévitable que, dans certains cas, des combinaisons de plusieurs caractères braille (deux ou plusieurs symboles en séquence pour définir un seul élément) soient utilisées. Dans la définition du code Braille 8 points pour les mathématiques, les caractères Braille utilisés sont bien moins nombreux que les 256 théoriquement disponibles. Un nombre trop important de nouveaux symboles aurait créé trop de problèmes de reconnaissance et de mémorisation. En fait, la mémorisation d'un symbole complètement nouveau n'est possible que dans un nombre limité de cas ; en général, lorsque les analogies avec le code à 6 points, comme on l'a vu plus haut, ne sont pas possibles, certaines connexions logiques ou mnémoniques ont été exploitées. Si, par exemple, nous définissons un préfixe pour indiquer l'utilisation d'un symbole, par analogie, par exemple dans la sémiologie, nous pouvons réutiliser une série de symboles déjà connus et mémorisés.

Dans ce tableau, nous avons quelques uns des symboles définis dans LAMBDA2.0 pour la langue italienne avec le préfixe défini (item 48).

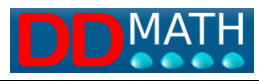

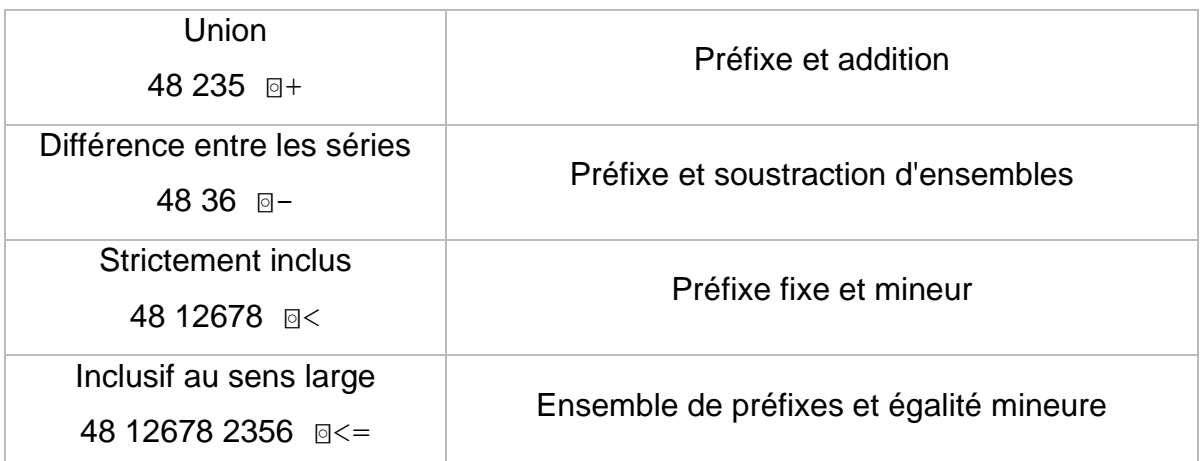

En plus de celui de la théorie des ensembles (pour les points 4 et 8 du braille italien), trois autres préfixes ont été définis :

- la négation (points 3468) inverse le sens du symbole suivant (par exemple : pas égal, n'appartient pas...) ;

- Grec (45 points) pour représenter les lettres grecques ; il doit être suivi de la lettre latine correspondante, en majuscule ou en minuscule ;

- générique (points 34568) utilisé dans plusieurs contextes, notamment en géométrie et en logique.

Il convient de noter que, même s'ils sont représentés par plusieurs caractères, les symboles et les marqueurs sont toujours considérés comme un seul et même élément (ils doivent être insérés, supprimés, déplacés, sélectionnés... comme s'il s'agissait d'un seul caractère). En outre, la synthèse vocale lira toujours le nom de l'élément, et non la séquence de symboles (par exemple, elle dira "gamma" et non "prefix-greek gi", "union" et non "prefix-addition", "very major" et non "major-major").

## <span id="page-12-0"></span>**1.4 Consulter le document mathématique à l'écran**

Bien que LAMBDA2.0 soit destiné aux aveugles, ses documents devraient également être utilisables par ceux qui peuvent voir à travers l'écran ou une imprimante à encre normale.

Dans le domaine de l'éducation, la contribution de l'enseignant est cruciale. Celui-ci doit être capable de suivre l'ensemble du processus d'enseignement, et pas seulement d'examiner et d'évaluer le travail final.

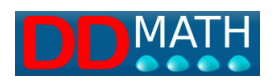

Ce qui caractérise le plus la façon de faire des mathématiques d'un étudiant aveugle, c'est la linéarité de son code, et non pas tant l'utilisation du braille et d'autres équipements spéciaux. Pour lui être réellement utile, l'enseignant doit comprendre toutes les conséquences que ce type d'approche entraîne ; par exemple, la nécessité d'utiliser des marqueurs qui ne sont pas nécessaires en notation graphique, les risques d'erreur associés à leur utilisation, les grandes difficultés rencontrées pour travailler avec des objets fractionnaires (par exemple, trouver le dénominateur commun pour additionner des fractions algébriques), les stratégies à utiliser pour manipuler le document en utilisant le clavier au lieu du stylo et du papier. L'élève doit être aidé dans cette démarche et c'est évidemment à son enseignant de le faire.

Pour ce faire, le système LAMBDA2.0 affiche le texte mathématique à l'écran en mode linéaire, en pleine correspondance avec ce qui apparaît sur l'afficheur braille, en utilisant une police graphique textuelle. Les symboles qui n'ont pas de représentation conventionnelle sont représentés par des polices de caractères spécialement conçues pour faire apparaître le sens du texte de la manière la plus claire et la plus immédiate possible.

#### <span id="page-13-0"></span>**1.5 Visualisation graphique intégrée**

Lambda via le menu ou la touche F4 produit un affichage graphique bidimensionnel traditionnel. Dans une telle visualisation, aucune correction automatique de la syntaxe Lambda n'a été choisie, et toute écriture est acceptée dans le format graphique, même celle dont la structure est incorrecte ;

Si la structure syntaxique mathématique en braille n'était pas écrite correctement, cela n'aurait qu'un effet négatif sur la manipulation de certains outils compensatoires offerts par Lambda (outils qui nécessitent la reconnaissance de la structure) comme, par exemple, le visualiseur de structure (F8) ou le duplicateur d'expression (CTRL+d). Grâce à la représentation graphique, l'enseignant peut prendre encore plus conscience des erreurs commises par l'élève, même si elles sont de nature syntaxique.

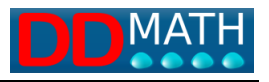

# <span id="page-14-0"></span>**2 Le système LAMBDA 2.0**

Le système LAMBDA 2.0 consiste en un code mathématique linéaire et un éditeur capable de traiter ce code.

Le code LAMBDA est un système de notation mathématique linéaire très compact, particulièrement adapté à la manipulation et au maniement via des périphériques informatiques, vocaux et braille.

Elle est orientée vers le contenu de la formule, et non vers son aspect graphique ; ceci est particulièrement important pour la synthèse vocale, qui décrit les éléments et structures mathématiques dans un langage similaire à celui utilisé par l'enseignant. Par exemple, l'expression :

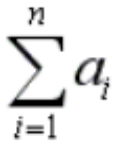

sera interprété, et lu, par LAMBDA 2.0 comme 'Somme pour i allant de 1 à n de a avec l'indice i' et non, comme dans d'autres codes orientés graphiquement comme 'sigma majuscule avec l'indice 'i=1', exposant 'n', a en ligne avec l'indice i'. D'un point de vue éducatif, la différence, comme on peut le comprendre, est considérable.

#### <span id="page-14-1"></span>**2.1 Utilisation de marqueurs**

Dans tout code linéaire, le rôle des marqueurs (ou autrement appelés balises), c'està-dire des codes qui délimitent les structures mathématiques, est crucial. Par exemple, dans cette expression

$$
x + \sqrt{x+1}
$$

le symbole graphique de la racine indique non seulement l'opération à effectuer mais délimite également, par sa forme et son étendue, la partie de la formule sur laquelle elle doit être effectuée, c'est-à-dire (x+1) dans ce cas.

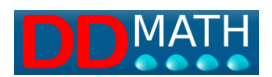

Cette double information ne peut être fournie que dans une notation linéaire en utilisant une paire spécifique de symboles pour indiquer le début et la fin de l'opérande.

En notation linéaire, LAMBDA est :

## $x+\sqrt{x+1}$

Pour certains éléments mathématiques qui contiennent deux objets, en plus d'un marqueur de début et de fin, un séparateur intermédiaire est également requis. Le cas le plus courant est celui de la fraction x plus les ouvreurs de fraction, le numérateur x-1 et le dénominateur x+1

$$
x + \frac{x-1}{x+1}
$$

La notation linéaire LAMBDA prévoit pour la fraction un marqueur initial, un séparateur intermédiaire (correspondant au signe de la fraction) et un marqueur final. Voici la représentation linéaire LAMBDA de l'exemple que nous venons de citer.

$$
x+\#x-1\not\!\!\!/ x-1\mathord\backslash\!\!\backslash
$$

Le système LAMBDA fait un grand usage de ces paires de marqueurs ouvertsfermés, avec les intermédiaires possibles, qui peuvent être insérés plusieurs fois les uns dans les autres et ainsi représenter, de manière linéaire, toutes les structures mathématiques possibles.

#### <span id="page-15-0"></span>**2.2 Caractéristiques générales de l'éditeur LAMBDA**

L'environnement de gestion de l'éditeur mathématique LAMBDA 2.0 est en apparence similaire à celui d'un programme d'écriture courant.

Il contient les commandes normales pour ouvrir un fichier et l'enregistrer, corriger et supprimer, sélectionner, copier, coller, etc. Toutes les opérations les plus courantes

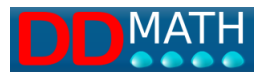

sont traitées comme dans n'importe quel traitement de texte, en conservant même les mêmes commandes de raccourci.

Par rapport à un programme d'écriture normal, deux différences importantes ressortent :

- à l'ouverture du programme, le même poste de travail qui était actif lors de la dernière session de travail est automatiquement restauré, ce qui signifie que l'on retrouve le même document, le curseur est placé à la même position, même organisation des fenêtres

- Les mouvements du curseur ne sont pas limités à la partie de l'écran contenant le texte écrit, mais peuvent atteindre librement toutes les positions de la ligne ou des lignes qui ont été créées de temps en temps avec la touche ENTER. Par exemple, avec deux lignes comme :

> **a+1 ab+a+2**

si le curseur se trouve sur le numéro 2 de la deuxième ligne, avec un éditeur de texte normal, le fait d'appuyer sur la touche "flèche vers le haut" déplacerait le curseur à la fin de la ligne précédente, c'est-à-dire après le numéro 1 dans notre cas.

Avec l'éditeur LAMBDA, par contre, il sera positionné exactement au-dessus de l'endroit où il se trouvait précédemment, même s'il est en dehors de la ligne préexistante.

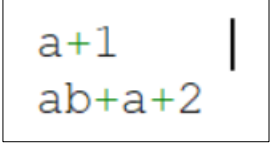

Cette façon de déplacer le curseur permet d'accéder à tous les points de l'écran en se déplaçant librement le long des axes vertical et horizontal ; dans un environnement mathématique, elle s'avérera utile dans de nombreuses situations.

Il faut noter que l'éditeur de LAMBDA traite l'environnement mathématique (formules, symboles, etc.) d'une manière très différente de l'environnement textuel, qui implique la présence des marqueurs "open text" et "close text".

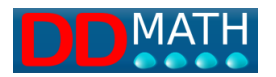

Environnement mathématique :

Environnement texte avec marqueur de texte ouvert, texte bleu, marqueur de texte fermé

# **AExercise number 50**

Environnement mathématique avec des opérateurs rouges (s'il existe un analogue de fermeture) ou verts s'ils sont uniques, les chiffres sont noirs.

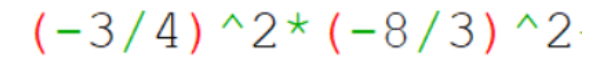

Sur ce point, voir le chapitre [Distinguer le texte des mathématiques.](mk:@MSITStore:C:/Lambda/Help/lambda_it.chm::/distingueretratestoematematica.htm)

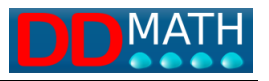

# <span id="page-18-0"></span>**3 Pour commencer**

Ces pages contiennent quelques brèves explications recommandées pour ceux qui ne sont pas familiers avec le programme et qui souhaitent démarrer rapidement avec LAMBDA 2.0.

## <span id="page-18-1"></span>**3.1 Écriture de la première formule mathématique en LAMBDA**

Nous commençons par une formule très simple, composée de symboles tous directement disponibles dans notre clavier :

3/4

On l'obtient en tapant simplement les symboles qui le composent, comme dans n'importe quel programme d'écriture, c'est-à-dire le chiffre 3, le caractère slash (/) (généralement placé au-dessus du chiffre 7), le chiffre 4.

Si vous utilisez un lecteur d'écran (par exemple Jaws, et nous sommes sûrs d'avoir installé les scripts correctement) la formule est lue dans LAMBDA2.0 'trois sur quatre' et non pas, comme dans d'autres programmes de scripts 'trois barreaux quatre'.

Si la lecture n'est pas correcte, revérifiez l'installation et consultez, en particulier, la partie de ce manuel traitant de l'adaptation du lecteur d'écran.

En outre, nous pouvons voir notre première formule en mode graphique bidimensionnel traditionnel en tapant la touche F4.

Une fenêtre secondaire s'ouvre où nous verrons la formule représentée comme suit :

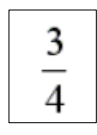

Il est utile de savoir comment activer les touches de fonction de votre ordinateur, car dans certains modèles, les touches de fonction peuvent être activées directement et dans d'autres, seulement en conjonction avec la touche Fn. Faites quelques tests et vous découvrirez comment fonctionne votre ordinateur personnel.

Si un afficheur braille est disponible, la formule apparaîtra selon le code à 8 points utilisé dans Lambda. Ce code est très similaire au code à 8 points utilisé dans les programmes d'écriture normaux. Toutefois, dans certains cas particuliers, de nouveaux symboles sont nécessaires (ce qui n'est pas le cas pour cette première

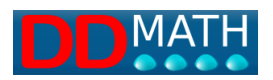

formule très simple), qui seront généralement facilement reconnaissables car ils sont similaires à ceux correspondant au braille mathématique à 6 points traditionnellement utilisé dans votre pays.

En cas de doute sur la mémorisation d'un symbole mathématique en braille, il suffit de placer le curseur sur le symbole et la synthèse vocale prononcera son nom ; il sera également lisible dans la ligne d'état située dans la marge inférieure gauche de la fenêtre du programme.

Toutes les formules qui utilisent des symboles disponibles directement sur le clavier peuvent être écrites de manière similaire.

Il est à noter que le signe de la multiplication est obtenu avec l'astérisque '\*' et l'élévation à une puissance avec l'accent circonflexe (ou petite majuscule) '^'. Par exemple :

## 3^2+2\*(2^2-1)-(7-2\*3)**^2**

En tapant à nouveau **F4**, l'affichage graphique sera mis à jour avec la nouvelle formule :

$$
3^2 + 2(2^2 - 1) - (7 - 2 \times 3)^2
$$

Veuillez noter que la fenêtre d'affichage graphique peut être déplacée et redimensionnée à volonté dans la fenêtre active du programme Lambda2.0. Cette position sera ensuite maintenue chaque fois que la fenêtre graphique sera rouverte avec F4.

Avec cette formule entièrement numérique, nous pouvons également apprendre une autre fonction de l'éditeur LAMBDA2.0 : la calculatrice. Avec le curseur n'importe où dans la formule, nous tapons Ctrl +F9 (en maintenant la touche Ctrl enfoncée, tapez F9). Une fenêtre s'ouvre avec la formule et le résultat. Si la touche Fn est nécessaire pour les touches de fonction, la combinaison sera d'appuyer sur Ctrl +Fn +F9 en même temps.

La calculatrice LAMBDA offre de nombreuses autres fonctions, décrites dans le chapitre Calculatrice. Pour fermer la fenêtre de la calculatrice, il suffit d'appuyer sur la touche Echap.

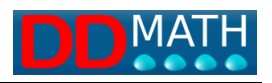

## <span id="page-20-0"></span>**3.2 Saisie de symboles non présents sur le clavier**

Les symboles mathématiques sont nombreux et ne sont pas tous disponibles sur nos claviers alphanumériques.

Comment écrire, par exemple, le signe de la racine ? Ou les symboles de l'ensemble ?

Pour insérer des symboles, LAMBDA2.0 offre quatre modes différents :

- Utilisation du clavier : pour les plus fréquemment utilisés, il est préférable d'utiliser ceux déjà présents sur le clavier et via une **combinaison de touches de raccourci**. Ce dernier mode demande un effort de mémoire initial mais l'entrée est ensuite très rapide ;
- **Via F5 :** Si vous connaissez le nom du symbole à insérer, utilisez le **menu dynamique**. Appuyez sur **F5** et écrivez, même partiellement, le nom de l'élément : la liste ci-dessous se réduit rapidement à quelques éléments, parmi lesquels il est facile de choisir celui qui vous intéresse et qui sera inséré dans l'enfant de travail en appuyant sur la touche Entrée ;
- **Via le menu :** si vous ne connaissez pas le nom, vous pouvez rechercher l'élément parmi ceux du groupe correspondant : par exemple, théorie des ensembles, logique, analyse, etc. Ouvrez le **menu d'insertion**, puis choisissez le groupe.
- **Utilisation d'icônes :** enfin, les utilisateurs voyants, comme les enseignants par exemple, peuvent saisir des symboles à l'aide de la barre de **menu graphique**, basée sur des icônes.

Ces quatre systèmes d'insertion sont décrits en détail dans le chapitre Insertion de symboles et de marqueurs de structure.

#### **Voici un exemple simple.**

Nous devons écrire la formule

 $\pm \sqrt{\varphi}$ *[plus ou moins la racine de fi]*

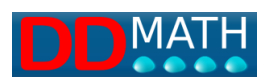

Comme on peut facilement le vérifier, aucun des trois symboles n'est présent dans le clavier.

Dans LAMBDA2.0, le symbole plus **ou** moins est facile à saisir car il suffit de taper les symboles successivement : **+-** (plus et moins). Sur l'écran, les deux symboles apparaissent l'un après l'autre, mais pour LAMBDA, ils sont considérés comme un seul objet : la voix de la synthèse les prononce ensemble et il est impossible d'en séparer ou d'en supprimer un seul. En appuyant sur la flèche, le curseur se déplace du début du premier caractère directement à la fin du second, c'est-à-dire qu'il les considère comme un seul caractère et il suffit donc d'appuyer sur la touche **Suppr pour** les supprimer tous les deux.

D'autres symboles sont composés de cette manière, comme par exemple,

 $\leq$  (inférieur ou égal à)

 $\ll$  (très mineur)

représentés en LAMBDA par **<=** et **<<** respectivement (voir section : symboles doubles)

Le **symbole de la racine** peut être saisi en tapant **F5** et en écrivant *root* (en fait, comme vous pouvez le voir, il suffit d'écrire (dans la fenêtre qui s'ouvre avec F5), juste *rad* pour avoir déjà une liste très compacte). Voir : Recherche dans la liste des éléments.

Mais la racine est généralement un élément que l'on utilise très souvent et il vaut la peine d'apprendre les touches de raccourci : **CTRL + r** (en maintenant Ctrl enfoncé, appuyez sur r). Voir : liste des symboles avec les raccourcis clavier par défaut du profil

Le symbole φ (fi) peut également être saisi avec **F5**, mais si vous utilisez souvent des lettres grecques, il est facile de mémoriser la procédure qui fonctionne pour toutes ces lettres : vous tapez un préfixe (**CTRL g**) suivi de la lettre latine correspondante, dans notre cas la lettre "f".

Enfin, voici comment la formule apparaît à l'écran

 $+-\Lambda$ @£

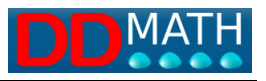

Notez qu'il semble être composé de 5 caractères mais qu'en réalité les éléments LAMBDA saisis ne sont que 3 ; pour s'en rendre compte, il suffit de déplacer le curseur pas à pas avec la touche fléchée (droite ou gauche).

Pour plus d'informations sur ce sujet, voir : l'insertion de symboles et de marqueurs.

#### <span id="page-22-0"></span>**3.3 Structures et marqueurs**

Pour de nombreux objets mathématiques, il ne suffit pas de saisir une séquence de symboles, mais il est nécessaire de définir une structure avec des marqueurs indiquant le début et la fin d'une certaine propriété ou relation.

Prenons par exemple cette formule : " numérateur : a plus un, dénominateur : a moins un ".

$$
\frac{a+1}{a-1}
$$

Pour représenter tout cela sur une seule ligne, nous ne pouvons pas utiliser la simple barre de fraction comme dans l'exemple du chapitre précédent, mais nous devons également indiquer clairement avec un marqueur approprié (un caractère ou un symbole) où la ligne de fraction commence et où la fraction se termine.

# $Na+1Aa-1$

Si on utilisait seulement le signe de la fraction :

$$
a+1/a-1
$$

la formule obtenue serait différente, c'est-à-dire a plus une moitié moins 1

$$
a+\frac{1}{a}-1
$$

La **fraction composée** (nous l'appelons ainsi pour la distinguer de la **fraction simple**  du premier exemple) nécessite trois marqueurs :

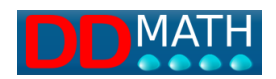

- **une première**, une ouverture ;
- un **intermédiaire (la ligne de fractionnement)** ;
- une **dernière**, une fermeture.

Il existe plusieurs éléments mathématiques qui nécessitent une structure similaire à celle-ci.

Dans certains cas, il suffira de définir un repère d'ouverture et un repère de fermeture, dans d'autres, un repère intermédiaire sera également nécessaire, comme dans la fraction.

Toutes les paires de parenthèses habituellement utilisées dans les formules représentent également une structure ; elles seront naturellement du type "ouvert/fermé", sans intermédiaire.

Les structures constituent la base des systèmes de notation mathématique linéaire, comme LAMBDA, et comme tous les codes mathématiques en braille.

L'éditeur de LAMBDA2.0 offre de nombreux outils pour les gérer et les manipuler efficacement.

Il est très pratique d'utiliser la même commande pour saisir tous les repères de fermeture et intermédiaires. Lors de l'écriture d'un élément avec structure, seul le marqueur d'ouverture doit être choisi expressément par l'utilisateur ; pour les autres, la même commande est toujours saisie et le système reconnaît quelle structure doit être fermée. En plus d'être plus facile et plus rapide, ce système réduit considérablement le risque d'erreurs.

En voulant insérer la fraction vue précédemment, par exemple :

# $Na+1Aa-1$

Il faut d'abord entrer le symbole "ouvrir une fraction composée", le mieux étant d'utiliser les touches de raccourci **CTRL q.**

Ensuite, le numérateur a+1 s'écrit. Pour insérer le séparateur intermédiaire, c'est-àdire le signe de fraction dans ce cas, utilisez **CTRL i** (i signifie intermédiaire). Ensuite, écrivez le dénominateur a-1 et enfin, fermez la structure avec **CTRL k** (k signifie fermer).

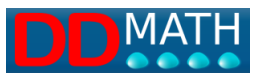

**CTRL k est la** commande qui ferme toutes les structures, y compris les parenthèses, tandis que **CTRL i est la** commande qui sera toujours utilisée pour insérer l'élément intermédiaire.

## <span id="page-24-0"></span>**3.4 Note sur les couleurs :**

L'éditeur LAMBDA utilise différentes couleurs pour indiquer les éléments de structure et les opérateurs.

Les informations fournies par les couleurs peuvent être utiles mais, pour des raisons évidentes d'accessibilité, ne sont jamais indispensables à la compréhension du texte. Lorsqu'un marqueur nécessite un symbole intermédiaire ou de clôture, il est représenté en rouge, tandis que s'il est unique et ne nécessite donc pas de symbole de clôture, il est représenté en vert.

Pour plus d'informations, voir la page sur la signification des couleurs dans LAMBDA

#### <span id="page-24-1"></span>**3.5 Sous-menu "Préférences**

En entrant dans le menu Fichier et en sélectionnant le sous-menu Préférences, vous ouvrez une fenêtre comportant quatre onglets :

#### <span id="page-24-2"></span>**Interface :**

.

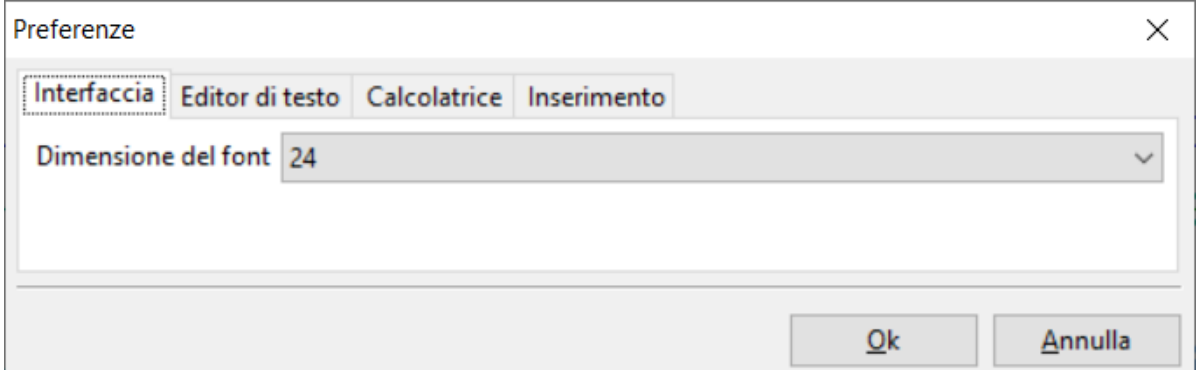

Le premier onglet est l'interface qui vous permet de définir la taille de la police à l'écran, une conséquence utile pour tout enfant malvoyant qui peut utiliser sa vision résiduelle en conjonction avec la synthèse vocale. La valeur par défaut est de 24,

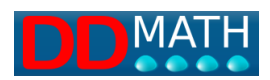

mais peut être modifiée jusqu'à 96. Après avoir changé la police, le programme Lambda2.0 doit être redémarré. Un mot d'avertissement pour les utilisateurs de braille : parfois, avec des polices de grande taille, le lecteur d'écran entraîne la ligne braille en insérant une série d'espaces entre les caractères.

#### <span id="page-25-0"></span>**Éditeur de texte**

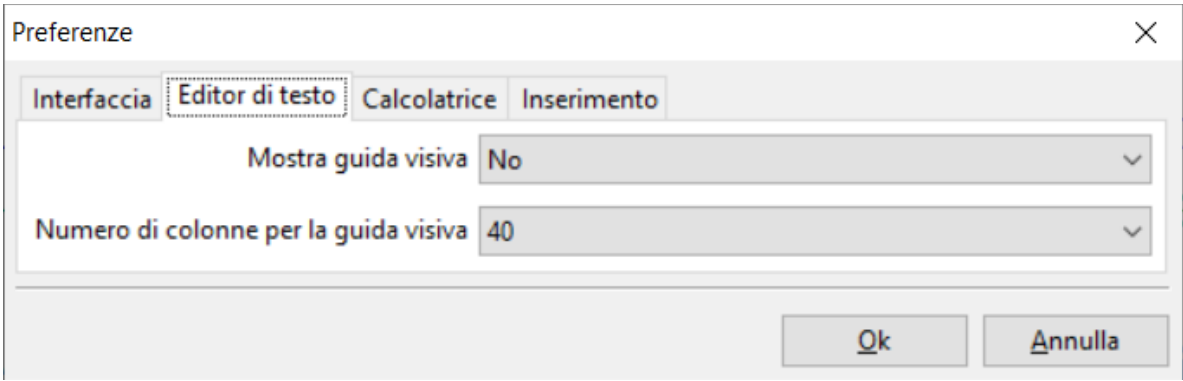

Il y a deux choix possibles :

**Montrez une orientation visuelle avec** une ligne rouge verticale sur la page.

**Nombre de colonnes pour le guidage visuel**. Position en termes de nombre de caractères où faire apparaître la ligne rouge.

Pourquoi cette ligne rouge verticale a-t-elle été proposée ? Il est particulièrement utile pour les enseignants et les assistants d'études engagés dans la transcription en braille de définir le texte pour le type de ligne braille utilisé, par exemple 40 caractères. Certains élèves n'aiment pas le mouvement continu du texte horizontal sur la ligne braille, mais exigent une position fixe sur la ligne de 40 caractères, et le mouvement n'est possible qu'en passant à la ligne inférieure ou supérieure.

#### <span id="page-25-1"></span>**Calculatrice**

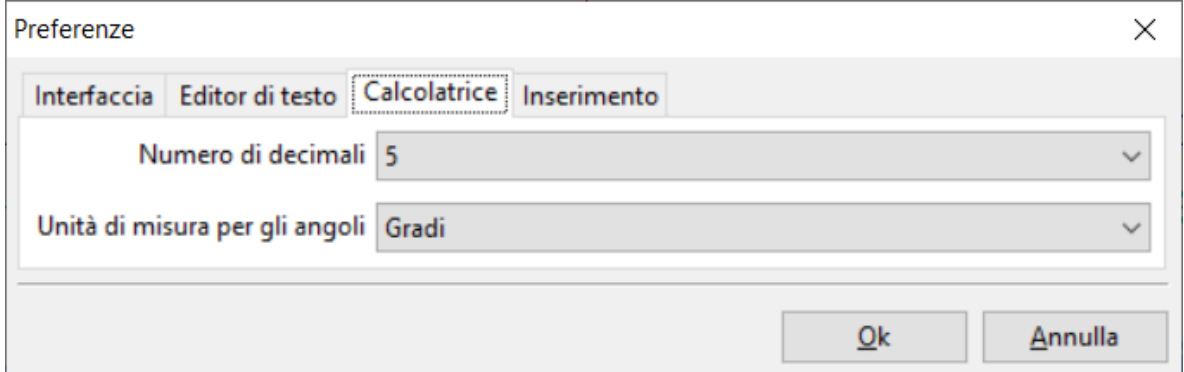

Il y a deux choix possibles :

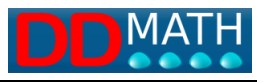

Nombre de décimales pour la calculatrice (valeur de zéro à cinq) Unités d'angle avec trois choix : degrés, radians ou gradients.

#### <span id="page-26-0"></span>**Entrée**

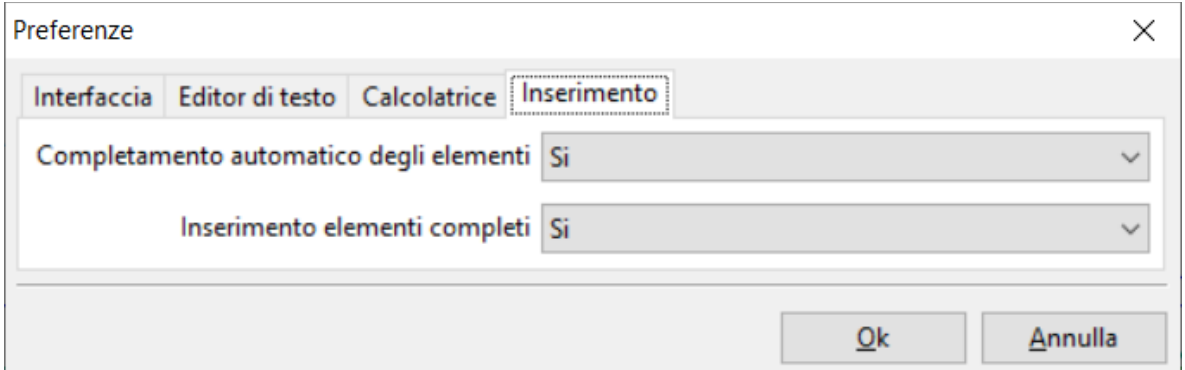

L'onglet insertion offre une nouvelle option qui est d el remplissage des éléments auxquels on peut attribuer un oui ou un non. Si vous entrez oui, le programme essaie de déduire si vous entrez un élément composé de plusieurs caractères, par exemple cos sen lim, etc. Lorsque vous appuyez sur la dernière lettre, il est reconnu comme cosinus, sinus, limite. En saisissant non, cette fonction est désactivée et ces éléments ne peuvent être saisis qu'à partir du menu, de la barre d'outils ou via un *raccourci.*

La deuxième entrée de l'onglet d'insertion offre deux options : en entrant "oui", une fois qu'un élément composé a été appelé, il est présenté avec une ouverture, un intermédiaire éventuel et une fermeture. A ce stade, il ne reste plus qu'à compléter avec les valeurs. En entrant "non", lors de l'appel d'une structure composée, seul le premier élément d'ouverture de la structure est inséré et il doit être complété par l'intermédiaire (via Ctrl+i) et le marqueur de fermeture (Ctrl+k).

#### <span id="page-26-1"></span>**3.6 Outils pour comprendre la structure d'une formule**

Nous écrivons en Lambda cette expression : 'racine ouverte, fraction ouverte, b, rond ouvert, a + 1, rond fermé, - b, ligne de fraction, a fraction fermée racine fermée plus a'.

$$
\sqrt{b(a+1)-b/a}
$$

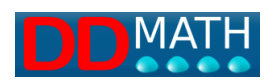

Il est à noter que les trois symboles de fermeture, selon le choix 'insertion complète de l'élément' sont présentés complets avec intermédiaire et fermeture, ou (si sélectionné non) c'est-à-dire fermeture de parenthèse, fermeture de fraction et fermeture de racine sont tous insérés avec la commande **CTRL k** et ce sera la tâche du programme d'insérer le symbole correspondant selon le dernier bloc ouvert.

Le  $\neq$  intermédiaire est saisi, comme nous l'avons vu, avec la commande **CTRL i**.

Quelques conseils : avec **CTRL r** : (r minuscule) on tape la racine simple, avec Ctrl R (R majuscule) la racine composée.

Nous avons déjà vu comment nous pouvons afficher la formule en mode graphique avec **F4.**

Pour les formules complexes avec plusieurs éléments insérés les uns dans les autres (comme dans ce cas), LAMBDA2.0 offre une autre visualisation pratique, qui est particulièrement utile pour comprendre la structure hiérarchique de la formule.

Tapez F8 et une nouvelle fenêtre apparaît, immédiatement affichée sur l'écran braille, montrant la formule comme ceci :

## $\sqrt{\ }$   $\lambda + a$

En pratique, le bloc de plus haut niveau, c'est-à-dire le bloc racine dans ce cas, a été vidé et seuls les deux marqueurs et les éléments extérieurs à la structure apparaissent.

De cette façon, on peut saisir rapidement une information d'un coup d'œil : l'expression contient *quelque chose sous racine* ajoutée à a.

Les touches **PageNext** et **PageBack** peuvent également être utilisées pour explorer les blocs internes de manière similaire, en augmentant ou en diminuant le niveau minimum affiché. En appuyant plusieurs fois sur PageNext, par exemple, notre formule apparaît comme suit :

> $\sqrt{\ }$   $\lambda + a$  $\sqrt{4}$   $\sqrt{2}$   $\sqrt{2}$   $\sqrt{2}$  $\sqrt{b}$ ( )-b/a\}+a

Comme on peut le voir, avec cette visualisation, nous représentons les parties cachées par des espaces vides, ce qui peut être utile pour obtenir des informations

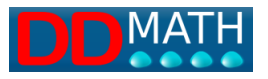

sur la taille des blocs, mais si la formule est longue, il peut être plus pratique de supprimer les espaces pour obtenir une représentation plus compacte. Pour passer à cette vue, appuyez à nouveau sur **F8** (cette touche permet de passer de la vue étendue à la vue compacte). Les exemples précédents se présentent comme suit :

> $\sqrt{\ }$ +a  $\sqrt{\frac{4}{x}}$  $\sqrt{b}$ ()-b/a $\sqrt{b}$ +a

La fenêtre d'affichage est fermée avec **Esc**.

Les deux vues, étendue et compacte, sont également utiles pour trouver rapidement un point de référence dans la formule : en déplaçant le curseur sur un point, celui-ci est ensuite conservé lors du retour à la page de travail de l'éditeur.

## <span id="page-28-0"></span>**3.7 Résoudre la première expression dans LAMBDA**

Reprenons la formule écrite ci-dessus : "racine ouverte, fraction ouverte, b, rond ouvert, a + 1, rond fermé, - b, ligne de fraction, fraction fermée racine fermée plus a".

# $\sqrt{\phi}$ (a+1)-b $\phi$ a $\sqrt{\phi}$ +a

Cette expression est généralement calculée en utilisant le système de réécriture successive : l'expression est copiée plusieurs fois, en effectuant des calculs ou des transformations intermédiaires à chaque étape.

Avec un dactylobraille, par exemple, ce système n'est pas du tout facile, mais il le devient quand on fait des mathématiques avec un ordinateur, surtout s'il y a la possibilité de dupliquer automatiquement la ligne de l'expression et de ne travailler que sur la copie avec la méthode de correction. Allons-y pas à pas :

Pour dupliquer une ligne, l'utilisateur peut utiliser les procédures habituelles. Par exemple, si le curseur est au début de la ligne : touche **End** avec **Shift** pour sélectionner toute la ligne, puis **CTRL c** pour copier, aller au début de la suivante avec la flèche vers le bas et la touche Home (  $\kappa$  ), copier la sélection avec **CTRL v**.

Alternativement, vous pouvez utiliser la commande **CTRL d** de LAMBDA, qui fait tout cela automatiquement, en supprimant également tous les espaces laissés en blanc

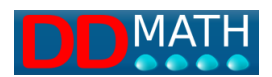

et en copiant deux fois la ligne pour en laisser une pour une éventuelle vérification. (cette fonction ne fonctionne pas dans Lambda2.0)

Revenons donc à notre exemple et dupliquons la ligne (une seule fois) :

 $\sqrt{\pi}$ (a+1)-b/a $\sqrt{\pi}$  $\sqrt{\frac{h}{b(a+1)} - b}$ a\}+a

Nous effectuons la première transformation possible sur la ligne de calcul :

 $\sqrt{\frac{h}{b} (a+1) - b} a \sqrt{\frac{h}{b}}$ äËba+b-bÆañÊ+a

Nous reproduisons la dernière ligne :

$$
\sqrt{\frac{b (a+1) - b}{a \lambda} + a}
$$
  

$$
\sqrt{\frac{b a + b - b}{a \lambda} + a}
$$
  

$$
\sqrt{\frac{b a + b - b}{a \lambda} + a}
$$

Et effectuons les calculs possibles :

 $\sqrt{\frac{h}{b} (a+1) - b} a \sqrt{\frac{h}{b}}$  $\sqrt{\pi}$ ba+b-b $\alpha$ a $\lambda$ +a  $\sqrt{\pi}$ a $\lambda$ k+a

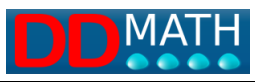

Nous faisons toujours double emploi :

$$
\sqrt{\frac{b (a+1) - b}{a \lambda} + a}
$$
  

$$
\sqrt{\frac{b a+b-b}{a \lambda} + a}
$$
  

$$
\sqrt{\frac{b a}{a \lambda} + a}
$$
  

$$
\sqrt{\frac{b a}{a \lambda} + a}
$$

Et nous calculons :

 $\sqrt{\frac{h}{b(a+1)-b}}$ a\}+a  $\sqrt{\pi}$ ba+b-b $\sqrt{a}$ a $\sqrt{\pi}$ +a  $\sqrt{\pi}$ a $\lambda$ ka  $\sqrt{\frac{b}{1}}$ k<sub>+a</sub>

A ce stade, l'équation est pratiquement résolue.

La structure de la fraction a un dénominateur égal à 1 et n'est donc plus nécessaire. La racine peut être remplacée par une racine de structure simple.

Pour supprimer les marqueurs d'une structure, sans risquer d'en oublier, il est préférable d'utiliser la commande **Shift Canc** de LAMBDA (il suffit d'amener le curseur sur n'importe lequel des marqueurs, initial, intermédiaire ou final, et tous sont supprimés)

> $\sqrt{\frac{b}{a+1}-b}$ a\}+a  $\sqrt{\pi}$ ba+b-b $\sqrt{a}$ äËbaÆañÊ+a  $\sqrt{\frac{b}{1}}$ k+a= $\frac{b}{t}$ +a (ou :  $\sqrt{b}$ +a )

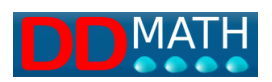

# <span id="page-31-0"></span>**4 Installation de LAMBDA2.0**

## <span id="page-31-1"></span>**4.1 Nouvelle installation de Lambda 2.0**

L'installation de LAMBDA2.0 ne nécessite que quelques étapes simples.

1) Téléchargez Lambda 2.0 à partir de ce lien :

#### <https://ddmath.eu/download/lambda2editor/>

Avant de télécharger la dernière version de Lambda, vous devez saisir quelques données personnelles simples et accepter la politique de confidentialité. Et suivez les instructions.

**Procéder ensuite à l'**installation du programme LAMBDA en exécutant le fichier **Lambda2Setup.exe**.

Dans certains cas, et cela dépend des paramètres du niveau de contrôle du compte utilisateur, le système peut demander une confirmation pour autoriser l'installation de l'application avec un auteur inconnu. Évidemment, si vous voulez installer Lambda2.0, vous devez dire de l'exécuter quand même et dire oui à la fenêtre d'avertissement.

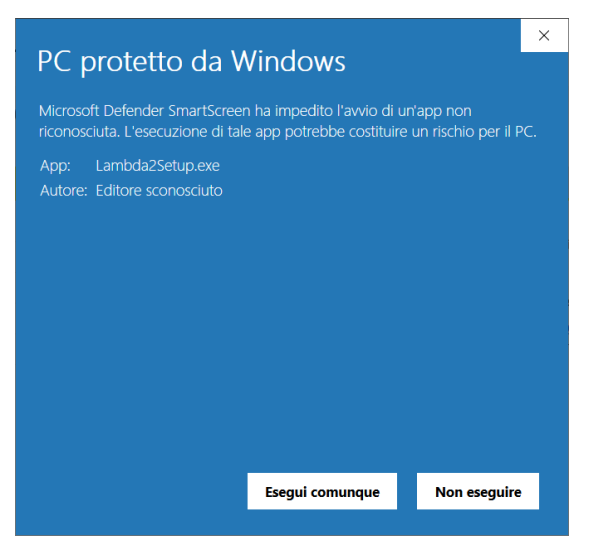

Et puis aussi

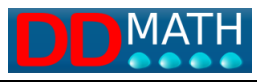

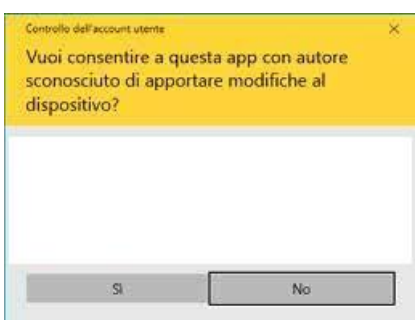

Le programme antivirus installé sur votre ordinateur peut également bloquer l'installation, car Lambda2.0 est un nouveau programme pour lui, et même dans ce cas, vous devez appuyer sur le bouton qui vous permet de poursuivre l'installation. Veuillez vous référer au manuel de votre programme antivirus sur ce point.

La procédure d'installation est très simple, mais vous pouvez personnaliser l'installation en choisissant la langue, le répertoire de travail, etc. ou laisser tout tel que proposé.

Lambda2.0 grâce au projet Erasmus+ DDMATH est maintenant disponible dans les langues et localisations suivantes du code Lambda

- 1) Anglais
- 2) Italien
- 3) Polonais
- 4) Allemand
- 5) Français
- 6) Portugais
- 7) Ukrainien

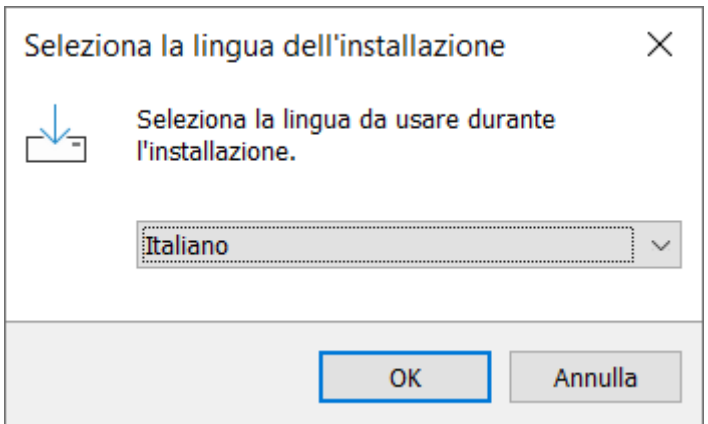

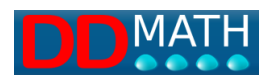

Le choix de la langue conditionne également la syntaxe Lambda en braille 8 points dérivée de la syntaxe braille 6 points correspondante traditionnellement utilisée pour cette langue et ce pays.

Si une installation précédente est présente, le programme vous demande de supprimer la version précédente et de procéder ensuite à la nouvelle installation.

Pendant l'installation, il vous est demandé quel lecteur d'écran est installé sur votre PC, aucun, Jaws ou NVDA Les lecteurs d'écran qui peuvent être utilisés sont Jaws jusqu'à la dernière version 2023 et NVDA 2022-3.

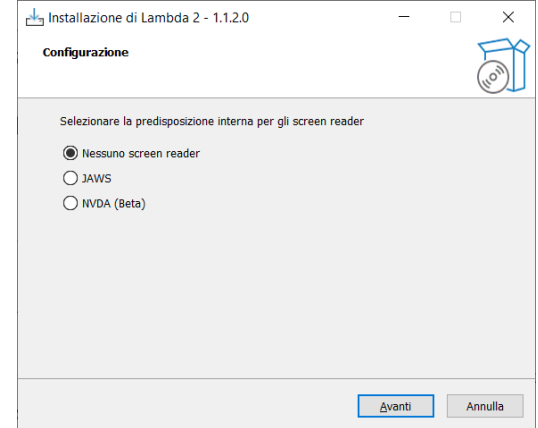

Sélectionnez le type de lecteur d'écran installé sur votre PC et cliquez sur "Suivant". Voyons en détail toutes les étapes de l'installation.

Un dossier d'installation est proposé, qui peut être modifié, et un avertissement indiquant que 357 Mo d'espace disponible sur votre disque dur sont nécessaires.

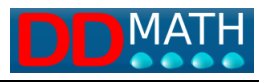

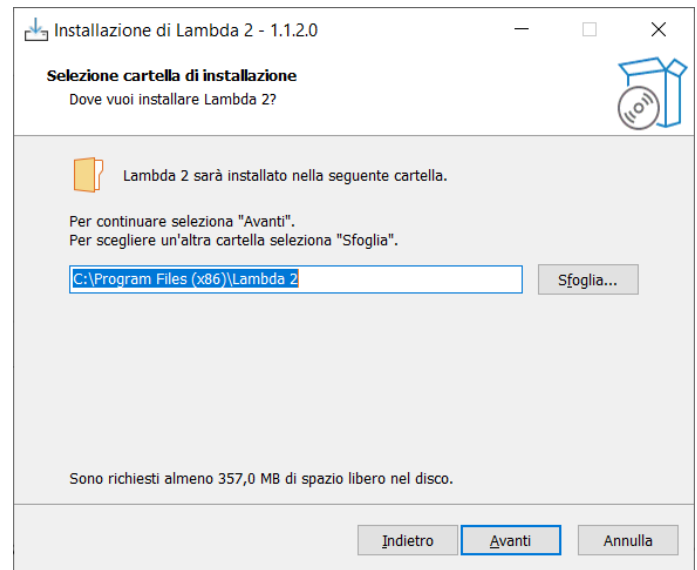

Vous appuyez sur suivant et une nouvelle fenêtre vous demande d'indiquer le nom du dossier qui sera créé dans le menu de démarrage de Windows, là encore vous pouvez simplement appuyer sur suivant et le dossier Lambda2 sera créé dans le menu de démarrage.

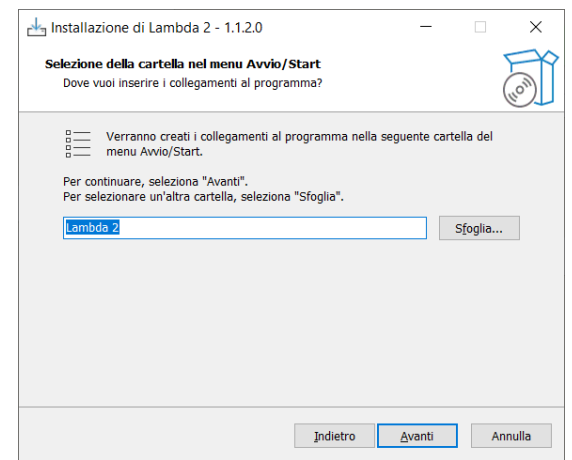

Une autre fenêtre propose de créer une icône Lambda2.0 sur le bureau et, dans le cas où il y a plusieurs connexions au même ordinateur avec différents utilisateurs, propose d'installer le programme pour tous les utilisateurs ou seulement pour l'utilisateur actuel. Une autre sélection consiste à demander s'il faut ou non créer une icône dans la barre de démarrage rapide et enfin s'il faut ou non associer la nouvelle

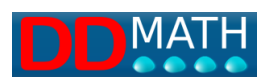

extension de fichier Lambda2, qui est ".lambdax". Notez que les documents créés avec la version 1.3 de Lambda ont une extension différente qui est ".lambda".

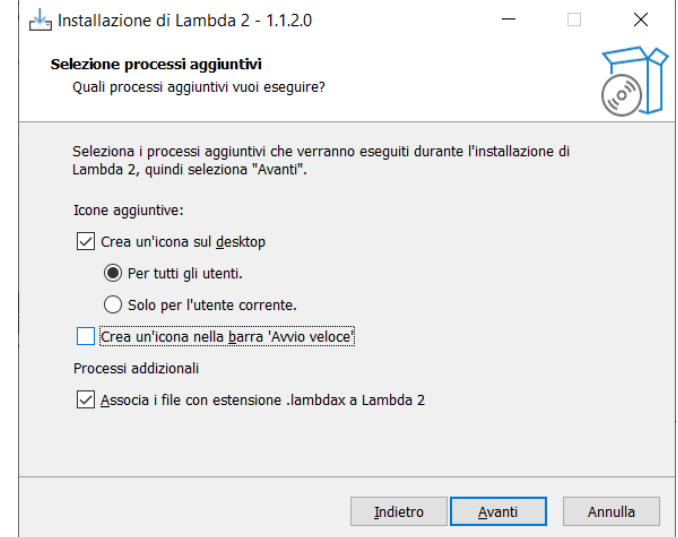

Enfin, tout est prêt pour l'installation, et après un bref résumé des choix effectués ou confirmés, vous pouvez soit appuyer sur installer, soit revenir en arrière pour intervenir et modifier les choix effectués.

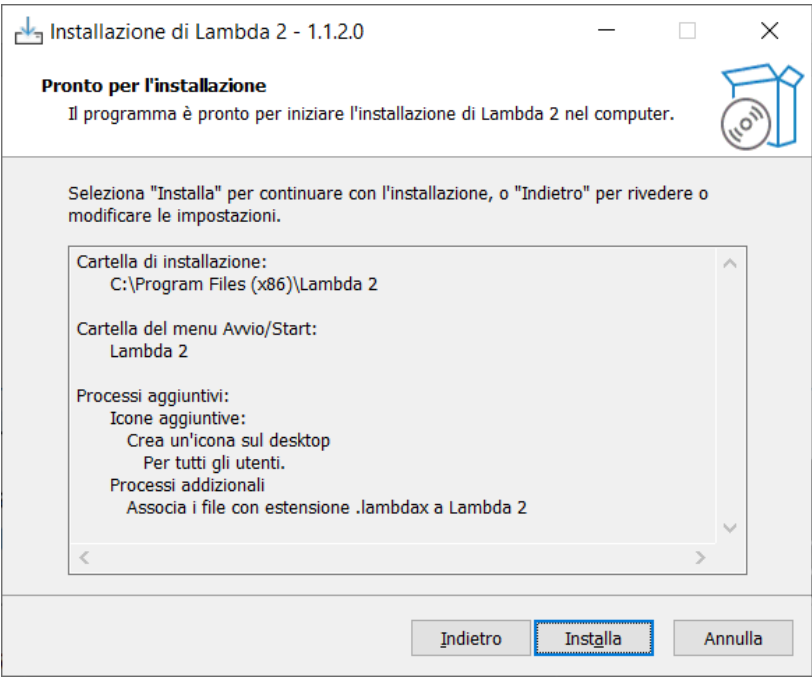

Le programme lance l'installation et prend environ 3 minutes pour terminer le processus, en fonction de la vitesse du système utilisé.
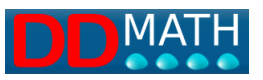

En conclusion, dans la grande majorité des cas, il suffit d'aller de l'avant jusqu'à ce que l'installation soit terminée.

Une fois l'installation des scripts JAWS terminée, une fenêtre apparaît, suivie d'une deuxième fenêtre et du bouton END pour clôturer toute la procédure d'installation.

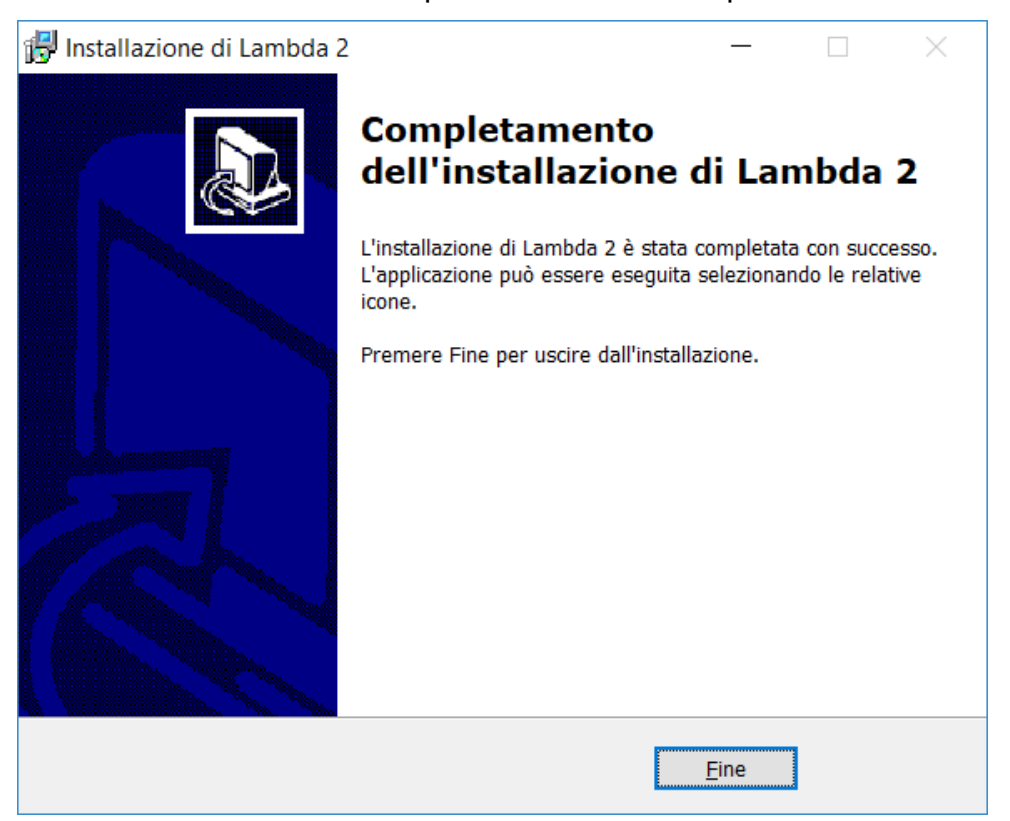

# **4.2 Réinstallation d'une nouvelle version en plus de celle existante**

Si vous souhaitez installer une nouvelle version de Lambda2.0 en plus de la version existante, la procédure apparaît légèrement différente dans la partie initiale.

La première fenêtre demande la langue d'installation.

En appuyant sur Next, un avertissement apparaît, vous demandant si vous pouvez procéder à la suppression de l'installation précédente. Appuyez sur Oui si vous souhaitez poursuivre.

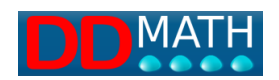

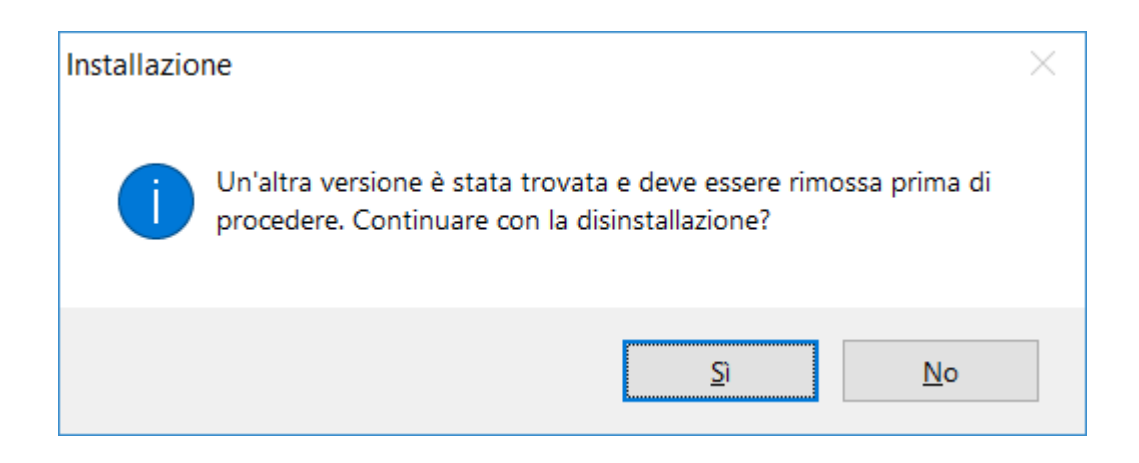

Le programme demande une deuxième confirmation avant de procéder à l'enlèvement, et le fait d'appuyer sur Oui lance définitivement le programme d'enlèvement.

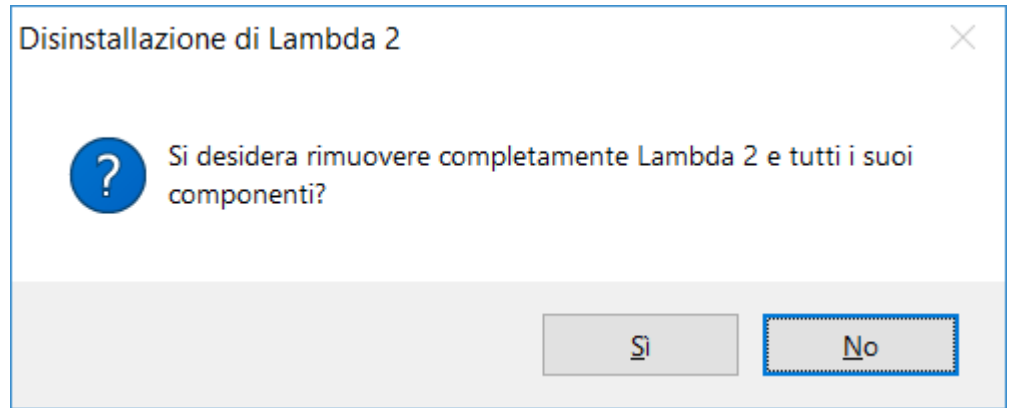

À la fin de la procédure de suppression, une fenêtre avertit de la fin de la suppression.

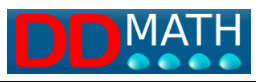

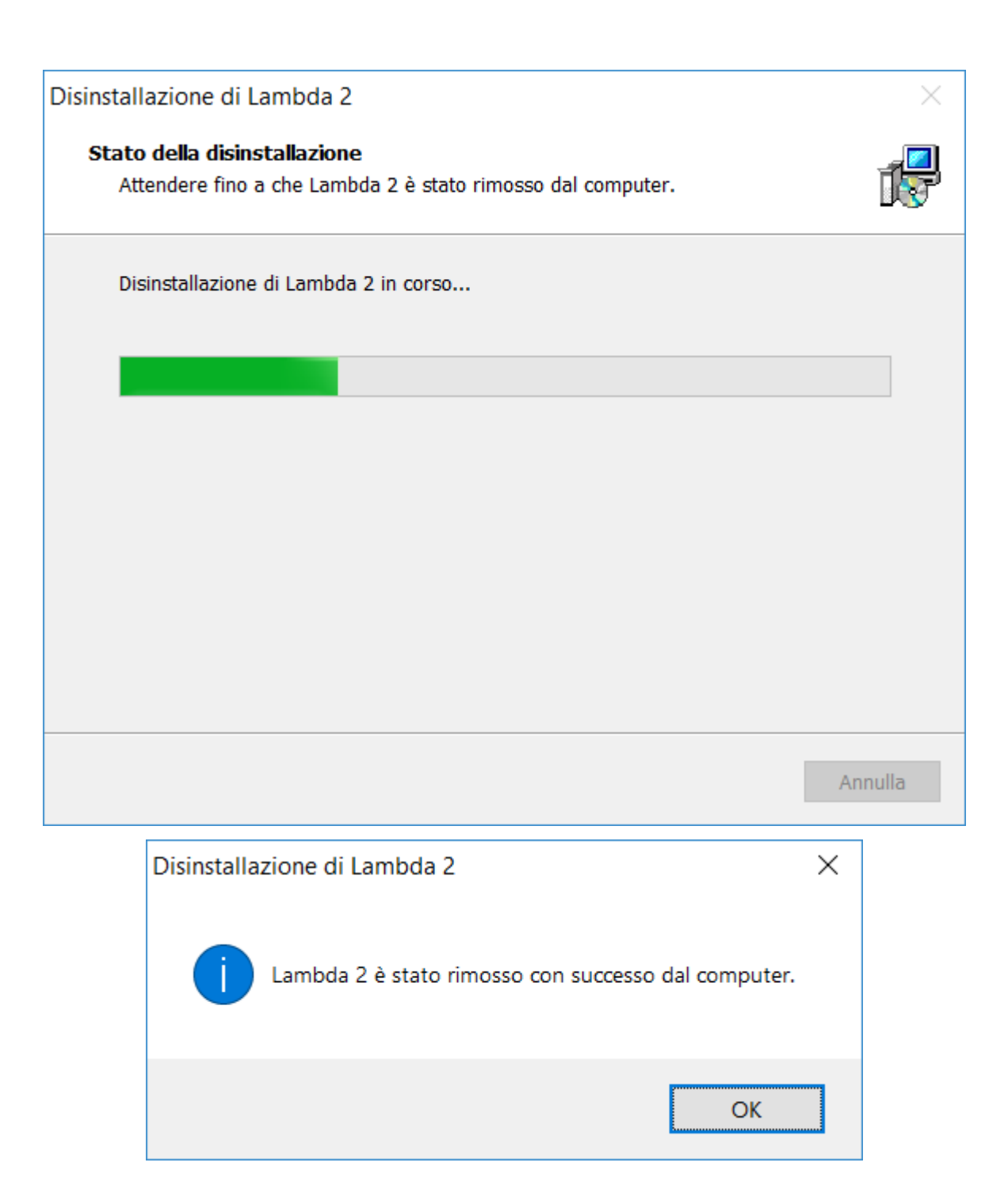

Si des problèmes ont été détectés, par exemple si le programme LAMBDA2.0 est toujours ouvert et qu'il n'a pas été possible de supprimer tous les composants, un avertissement apparaît vous invitant à supprimer manuellement les différents composants. Dans ce cas, il est suggéré d'annuler la procédure et de fermer LAMBDA2.0 si elle est encore ouverte.

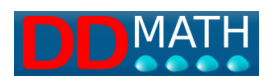

La suppression ne supprime pas totalement le dossier LAMBDA2.0, en laissant les documents qu'il contient. Il vous est demandé si vous souhaitez utiliser le même dossier. Vous appuyez sur Oui et poursuivez, sinon vous pouvez localiser un nouveau dossier d'installation.

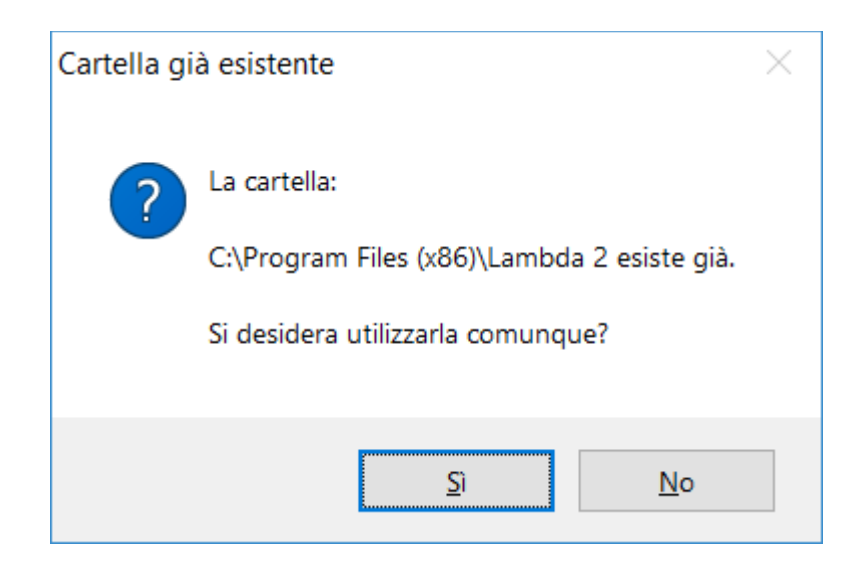

A ce stade, la procédure se poursuit de la même manière que ci-dessus.

# **4.3 Que sont les scripts de lecteur d'écran JAWS et NVDA ?**

Le script est un programme qui ajoute les éléments d'information au lecteur d'écran afin de s'adapter pleinement à la fenêtre LAMBDA2.0 et de faire un usage approprié de la synthèse vocale (prononciation correcte des termes mathématiques) et de l'affichage braille (adaptation du code braille de l'affichage au code Lambda). Des adaptations sont disponibles pour :

## [Les Dents de la Mer](mk:@MSITStore:C:/Lambda/Help/lambda_it.chm::/installazionescriptperjaws.htm)

#### **NVDA**

L'installation des scripts est indispensable si l'on utilise un PC avec synthèse vocale et/ou ligne braille, tandis qu'elle peut être omise si le programme est utilisé par d'autres personnes (enseignants, opérateurs, etc.).

Lors de l'installation, la version de JAWS sera détectée si elle est installée en standard. Si ce n'est pas le cas, ou si vous avez plusieurs versions de JAWS, il vous sera demandé quelle version de Jaws est installée sur votre PC. Si vous ne

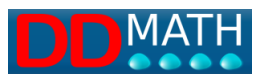

connaissez pas ces informations, ouvrez la fenêtre Jaws (Insérer J) et activez le bouton " ?" du menu, puis sélectionnez "A propos de Jaws".

La procédure d'installation du script NVDA est similaire à celle de JAWS.

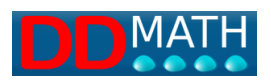

# **5 Notation mathématique dans LAMBDA**

### **5.1 Le texte mathématique Lambda**

L'écriture d'un texte mathématique nécessite un nombre de symboles beaucoup plus important qu'un texte littéraire normal.

Chacun d'entre eux doit être associé :

- un symbole graphique pour la représentation à l'écran et l'impression à l'encre ;

- un ou plusieurs panneaux en braille de 8 points ;

- une expression textuelle qui est prononcée par synthèse vocale.

L'éditeur de LAMBDA 2.0 offre plusieurs outils de support pour la saisie de caractères qui ne sont pas sur le clavier et facilite leur reconnaissance : leur nom complet apparaît sur la ligne d'état, en bas, et peut être lu par la synthèse vocale lorsque le curseur y est placé.

Il faut rappeler que dans un code linéaire, ce sont les symboles de marquage (tags) qui agissent les uns par rapport aux autres pour définir un bloc, c'est-à-dire une portion de texte délimitée par une ouverture et une fermeture.

Un bloc peut être entouré des parenthèses habituelles (rondes, carrées et parenthèses) mais aussi de symboles délimitant une fraction (numérateur et dénominateur), ou une racine, un exposant ou autre.

Le système LAMBDA2.0 reconnaît ces relations et offre divers outils pour gérer efficacement à la fois les marqueurs liés entre eux et la portion de texte qu'ils définissent : il sera possible de passer automatiquement de l'un à l'autre, de supprimer les deux en une seule opération (ce qui est très utile lors d'une simplification), de sélectionner tout le contenu d'un bloc (du symbole "ouvert" au symbole "fermé" correspondant) pour le copier, le déplacer, le supprimer, de cacher temporairement le texte contenu dans les parenthèses pour mettre en évidence la structure générale de la formule, et plus encore.

Le texte qui est saisi dans LAMBDA 2.0 doit respecter certaines règles formelles simples, sinon sa structure ne peut pas être reconnue et il ne sera pas traité. Par exemple, pour chaque symbole qui ouvre un bloc (par exemple, une parenthèse), il doit y avoir le symbole de fermeture correspondant, sans entrelacement ni fausse imbrication. Il est considéré comme une erreur, par exemple, d'écrire [x+3(xy+2x]).

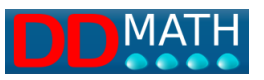

Un minimum de correction formelle du texte mathématique est également indispensable pour pouvoir obtenir les transformations en MathML et ainsi accéder aux outils de conversion vers d'autres formats. Cependant, ces erreurs n'affectent pas l'affichage en mode graphique, qui montre exactement ce qui est écrit en braille, de sorte que l'enseignant peut également corriger les erreurs structurelles en affichant la représentation de l'écriture en noir.

Le programme dispose de différents outils destinés à faciliter la saisie d'un texte mathématique formellement correct. Tous les marqueurs de fermeture de bloc, par exemple, sont saisis avec une seule commande (Ctrl k), laissant au système le soin de définir quelle est la structure de niveau la plus proche actuellement ouverte et de choisir le marqueur de fermeture correspondant.

## **5.2 Représentation à l'écran**

Chaque symbole mathématique est représenté à l'écran par un caractère graphique. Beaucoup d'entre eux sont facilement reconnaissables parce qu'ils sont analogues à leur notation graphique habituelle ou s'y réfèrent. Mais certains, comme les marqueurs indiquant une fraction, sont spécifiques aux systèmes linéaires et n'ont pas d'équivalent dans les textes mathématiques graphiques traditionnels ; ils seront donc représentés par des symboles que nous n'avons pas l'habitude d'utiliser dans d'autres contextes.

Dans la représentation à l'écran, des couleurs sont utilisées pour mettre en évidence les différents rôles des symboles utilisés dans le code LAMBDA.

La fonction des couleurs, qui n'est que complémentaire, n'est pas nécessaire à la compréhension des formules.

Voir la page sur la signification des couleurs dans LAMBDA .

## **5.3 Représentation en braille**

Un ou plusieurs caractères braille de 8 points sont associés à chaque marqueur et symbole mathématique.

Les combinaisons braille dont nous disposons ne sont pas suffisantes pour représenter tous les symboles qui peuvent être insérés dans un texte scientifique-

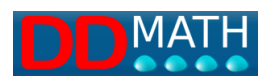

mathématique et, pour cette raison, certains d'entre eux devront nécessairement être représentés sur l'écran par deux ou plusieurs caractères braille. Cependant, notre système les traitera toujours comme un seul caractère et ils seront donc insérés, modifiés, supprimés, sélectionnés comme s'ils étaient toujours un seul caractère. Par exemple, le symbole :

[non égal].

est représenté en LAMBDA par une paire de caractères

 $\overline{v}$   $\stackrel{\cdots}{\cdots}$   $\stackrel{\cdots}{\cdots}$  (3,4,6,8 et 2,3,5,6 sur l'afficheur braille pour ceux qui utilisent le code

œ

italien)

En définissant ces symboles composés, on a essayé de faciliter leur reconnaissance par des liens logiques ou mnémotechniques ; dans le cas qui nous occupe, par exemple, le symbole "non égal" est formé par un préfixe de négation précédant le caractère égal habituel.

D'autres combinaisons sont basées sur des paires facilement reconnaissables, par exemple >> pour "beaucoup plus grand" ; +- pour "plus ou moins". Voir : tableau complet des symboles braille. (insérer le lien ou la page)

**5.4 Symboles textuels**

Certains éléments mathématiques n'ont pas de symboles associés mais sont indiqués sous forme textuelle. Par exemple : les fonctions trigonométriques (sin, cos, sec...), les logarithmes (log, ln), la limite (lim).

Parmi les textes mathématiques, certains ont un mode de représentation textuelle utilisant le texte alphabétique traditionnel. Ces symboles, cependant, sont gérés et reconnus par le système comme un élément unique et ne peuvent être supprimés, sélectionnés, déplacés que globalement, et non en agissant sur les caractères individuels qui le composent.

L'insertion peut se faire à l'aide des menus, mais le plus simple est de le faire à partir du clavier : on les saisit en tapant les caractères du texte en séquence. Pour entrer l'élément *limite,* il suffit donc de taper **lim**. Le système reconnaît l'élément limite après avoir tapé la troisième lettre qui le compose.

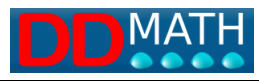

## **5.5 Symboles doubles**

Pour faciliter la mémorisation et la reconnaissance, certains éléments mathématiques sont représentés par une paire de symboles côte à côte.

Par exemple :

- Beaucoup plus **>>**
- Plus ou moins **+-**
- Supérieur ou égal à **>=**

Ces symboles apparaîtront sous la forme de deux caractères à l'écran et sur l'afficheur braille, mais la synthèse ne prononcera que le nom global de l'article.

De plus, ils sont saisis et reconnus par le système comme un élément unique et ne peuvent être supprimés, sélectionnés, déplacés que globalement, et non en agissant sur les différents caractères qui le composent.

La saisie peut se faire à l'aide des menus, mais le plus simple est de le faire à partir du clavier : on les saisit en tapant les deux symboles l'un après l'autre.

## **5.6 Signification des couleurs dans la notation LAMBDA**

Pour améliorer la lisibilité du texte présenté sur la vidéo, des symboles graphiques sont également associés à des couleurs :

- sont des marqueurs **rouges** de structure ouverte/fermée, et tout intermédiaire, qui délimitent un bloc ;

- Les opérateurs et les marqueurs simples (sans fermeture) sont **verts ;**
- les chiffres, lettres et symboles isolés sont **noirs.**

Par exemple, la formule :

$$
x + \frac{x-1}{x+1}
$$

 $x +$  fraction avec  $(x+1)$  sur  $(x-1)$ 

est représenté comme suit

 $x + \#x - 1 \#x - 1$ 

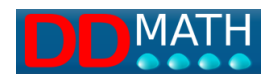

Selon la règle :

:

- Les marqueurs délimitant la fraction (ouverte, intermédiaire, fermée) sont rouges

# $\| \phi \|$

- Les opérateurs et les marqueurs simples sont verts :

# $+$   $-$

- les chiffres et les lettres sont noirs :

# x 1

Veillez à ne pas confondre les parenthèses ouvertes-fermées (marqueurs doubles) colorées en rouge avec les parenthèses non fermées (colorées en vert) comme dans cet exemple pour représenter des intervalles ouverts ou fermés.

# $1 < x < = 3$  (1;3)

Le texte non mathématique, c'est-à-dire alphanumérique, tel que les titres, les commentaires, les explications ou autres, est délimité par le marqueur de texte ouvert et de texte fermé et est coloré en bleu.

Exemple :

# **AExercise number 50**

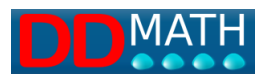

# **6 Structures mathématiques**

**Les éléments** sont les principaux composants du système de notation mathématique Lambda.

Il s'agit d'éléments : symboles, opérateurs, fonctions, marqueurs d'attributs, etc.

Les éléments peuvent être [uniques](mk:@MSITStore:C:/Lambda/Help/lambda_it.chm::/elementiunici.htm) ou avoir une structure [ouverte-fermée](mk:@MSITStore:C:/Lambda/Help/lambda_it.chm::/strutturaapertochiuso.htm) (également [ouverte-intermédiaire-fermée](mk:@MSITStore:C:/Lambda/Help/lambda_it.chm::/strutturaapertointermediochiuso.htm) dans certains cas).

Les éléments ouverts-fermés contiennent, par emboîtements successifs, d'autres éléments et il est ainsi possible de représenter de manière unique toutes les constructions mathématiques.

La structure est une arborescence : l'élément principal (*arbre*) a sa propre structure et contient des objets (*branches*) qui sont à leur tour structurés pour contenir d'autres objets.

Au bout de la chaîne se trouvent les éléments qui n'en contiennent aucun autre ; ce sont les symboles, les caractères, les chiffres...

# **6.1 Éléments uniques**

Les structures à marqueur unique n'ont évidemment qu'un seul marqueur (appelé *étiquette*), qui peut toutefois jouer différents rôles selon la façon dont il est relié à d'autres objets.

Nous avons en fait quatre structures possibles : (*ob* représente l'objet et <one> le marqueur unique)

*A1 <un>* 

*A2 <one> [ob1]. A3 [ob1]<un>[ob2]. A4 [ob1] <one>.*

## *A1 <un>*

Typique d'un symbole ou d'un caractère unique (analogue aux tokens MathML). Par exemple, le chiffre 5, la lettre grecque  $\lambda$  (lambda), le symbole  $\infty$  (infini). Ils ne sont reliés à aucun objet.

## *A2 <one> [ob1].*

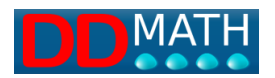

Le marqueur <one> précède l'objet.

Il s'agit généralement de marqueurs d'attributs ou d'opérateurs qui n'agissent que sur l'objet suivant. Exemple : la logique non  $\neg p$ 

# *A3 [ob1]<un>[ob2].*

Le marqueur est inséré entre deux objets.

Par exemple, il peut s'agir d'un opérateur binaire lorsque le premier objet et le second sont définis sans ambiguïté, même sans avoir besoin de marqueurs supplémentaires. Par exemple, dans une simple puissance :

$$
a^2
$$
 a élevé à la seconde

nous aurons :

# *[base]<un>[exposant].*

Même une opération arithmétique courante (par exemple, une somme) est de ce type *a+b [a plus b].*

# *A4 [ob1] <one>.*

Le marqueur suit l'objet.

C'est, par exemple, le cas d'une factorielle.

5 ! *[5 factoriel]*

*[nombre]<un>.*

# **6.2 Structure ouverte-fermée**

La structure ouverte/fermée est très courante.

Notez que dans Lambda, seul le repère d'ouverture a besoin de sa propre commande, tandis que le repère de fermeture est automatiquement inséré par le programme avec une seule commande valable pour toutes les structures de ce type (touche de raccourci Ctrl + k), ou si on le sélectionne dans les préférences, l'ouverture et la fermeture apparaissent simultanément.

<open> signifie marqueur d'ouverture, <close> marqueur de fermeture

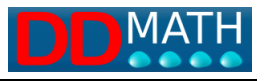

Les combinaisons possibles sont les suivantes : *<open>[Ob1]<close>. [Ob1]<ouvert>[Ob2]<fermé>. [Ob1]<open>[Ob2]<close>[Ob3] <ouvert>[Ob1]<fermé>[Ob2].*

## *<open>[Ob1]<close>.*

Les structures parenthétiques, par exemple, sont de ce type :  $(a+b)$ 

## *[Ob1]<ouvert>[Ob2]<fermé>.*

Un exemple de ce type est la puissance composée

 $x^{a+1}$ 

par exemple, pour la puissance, nous avons [base]<ouvert>[exposant]<fermé>.

## **6.3 Structure ouverte-intermédiaire-fermée**

La structure à trois repères possède, en plus d'une ouverture et d'une fermeture, un intermédiaire.

<sep> signifie séparateur ou intermédiaire

Par exemple pour la fraction :

$$
\frac{a+1}{a-3}
$$

nous aurons : <ouvert>[numérateur]<sep>[dénominateur]<close>.

Dans certains cas, l'intermédiaire est facultatif : c'est le cas, par exemple, de la racine nième qui devient la racine carrée en l'absence d'intermédiaire (et donc avec une structure <open><close>).

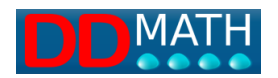

Par exemple :

$$
\sqrt[3]{30-3}
$$
 [racine cubique de (30-3)]

a le séparateur :

<ouvert>index<sep>radicateur<close>

Donc en entrant les valeurs : <ouvert>3<sep>30-3<close>

Une racine carrée aurait pu être indiquée avec index = 2 mais aussi, plus simplement, en omettant index et séparateur

$$
\sqrt{a+b}
$$
 **trace**

[racine de (a+b) ]

Ainsi, l'entrée des valeurs peut être : <ouvert>2<sep>a+b<close> mais mieux : <ouvert>a+b<close>

Certaines structures peuvent avoir deux séparateurs. C'est le cas, par exemple, de l'intégrale définie

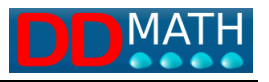

# **7 Principales structures de LAMBDA**

Le système LAMBDA2.0 prévoit plusieurs dizaines de structures de blocs, avec des marqueurs ouverts et fermés ainsi que des intermédiaires possibles. La liste complète est disponible à l'annexe 1.

(vous devez avoir la nouvelle liste LAMBDA 2.0 avec les nouveaux symboles Certaines des structures les plus fréquemment utilisées sont décrites. Notez que les touches de raccourci pour la fermeture et l'intermédiaire sont toujours les mêmes :

- Fraction
- Racine
- [Exposant](mk:@MSITStore:C:/Lambda/Help/lambda_it.chm::/Esponente.htm)

# **7.1 Fraction**

La fraction composée a une structure *ouverte-intermédiaire-fermée*. L'intermédiaire correspond au signe de la fraction.

Si le numérateur et le dénominateur sont des objets simples, définis de manière unique (par exemple, des chiffres, des lettres...), la fraction simple peut être utilisée.

## **Structure** :

<tag\_open>ouverture de la *fraction composée et du numérateur.* <tag\_separator> ligne de *fraction et passage au dénominateur*  <tag\_closed> *fermeture du dénominateur et fraction entière.*

#### **Exemple graphique :**

$$
\frac{2a+1}{a-b}
$$
  

$$
\frac{a-b}{(2a+1) \text{ sur } (a-b)}
$$

#### **Exemple en écriture linéaire LAMBDA :**

 $1/2a+1/2a-b$ 

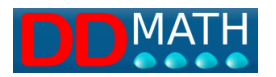

### **Exemple en Braille 8 points syntaxe italienne :**

Ë 2a + 1 Æ a - b ñ

#### **Touches de raccourci par défaut**

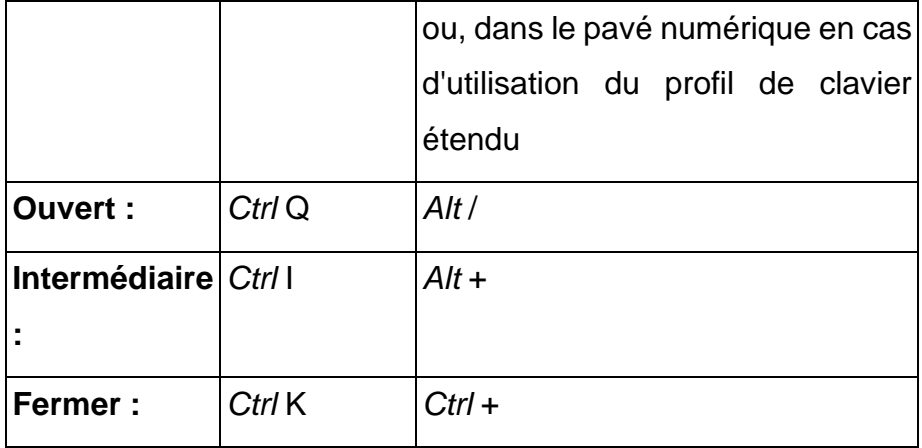

### **Voir aussi : Fraction simple**

## **7.2 Racine**

La nième racine a une structure *ouverte-intermédiaire-fermée.*

L'intermédiaire sépare l'indice de la racine du radical.

La racine carrée peut avoir une structure *ouverte-fermée* ; en l'absence de l'intermédiaire, la racine est donc comprise comme étant carrée (indice = 2). La racine carrée peut également être représentée sous forme simple (voir Racine carrée simple). Les racines N (c'est-à-dire avec un indice autre que 2) requièrent toujours la forme composée avec une structure ouverte-intermédiaire-fermée

#### **structure** :

*<tag\_open>index <tag\_separator>* éradiquant <tag\_closed>

**exemple graphique** :

$$
\sqrt[3]{30-3}
$$
 [racine cubique de (30-3)]

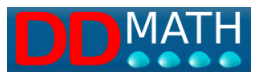

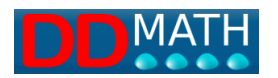

**LAMBDA écriture linéaire** :

$$
\sqrt{3} \sqrt{30-3}
$$

**Exemple en braille 8 points :**

ä3:30-3Ê

## **Touches de raccourci**

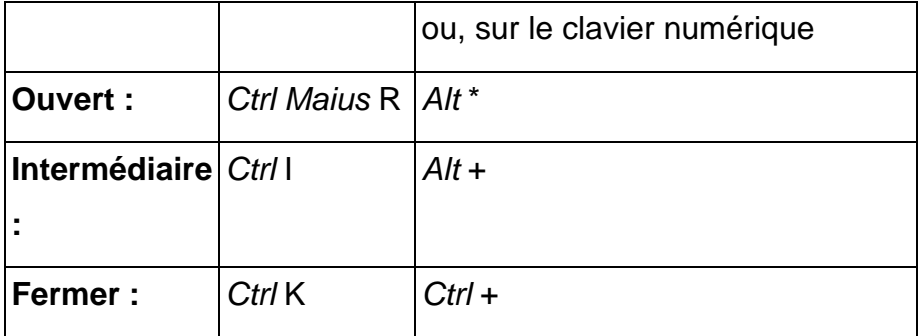

#### **Version sans séparateur :**

Comme mentionné ci-dessus, l'indice peut être omis (et dans ce cas le séparateur n'est pas nécessaire) avec les racines carrées :

#### **structure :**

<tag\_open>radicating<tag\_closed>

(indice implicite=2, c'est-à-dire racine carrée)

**exemple graphique :**

$$
\sqrt{a+b}
$$
 [racine de (a+b)]

**LAMBDA écriture linéaire :**

 $\sqrt{a+b}$ 

**Exemple en braille 8 points :**

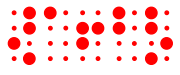

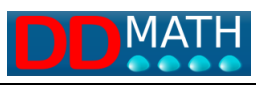

#### **Voir aussi : racine carrée simple**

L'exposant composé a une structure *ouverte-fermée*.

## **7.3 Exposant**

Si l'exposant est un objet simple, défini de manière unique (par exemple, des chiffres, des lettres...), l'exposant simple peut être utilisé.

**structure** :

< tag\_open> exposant < tag\_closed>

#### **exemple graphique** :

$$
x^{a+b}
$$
 [x augmenté à (a+b)]

**LAMBDA écriture linéaire :**

 $x \uparrow a + b \uparrow$ 

**exemple en braille 8 points :**

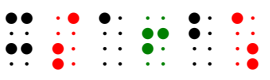

#### **touches de raccourci**

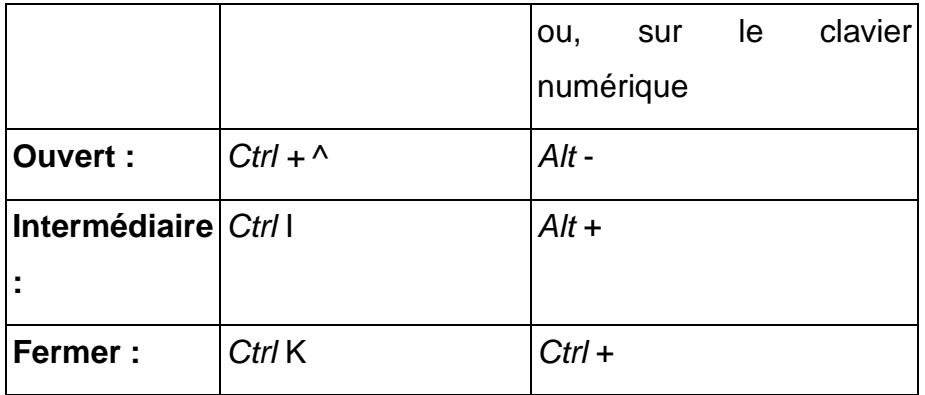

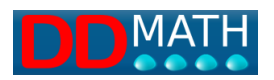

# **7.4 Formes simples et composées**

Pour les objets simples, c'est-à-dire constitués d'un seul élément bien défini, une notation plus courte sans marqueur de fermeture doit également être prévue. Il s'agit d'une stratégie d'abréviation adoptée dans presque tous les codes mathématiques en braille 6 points, utile pour accélérer les opérations d'écriture et rendre le texte mathématique plus compact.

Pour représenter, par exemple,

 $\sqrt{3}$  [racine de 3]

au lieu de la structure complète

# $\sqrt{3}$

nous pouvons simplement écrire

ö3

En Lambda, les trois structures les plus courantes peuvent être écrites en mode simple :

- **fraction**
- **racine carrée**
- **exposant simple**

Il est important de noter que les marqueurs des versions simples sont différents de ceux des versions composées correspondantes, tout comme les commandes à saisir. Lors de l'écriture d'une fraction, d'une racine carrée ou d'une puissance, il est nécessaire de décider immédiatement s'il faut utiliser la forme simple ou la forme composée.

L'utilisateur qui le souhaite peut toujours utiliser la forme composée : il aura moins de symboles et de commandes à apprendre, mais son texte mathématique sera plus verbeux.

Rien n'empêche, par exemple, une simple fraction telle que

$$
\frac{a}{b}
$$
 [a sur b].

est écrit en utilisant la structure composée :

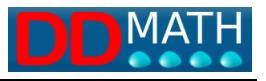

# $\#$  a  $\neq$  b  $\#$

au lieu de :

a / b

Cependant, nous aurons un texte de 5 caractères au lieu de 3, comme dans la notation simple, et ceci dans une expression avec de nombreuses fractions peut conduire à une expansion considérable du texte.

De même, une expression composée peut être écrite sous une forme simple si les éléments sont définis de manière unique par des blocs. Toutefois, même dans ce cas, il faut utiliser un plus grand nombre de caractères.

Par exemple, cette fraction

$$
\frac{2a+1}{a-b}
$$

le fait de ne pas avoir de termes non ambigus nécessiterait la forme composée

# $1/2a+1/2a-b$

mais il peut aussi être écrit avec le simple si les blocs sont correctement définis

 $(2a+1)/(a-b)$ 

#### **7.5 La simple fraction**

La fraction simple ne peut être utilisée que si le numérateur et le dénominateur consistent en un seul élément ou sont définis sans ambiguïté comme un seul bloc.

#### **structure** :

*numérateur* <séparateur d'étiquette> *dénominateur*

**exemple graphique :**

$$
\frac{a}{b}
$$
 [a sur b].

**LAMBDA écriture linéaire :**

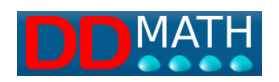

# a / b

# **Exemple de braille à 8 points en langue italienne :**

 $\frac{1}{2}$   $\frac{1}{2}$   $\frac{1}{2}$   $\frac{1}{2}$   $\frac{1}{2}$   $\frac{1}{2}$ 

**hotkey :**

/ (barre oblique) (également sur le pavé numérique)

**Voir aussi :** Fraction composée

# **7.6 La racine carrée simple**

La racine carrée simple ne peut être utilisée que si le radicande est constitué d'un seul élément ou est défini sans ambiguïté comme un seul bloc.

#### **structure** :

<tag\_operator\_unique> enracinement

**exemple graphique :**

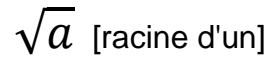

**LAMBDA écriture linéaire :**

ö a

**exemple en braille 8 points :**

 $\begin{array}{ccc}\n\bullet & \bullet & \bullet \\
\bullet & \bullet & \bullet \\
\bullet & \bullet & \bullet\n\end{array}$ 

#### **touche de raccourci**

Ctrl R (clavier numérique : Ctrl \*)

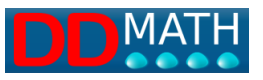

Attention : la nième racine (cubique, quatrième, etc.) ne peut être abrégée, même si le radical n'est composé que d'un seul élément.

**Voir aussi :** Racine composée

## **7.7 L'exposant simple**

L'exposant simple ne peut être utilisé que s'il est constitué d'un seul élément ou s'il est défini sans ambiguïté comme un bloc unique.

**structure** :

base <tag\_operator\_unique> exposant

**exemple graphique :**

$$
x^2
$$
 [x à la seconde].

**LAMBDA écriture linéaire :**

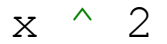

**exemple en braille 8 points :**

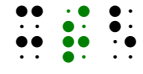

**hotkeys :** 

^ (Shift + ì) (clavier numérique : Ctrl -)

**Voir aussi :** exposant composé

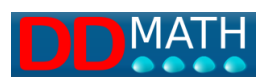

# **8 Répertoire des codes LAMBDA**

Un tableau complet avec des exemples graphiques et une représentation en code LAMBDA et en braille se trouve en annexe.

Tableaux par sujet avec indication des 8 symboles braille utilisés.

Les tableaux indiquent également la présence d'éventuels symboles de fermeture ou intermédiaires (et définissent ainsi la structure de l'objet mathématique) ainsi que les symboles doubles.

Numéros

Caractères latins

Caractères grecs

**Attributs** 

Parenthèse

**Sets** 

Opérateurs arithmétiques

Opérateurs de relations

Logique

Algèbre

Géométrie et vecteurs

**Trigonométrie** 

Analyse

Symboles

Flèches

Fonctions logarithmiques

Braille uniquement

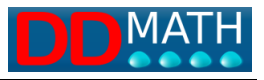

# **8.1 Numéros**

## **Caractères braille -Code italien 8 points**

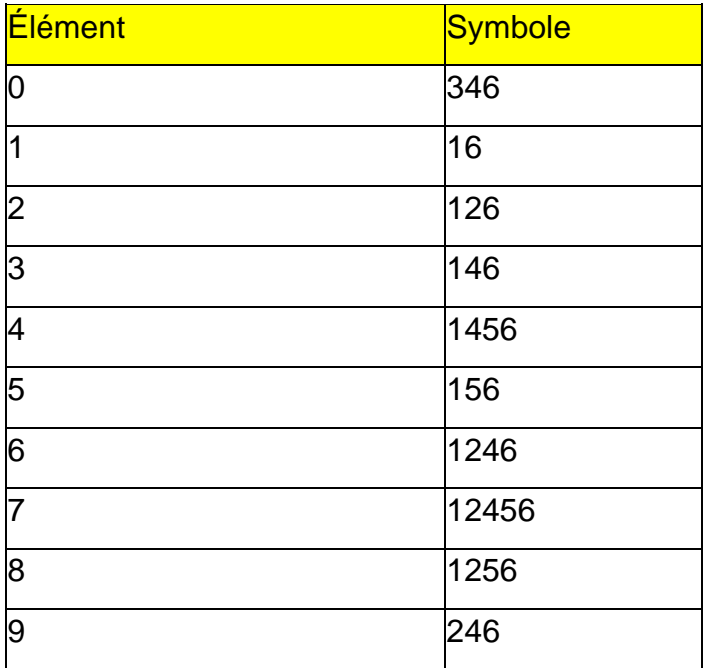

NB : les chiffres indiquent la combinaison de points utilisée.

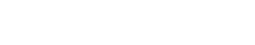

Guide Lambda 2.0

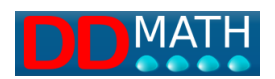

# **8.2 Caractères latins**

# **Caractères braille -Code italien 8 points**

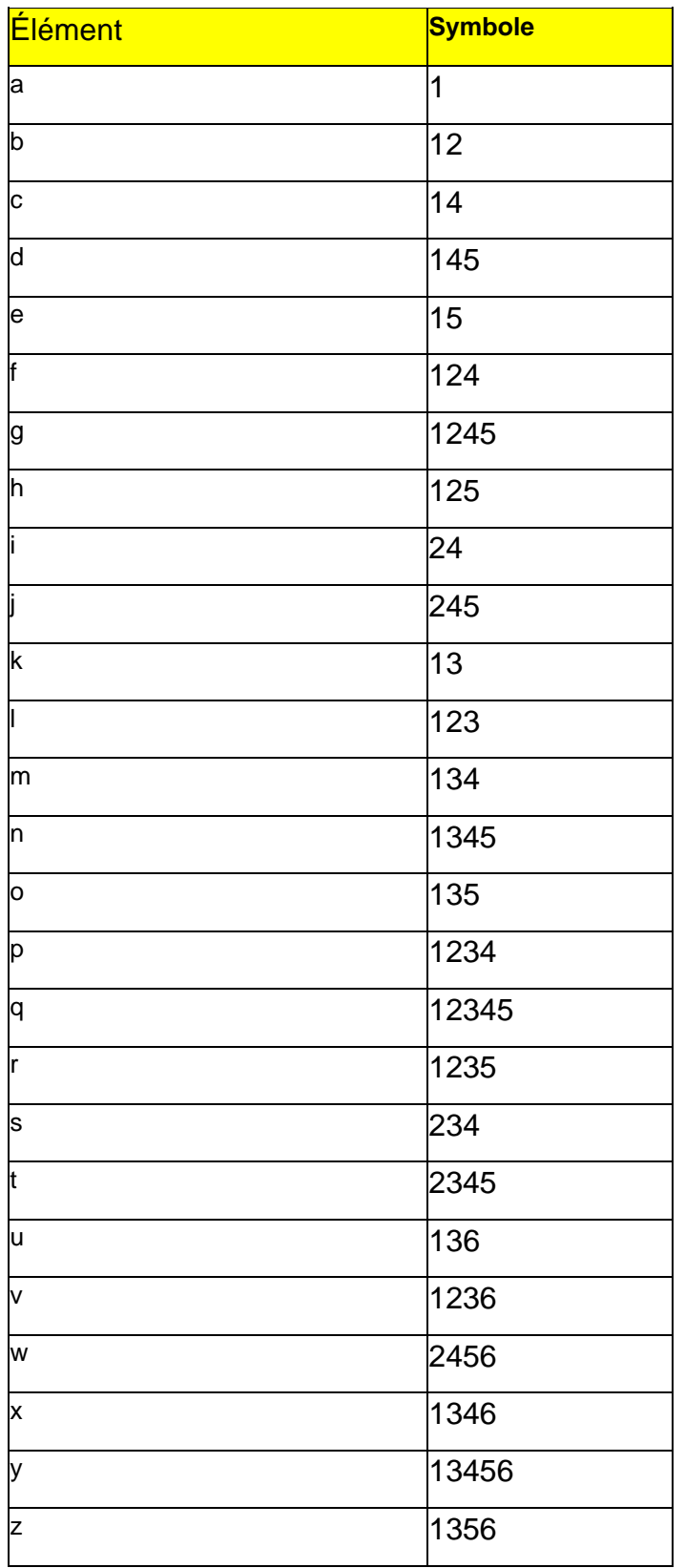

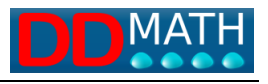

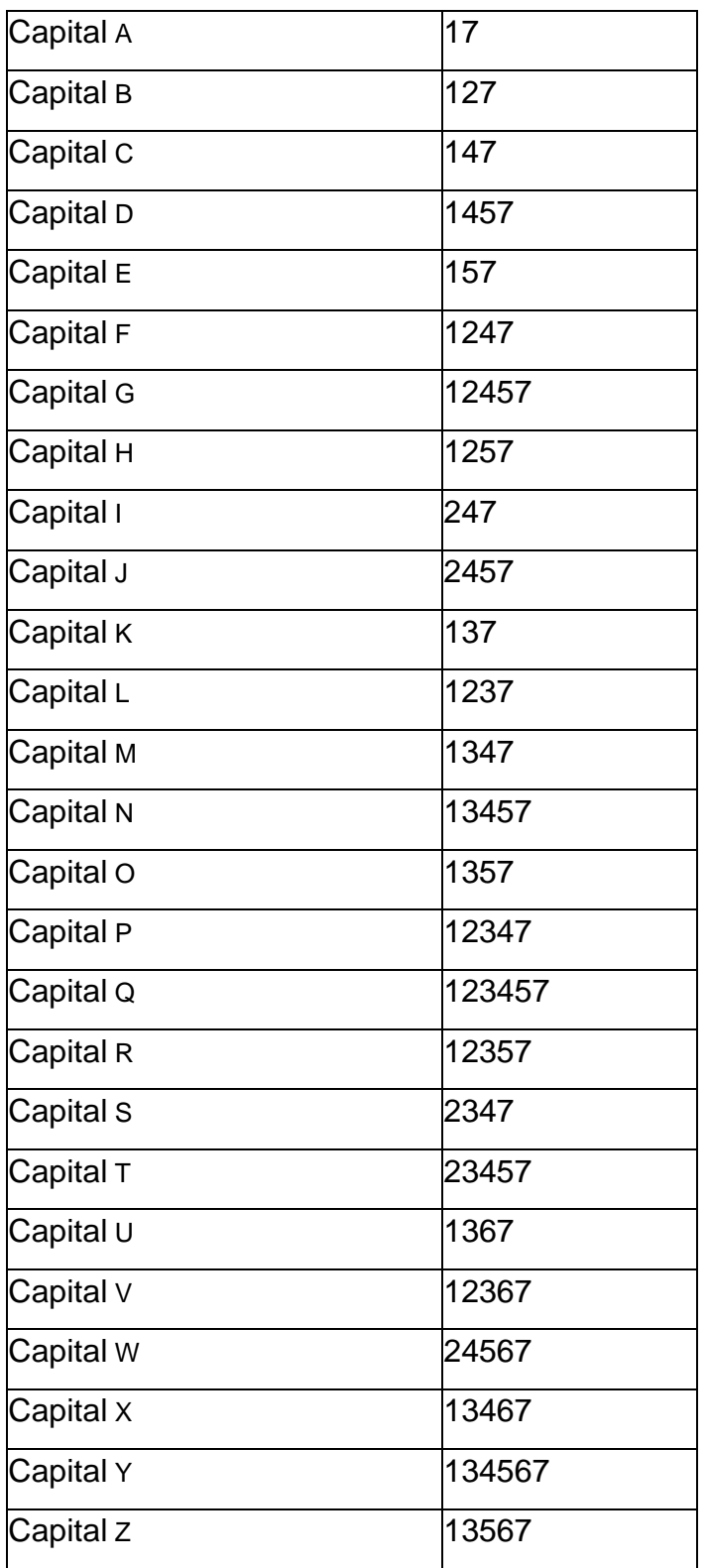

NB : les chiffres indiquent la combinaison de points utilisée.

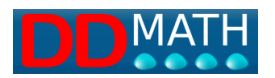

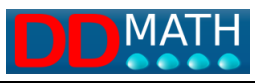

# **8.3 Caractères grecs**

# **Caractères braille -Code italien 8 points**

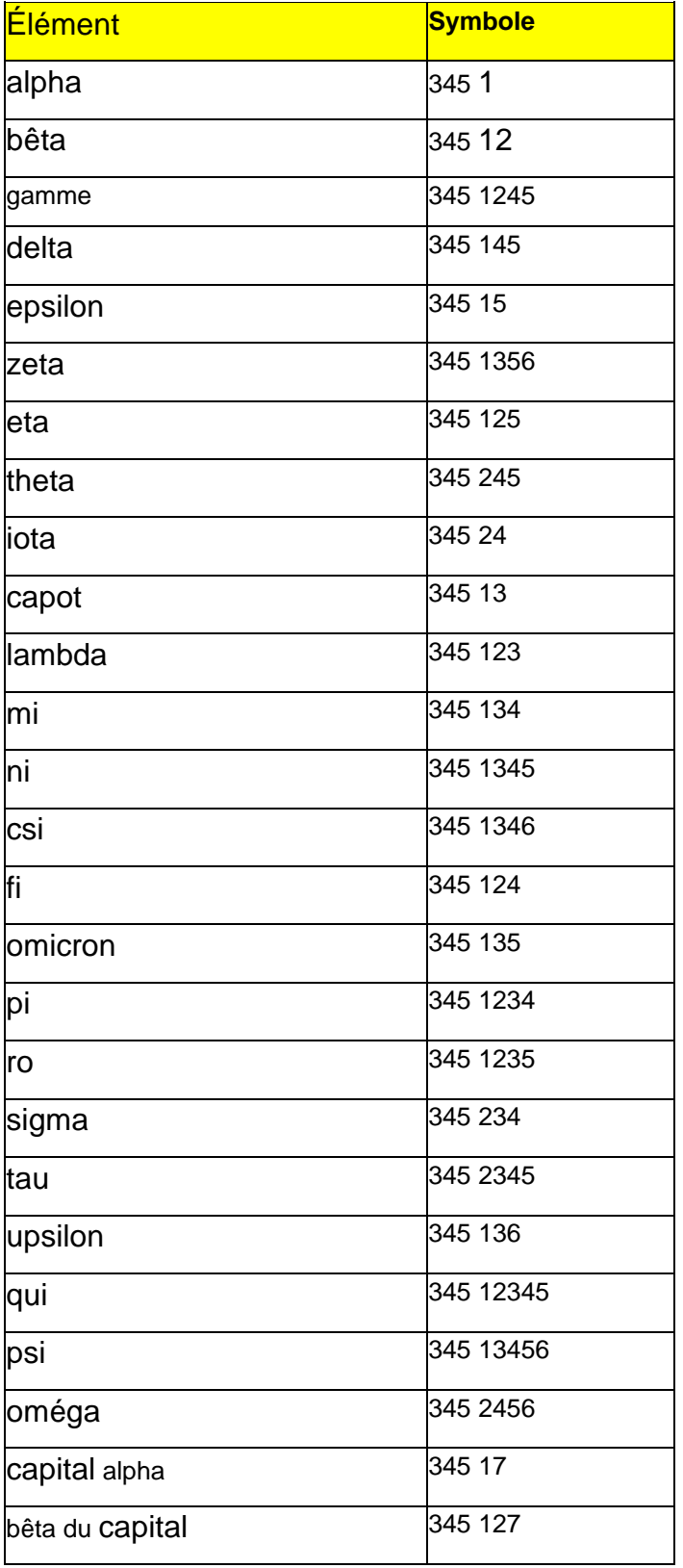

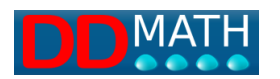

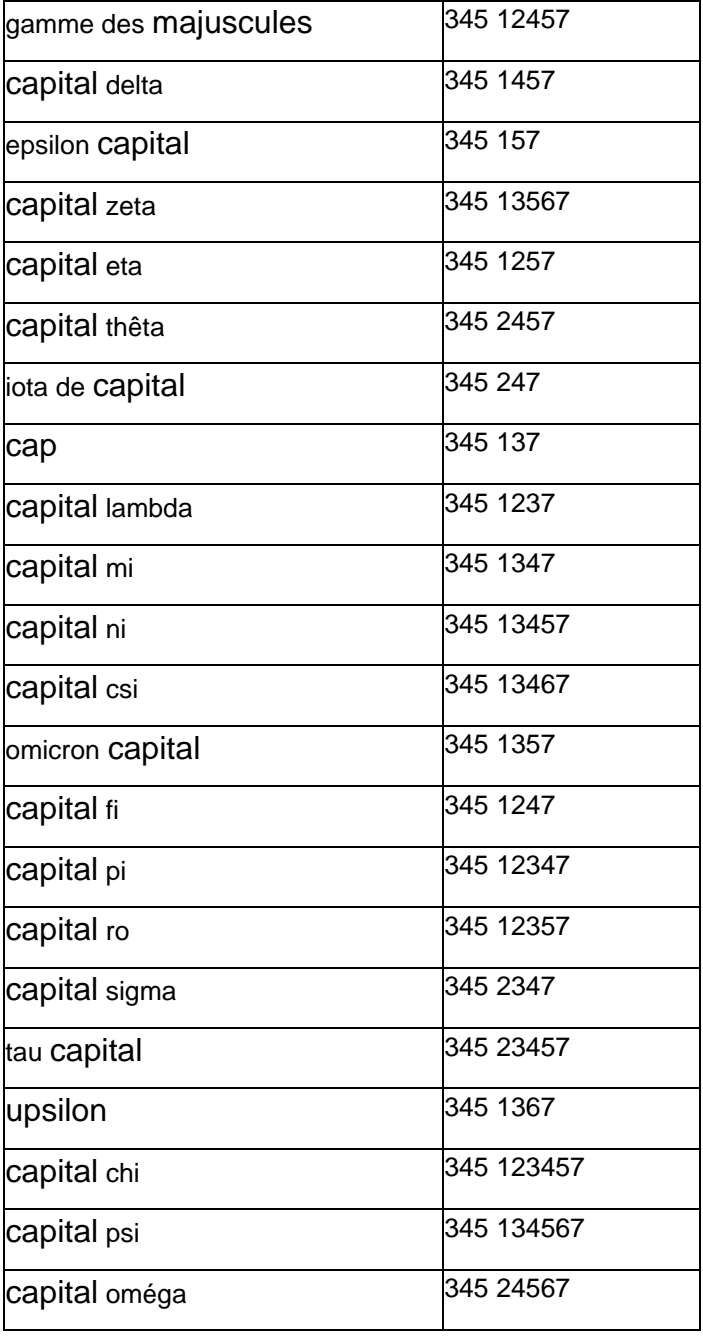

NB : les chiffres indiquent la combinaison de points utilisée.

Le premier symbole indique le préfixe des lettres grecques

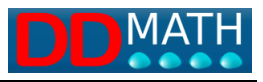

# **8.4 Attributs**

## **Caractères braille -Code italien 8 points**

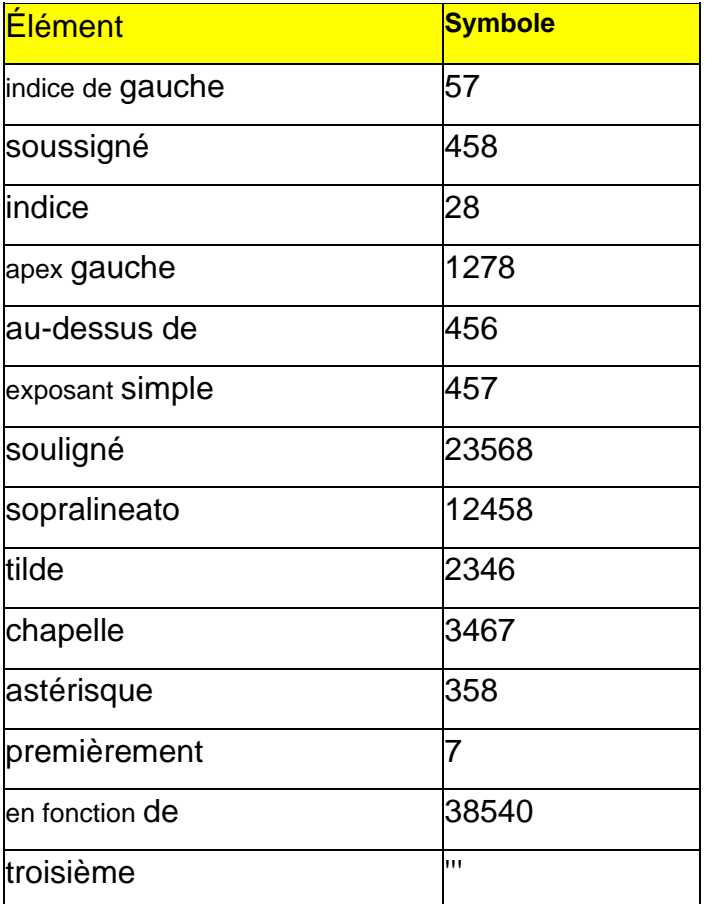

NB : les chiffres indiquent la combinaison de points utilisée.

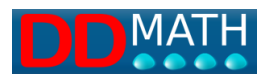

# **8.5 Parenthèse**

## **Caractères braille -Code italien 8 points**

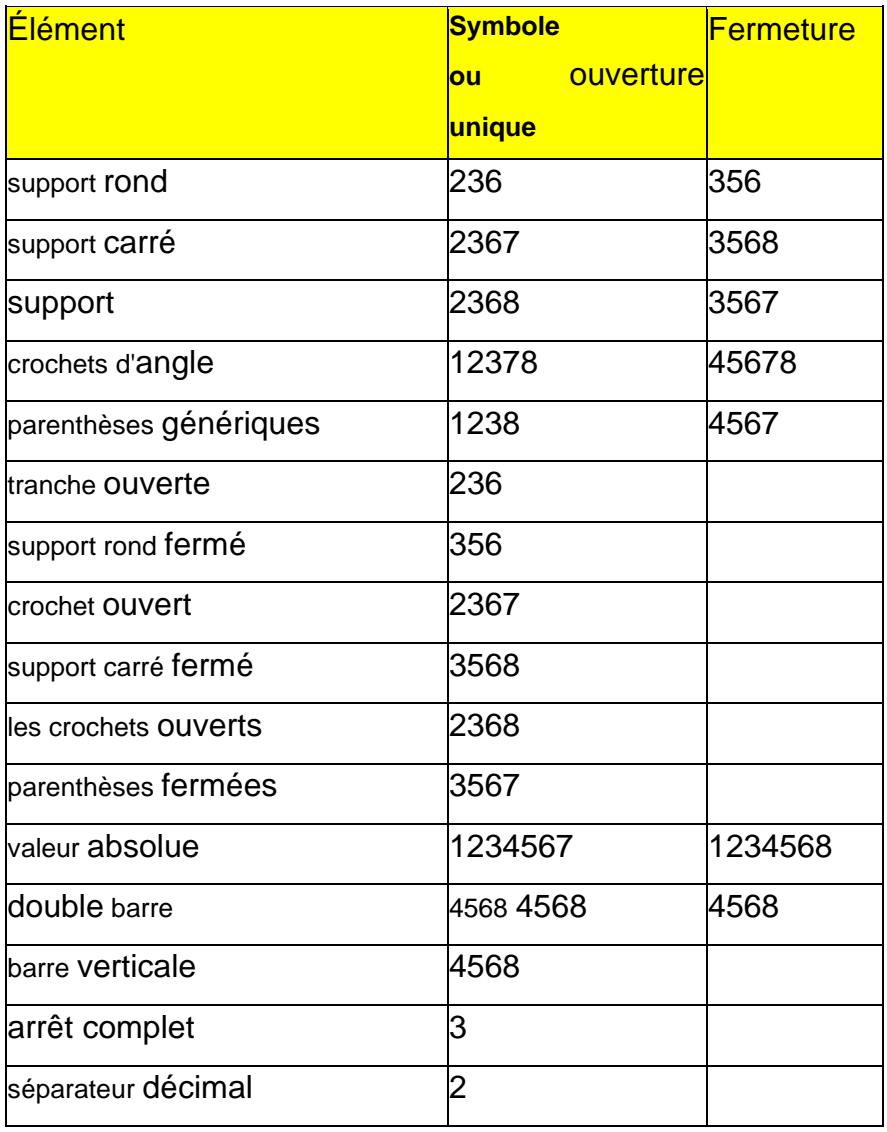

NB : les chiffres indiquent la combinaison de points utilisée.

Tout caractère en double est séparé par un espace.

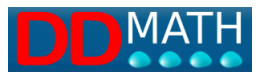

# **8.6 Sets**

## **Caractères braille -Code italien 8 points**

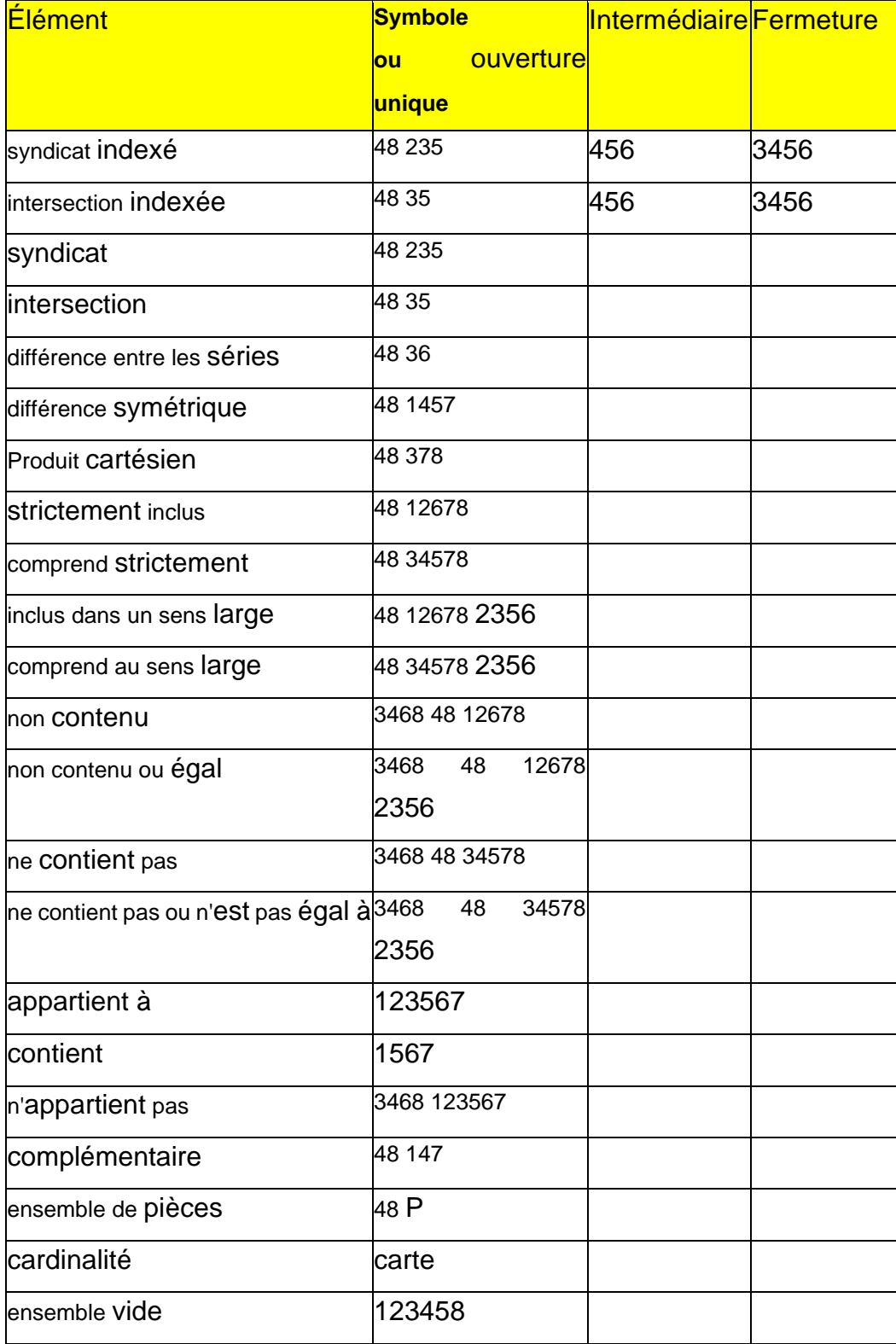

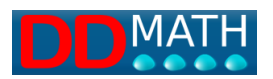

NB : les chiffres indiquent la combinaison de points utilisée.

Tout caractère en double est séparé par un espace.

Certains symboles sont représentés textuellement

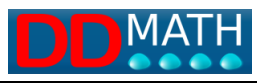

# **8.7 Opérateurs arithmétiques**

## **Caractères braille -Code italien 8 points**

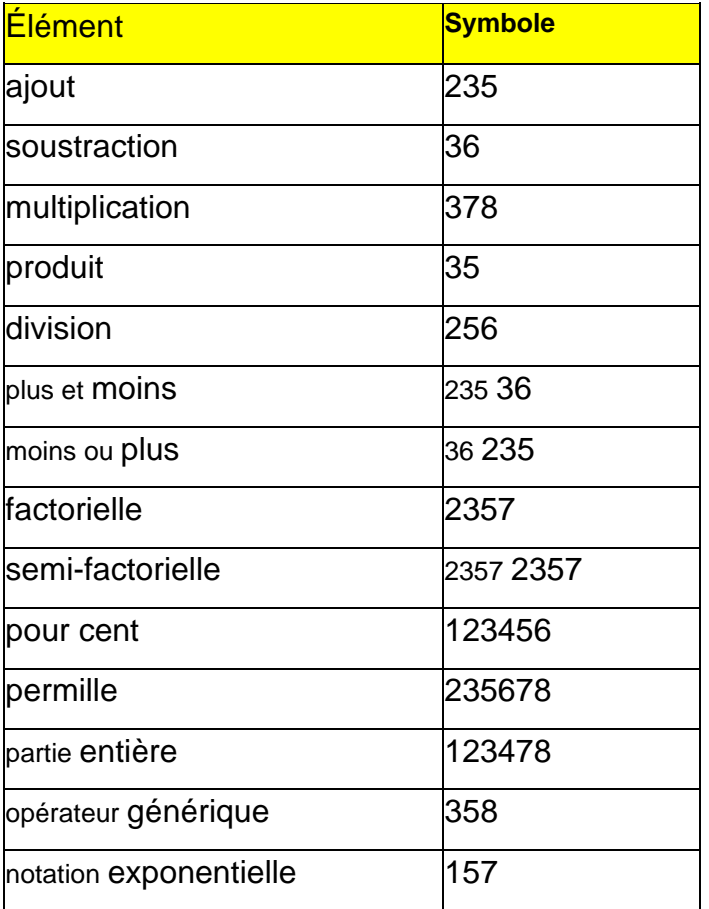

NB : les chiffres indiquent la combinaison de points utilisée.

Tout caractère en double est séparé par un espace.

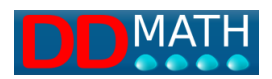

# **8.8 Travailleurs relationnels**

## **Caractères braille -Code italien 8 points**

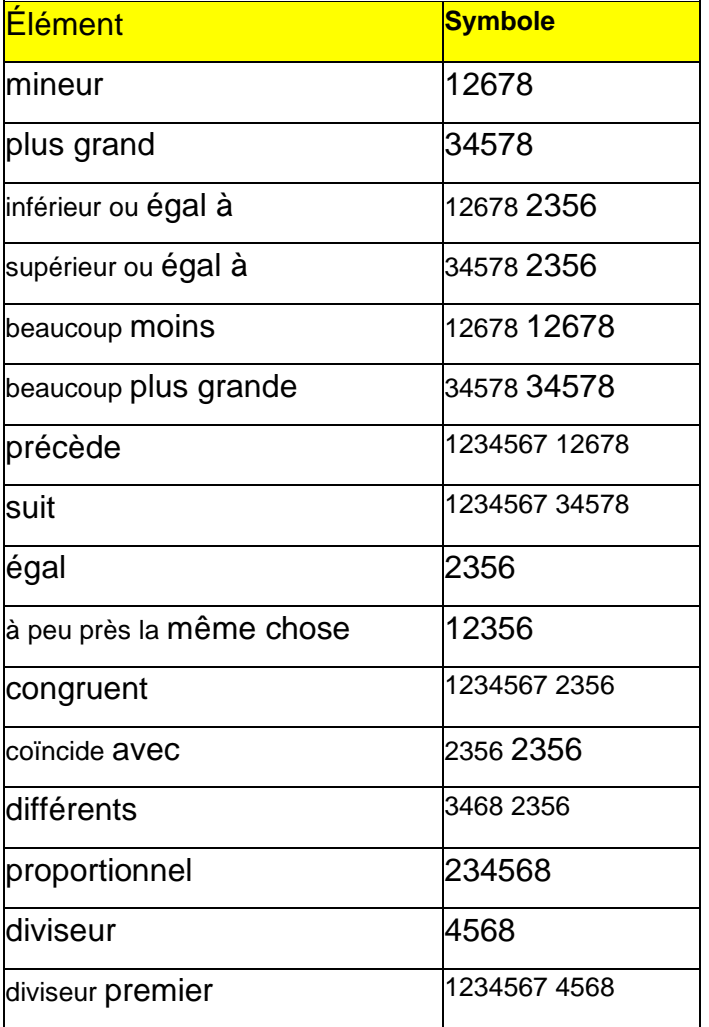

NB : les chiffres indiquent la combinaison de points utilisée.

Tout caractère en double est séparé par un espace.
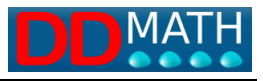

## **8.9 Logique**

## **Caractères braille -Code italien 8 points**

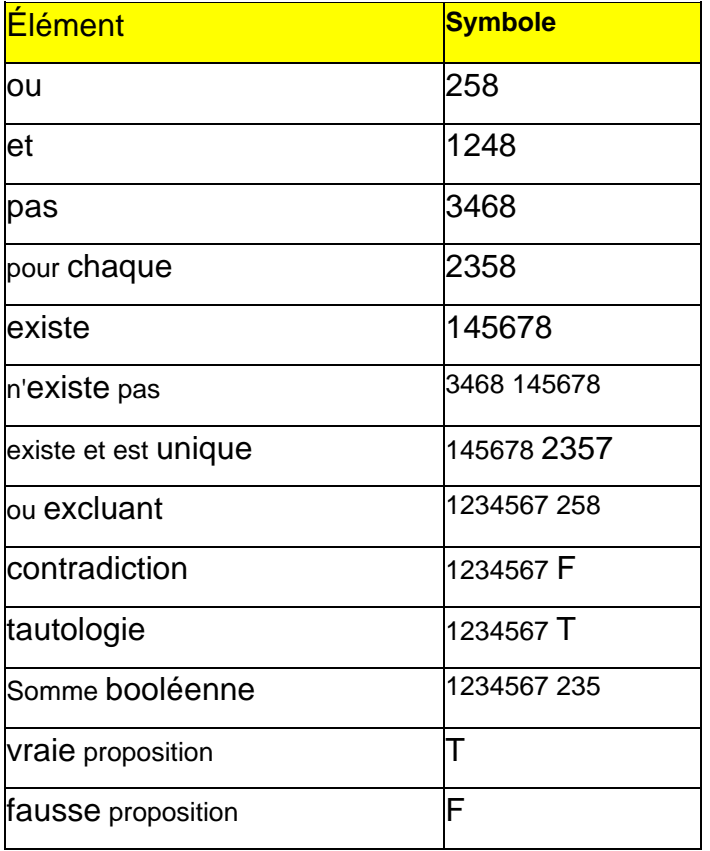

NB : les chiffres indiquent la combinaison de points utilisée.

Tout caractère en double est séparé par un espace.

Certains symboles sont représentés textuellement

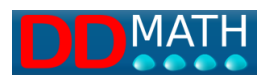

## **8.10 Algèbre**

## **Caractères braille -Code italien 8 points**

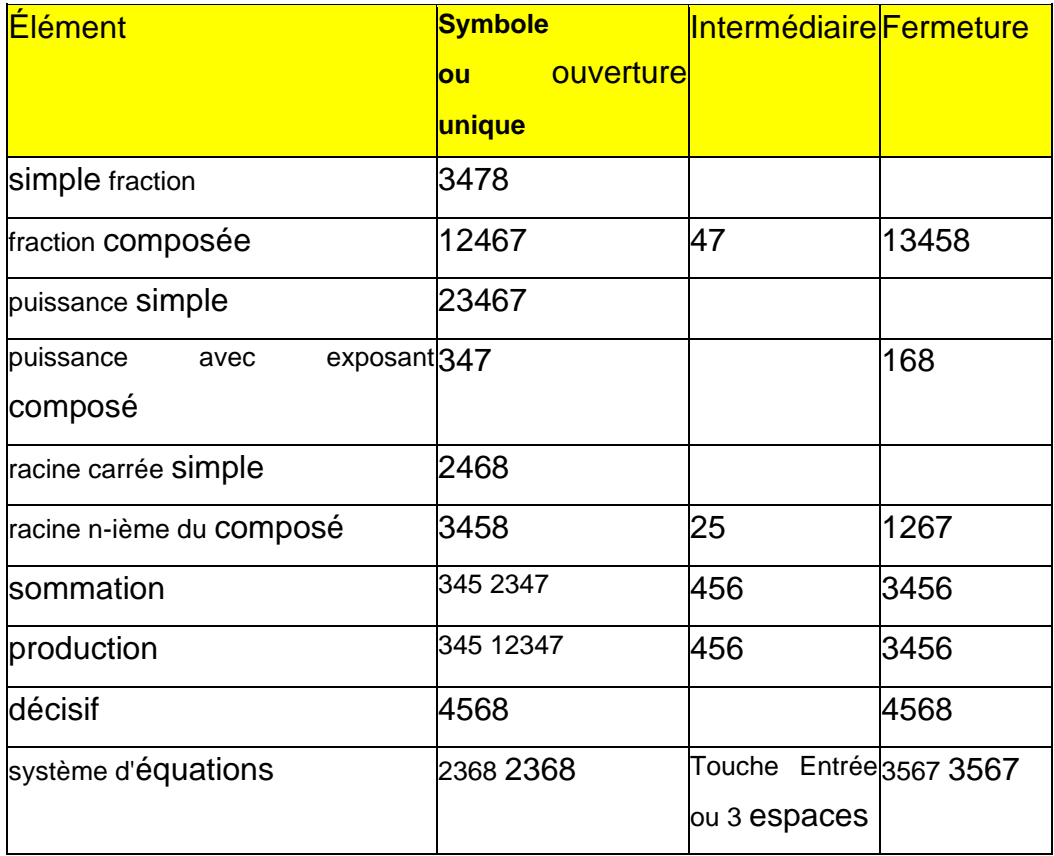

NB : les chiffres indiquent la combinaison de points utilisée.

Tout caractère en double est séparé par un espace.

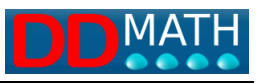

## **8.11 Géométrie et vecteurs**

## **Caractères braille -Code italien 8 points**

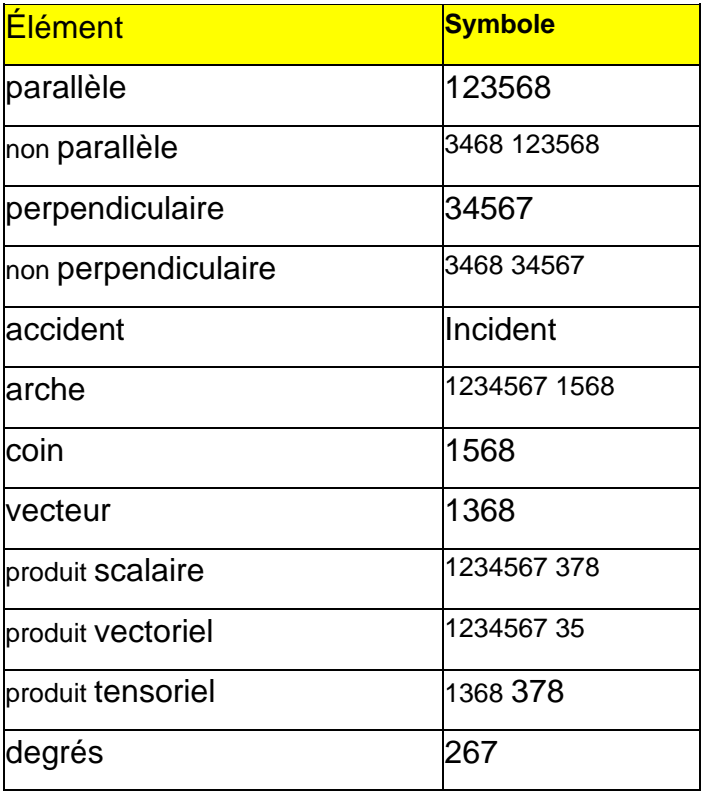

NB : les chiffres indiquent la combinaison de points utilisée.

Tout caractère en double est séparé par un espace.

Certains symboles sont représentés textuellement

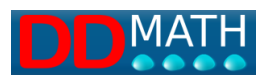

# **8.12 Trigonométrie**

## **Caractères braille -Code italien 8 points**

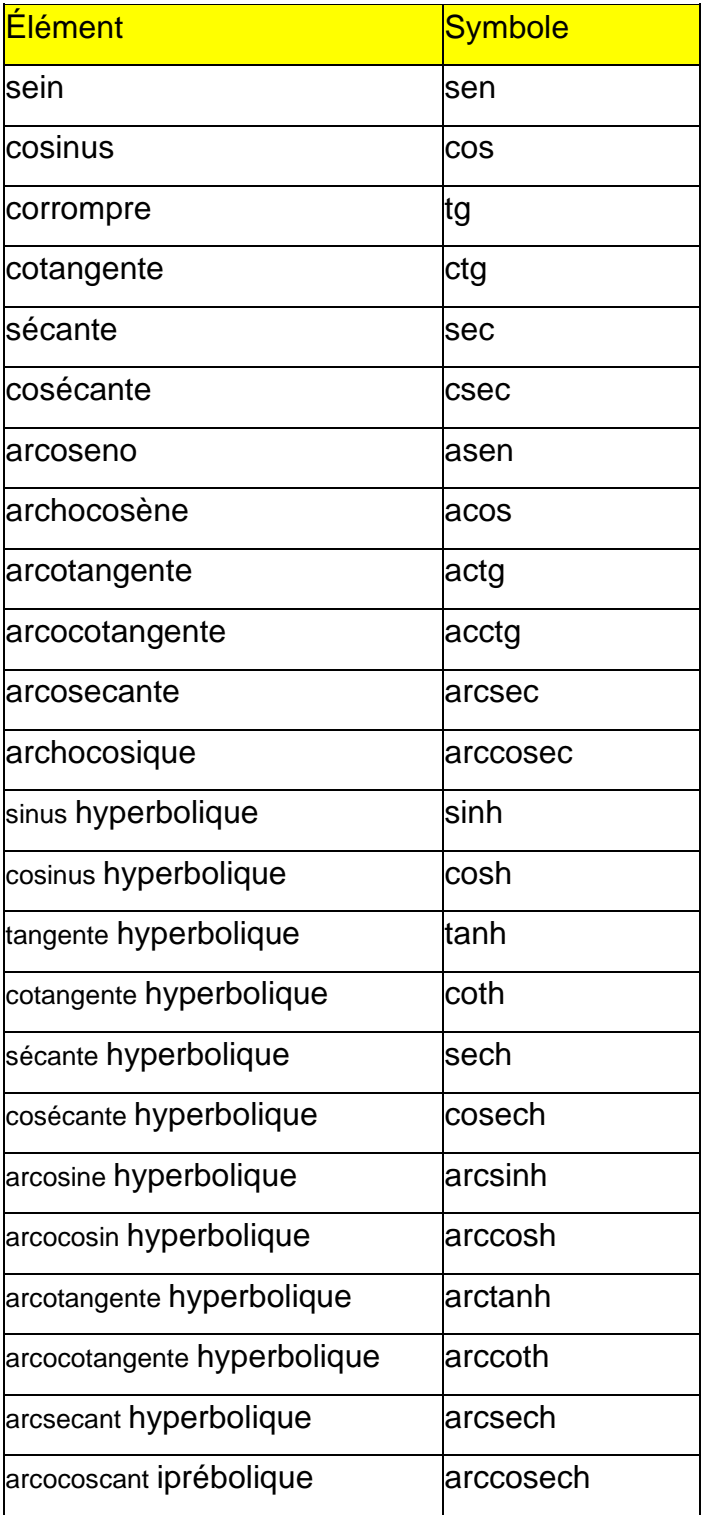

NB : Les symboles sont représentés textuellement

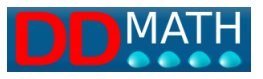

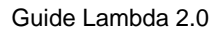

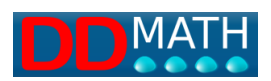

## **8.13 Analyse**

## **Caractères braille -Code italien 8 points**

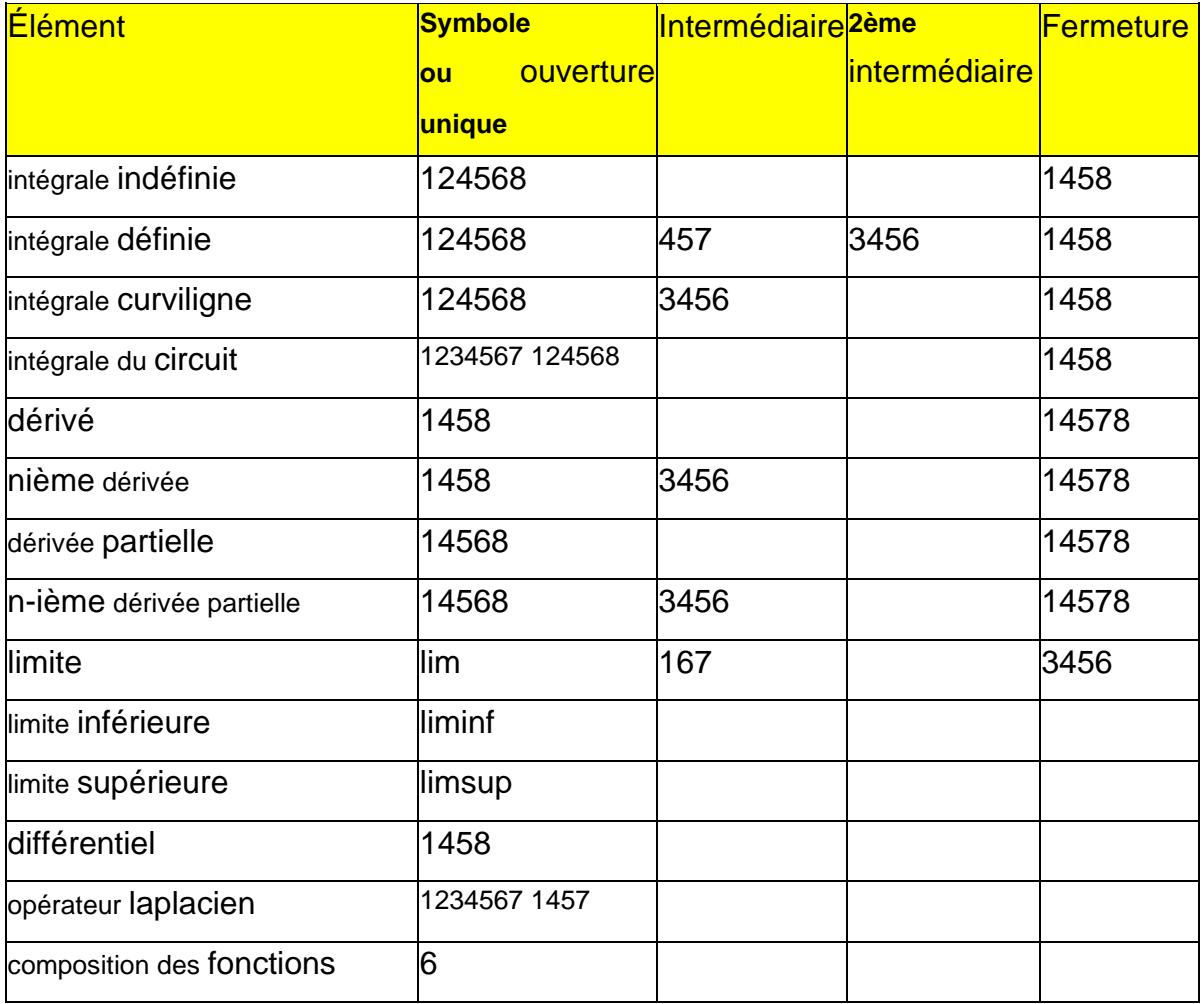

NB : les chiffres indiquent la combinaison de points utilisée.

Tout caractère en double est séparé par un espace.

Certains symboles sont représentés textuellement

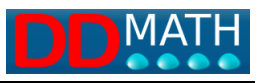

## **8.14 Symboles**

## **Caractères braille -Code italien 8 points**

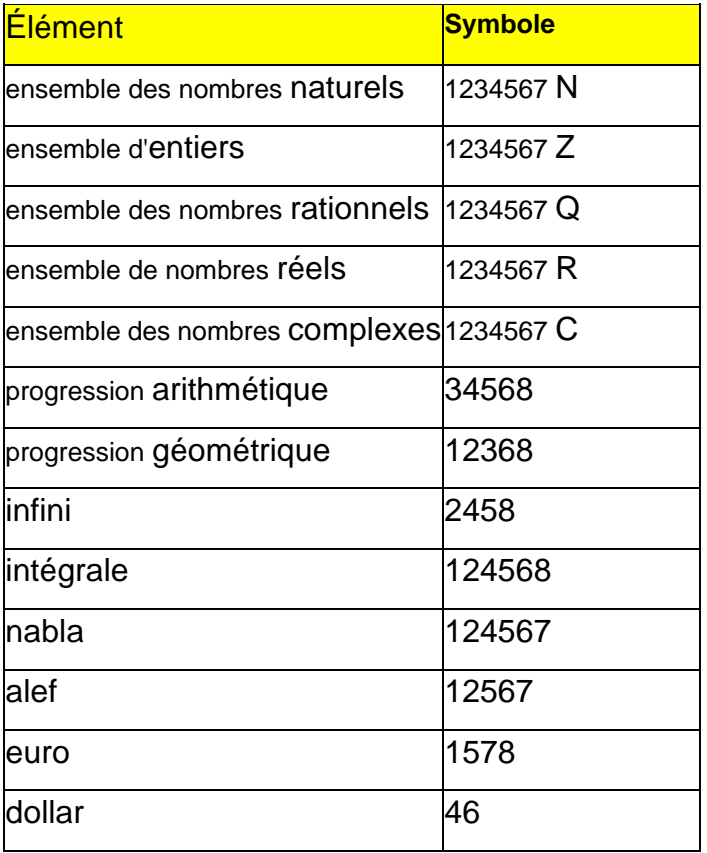

NB : les chiffres indiquent la combinaison de points utilisée.

Tout caractère en double est séparé par un espace.

Certains symboles sont représentés textuellement

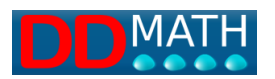

## **8.15 Flèches**

#### **Caractères braille -Code italien 8 points**

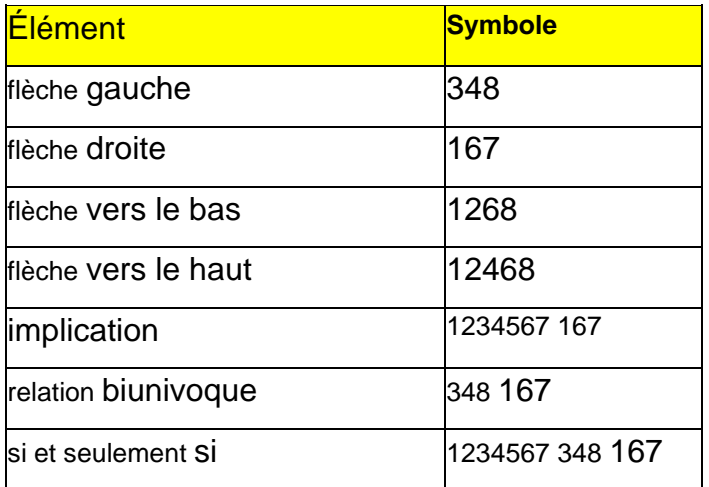

NB : les chiffres indiquent la combinaison de points utilisée.

Tout caractère en double est séparé par un espace.

## **8.16 Fonctions logarithmiques**

#### **Caractères braille -Code italien 8 points**

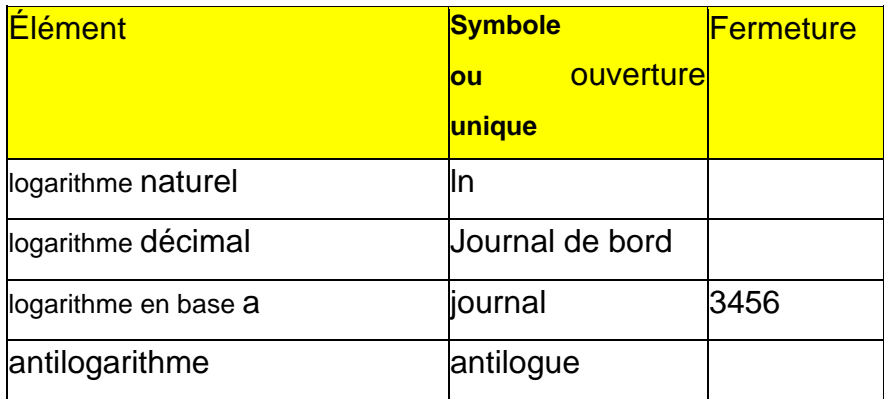

NB : les chiffres indiquent la combinaison de points utilisée. Certains symboles sont représentés textuellement

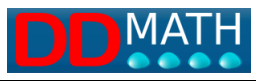

## **8.17 Braille uniquement**

## **Caractères braille -Code italien 8 points**

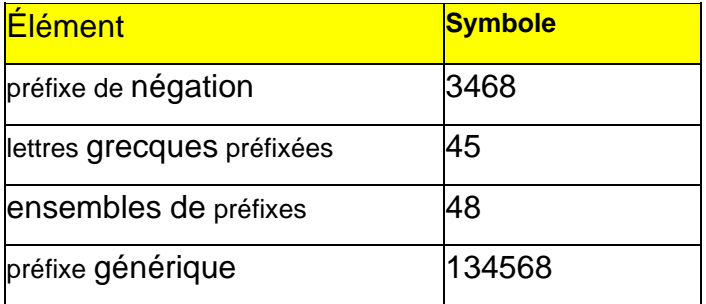

NB : les chiffres indiquent la combinaison de points utilisée.

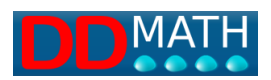

# **9 Insertion de symboles**

Pour insérer des symboles qui ne sont pas présents dans le clavier, l'éditeur LAMBDA2.0 offre quatre possibilités :

-une combinaison de touches de raccourci, certaines également sur le pavé numérique.

-sélection dans le menu

-Recherche dynamique dans la liste d'articles

-sélection par boutons graphiques (pour les enseignants et autres utilisateurs voyants)

## **9.1 Combinaison de touches de raccourci, la configuration par défaut**

Les touches de raccourci étaient définies par défaut dans le profil complet.

Les éléments de code LAMBDA sont associés à une ou plusieurs touches de saisie rapide, à utiliser en combinaison avec la touche CTRL.

Les profils et les touches de raccourci peuvent être modifiés et personnalisés par les utilisateurs, comme décrit dans la section Personnalisation des profils et des touches de raccourci.

Si l'on utilise un PC avec un clavier étendu, il est également possible d'assigner une combinaison à l'aide du pavé numérique, de sorte que la frappe puisse être effectuée de manière prédominante avec la main droite uniquement, laissant la main gauche libre pour vérifier instantanément le texte en cours de saisie ou d'édition sur l'écran braille. Les combinaisons du pavé numérique peuvent être associées à la touche ALT en plus de la touche CTRL. Ces combinaisons doivent être définies dans un profil personnalisé.

Pour les symboles moins utilisés, une paire de caractères a été définie : la première lettre indique le groupe, la seconde la clé associée.

Par exemple, pour saisir la lettre grecque $\alpha$  (alpha minuscule), vous tapez

Ctrl + g , a (c'est-à-dire que tout en maintenant Ctrl enfoncé, vous appuyez sur g, puis sur a)

Toutes les lettres de l'alphabet grec seront saisies de la même manière :

Ctrl + g , lettre latine associée, majuscule ou minuscule.

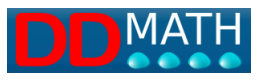

Un type spécial de touche de raccourci, particulièrement simple et intuitif, est utilisé pour les éléments représentés en mode texte, tels que les fonctions trigonométriques et logarithmiques. Dans ce cas, il suffit d'écrire le texte de manière normale sur le clavier et le système reconnaîtra l'élément associé. La séquence de touches requise, par exemple, pour entrer l'élément "cos" (cosinus) sera "cos".

## Voir : **Liste complète des touches de raccourci Entrée avec le clavier numérique .**

#### **9.2 Saisie avec le clavier numérique**

De nombreux utilisateurs de l'afficheur braille trouvent pratique d'utiliser le clavier numérique pour écrire, avec le BlocNum activé, car il peut être manipulé avec la seule main droite, de sorte que la main gauche peut se tenir fermement sur l'afficheur et vérifier instantanément le texte saisi.

Les avantages sont bien moindres si l'utilisateur a l'habitude d'utiliser le clavier numérique, avec BlocNum désactivé, pour faire fonctionner le lecteur d'écran. Ils sont évidemment nuls si l'utilisateur utilise un PC portable.

Avec l'éditeur LAMBDA2.0, il est possible de créer un profil personnalisé et de saisir non seulement des chiffres et des opérateurs arithmétiques, mais aussi d'autres éléments mathématiques couramment utilisés sur le clavier numérique.

Les tableaux suivants montrent la disposition de l'organisation du pavé numérique selon un profil standard conçu pour le clavier étendu avec pavé numérique.

Lambda2.0 ayant la fonction de pouvoir personnaliser les commandes de raccourci ne permet pas d'associer plusieurs commandes du clavier et du pavé numérique au même élément

La liste complète des touches de raccourci par défaut, y compris celles associées au pavé numérique, est également incluse dans l'annexe.

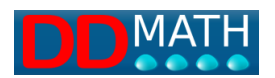

## **Voici une proposition du profil par défaut**

#### **normal**

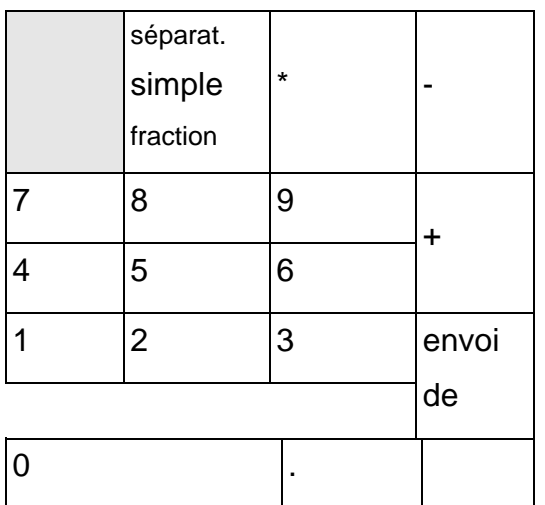

**Appuyer sur la touche CTRL**

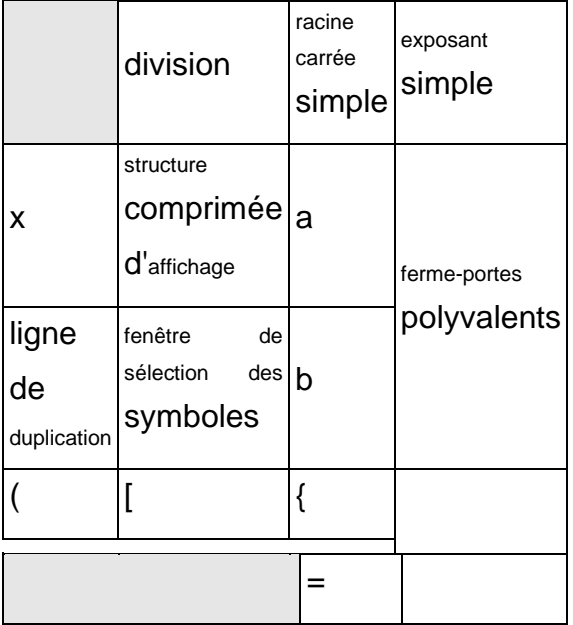

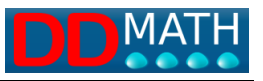

## **Appuyer sur la touche ALT**

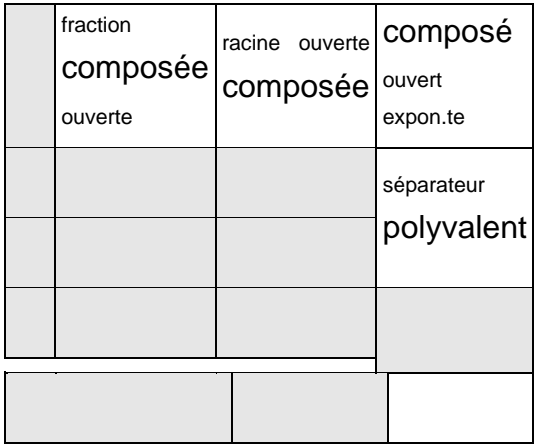

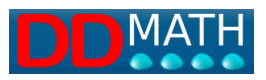

# **10 Liste des touches de raccourci par défaut du profil**

Sur ces pages, vous trouverez des listes de toutes les touches de raccourci utilisées dans LAMBDA2.0.

# **Commandes standard de Windows**

## **Section mathématique**

Commandes d'affichage ou d'édition

Commandes d'insertion de symboles ou de marqueurs

**Generali** 

Les plus fréquemment utilisés

Algèbre / Analyse

Sets

Logique

Géométrie et trigonométrie

Lettres grecques

#### **Calculatrice**

Commandes actives depuis l'éditeur

Commandes actives depuis la fenêtre de la calculatrice

Section de texte

## **10.1 Commandes standard de Windows**

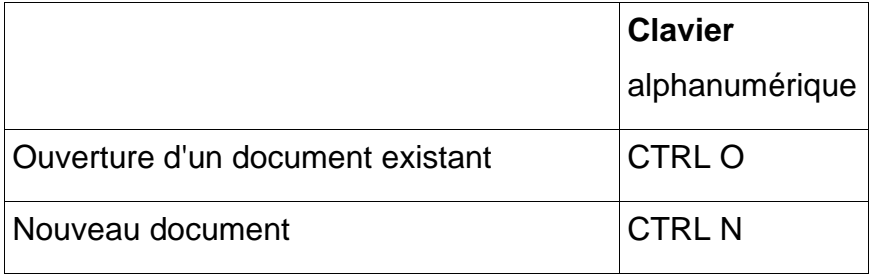

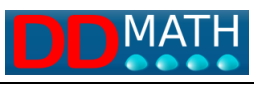

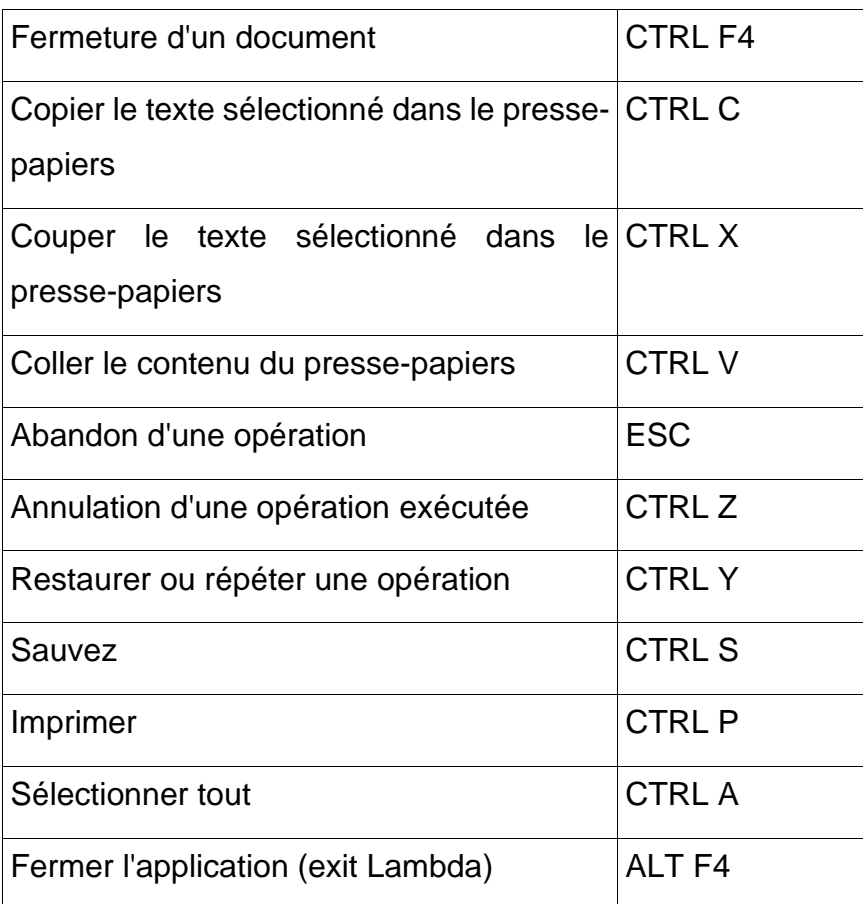

# **10.2 Commandes d'affichage ou d'édition**

Profil par défaut du clavier alphanumérique et du pavé numérique

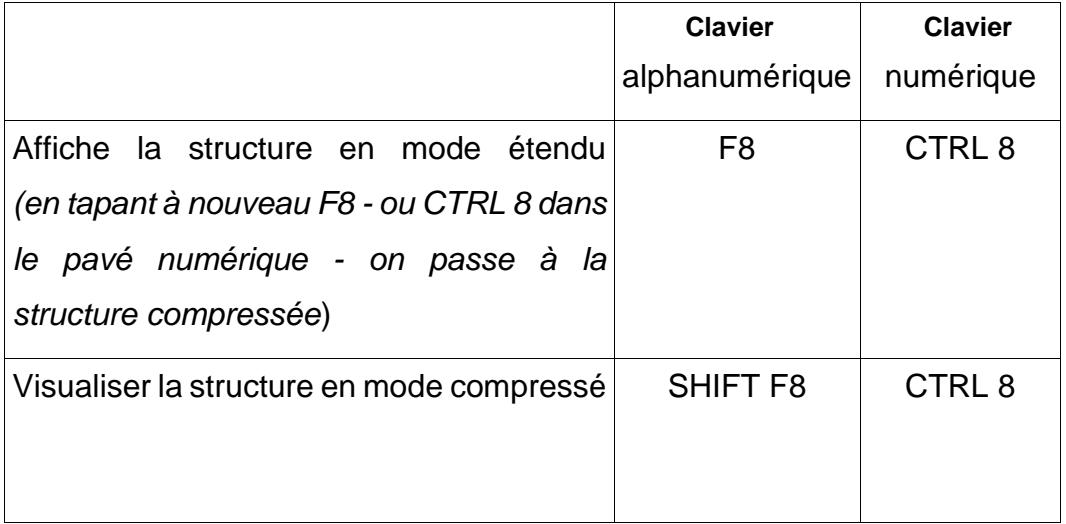

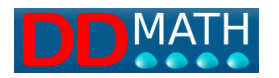

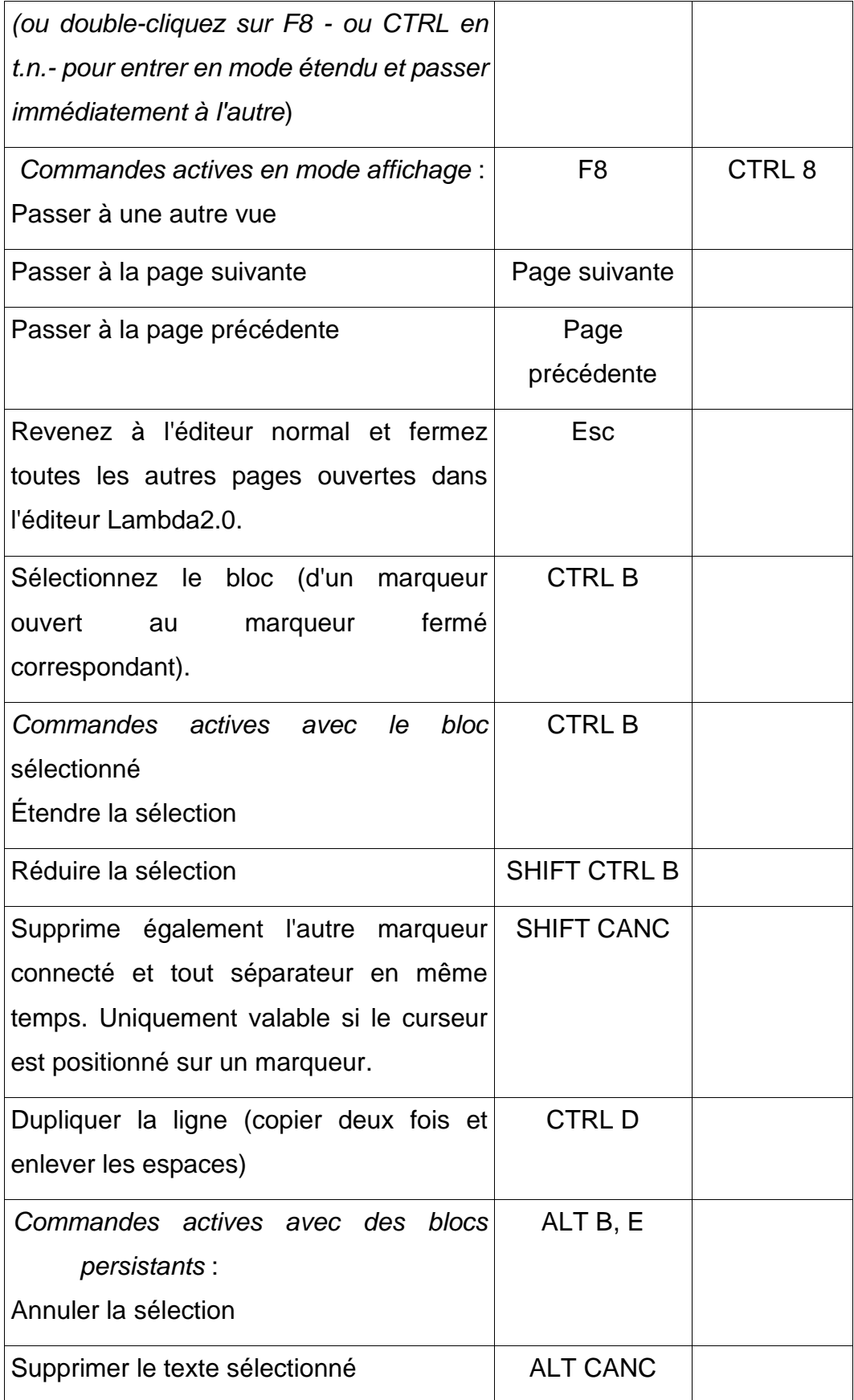

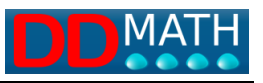

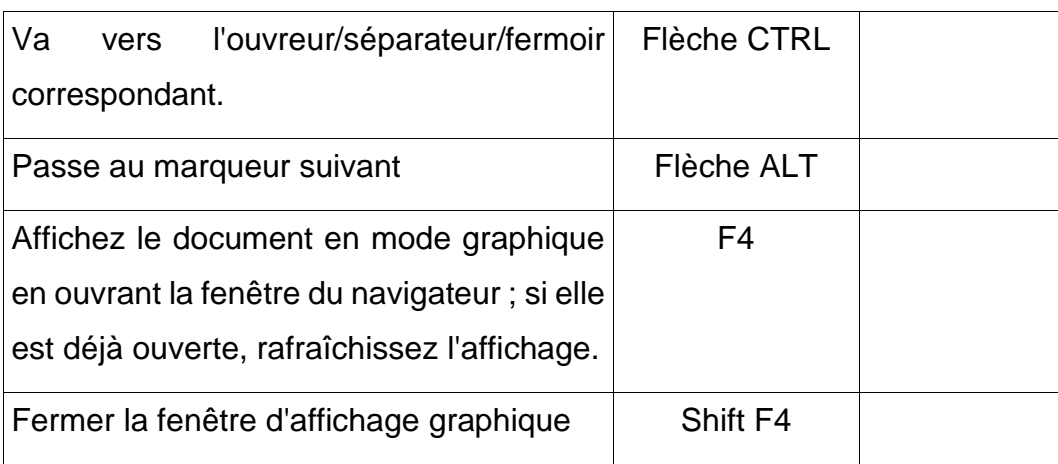

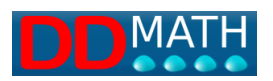

## **10.3 Commandes d'insertion de symboles ou de marqueurs**

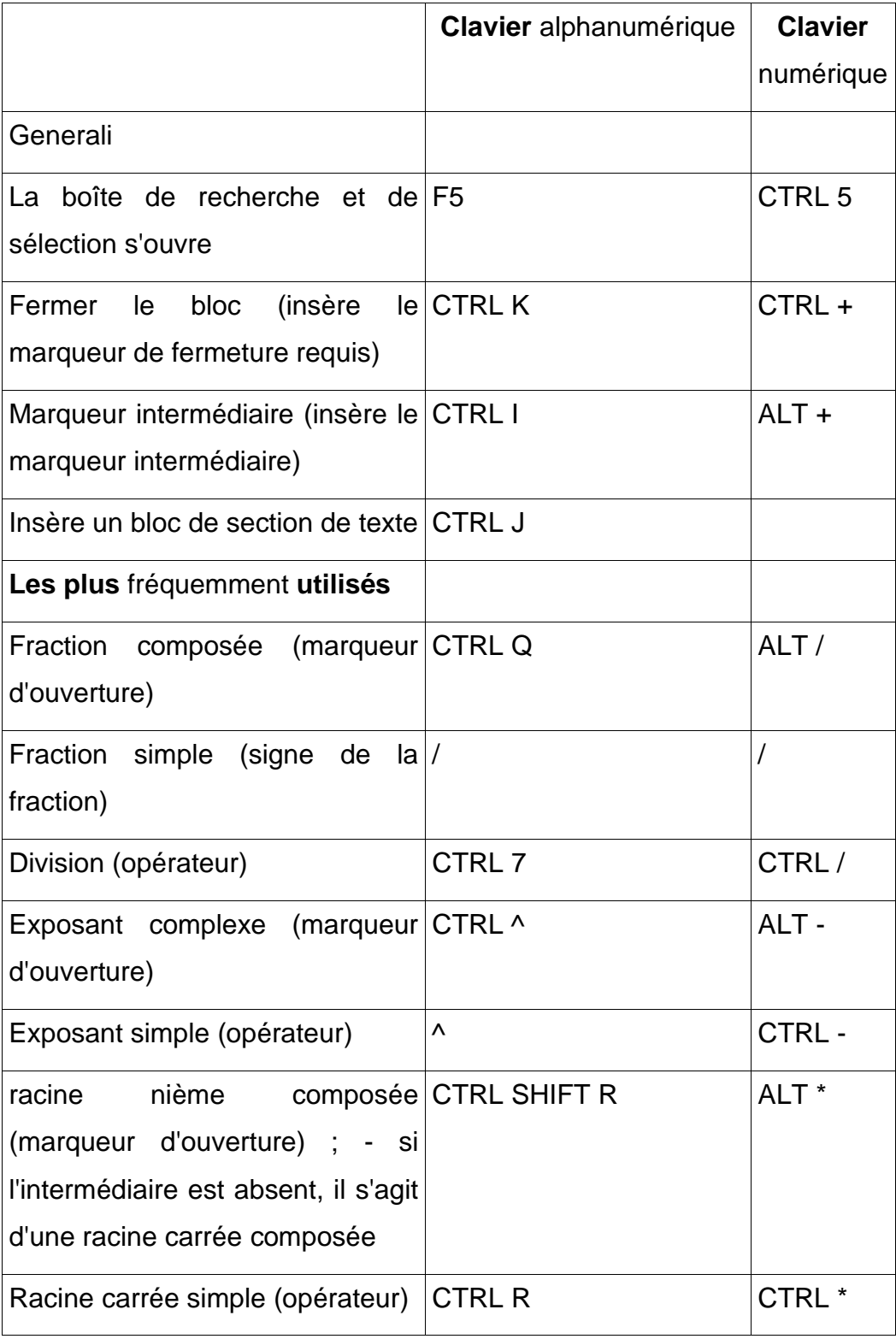

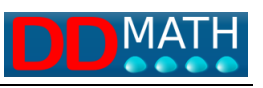

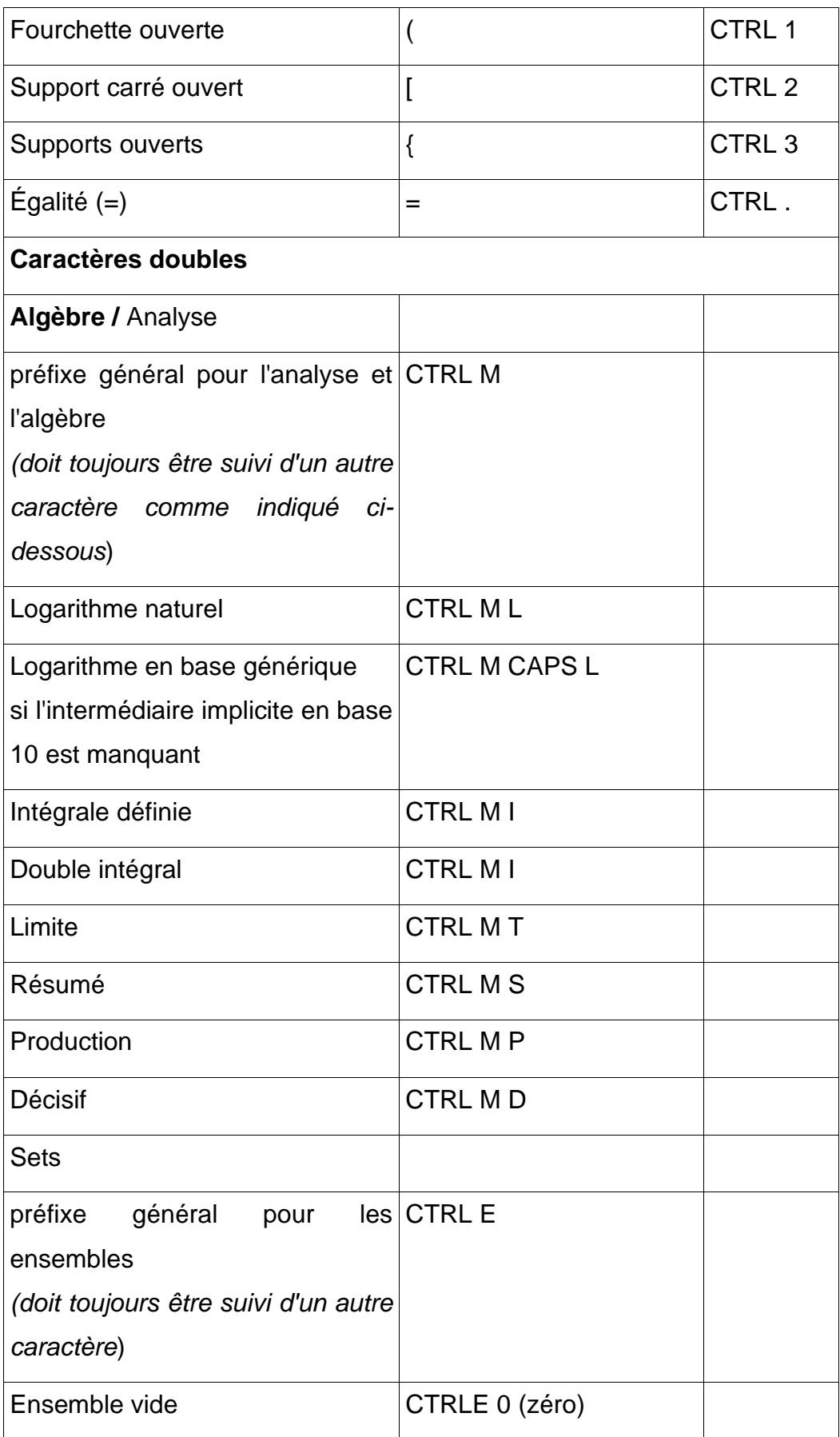

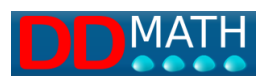

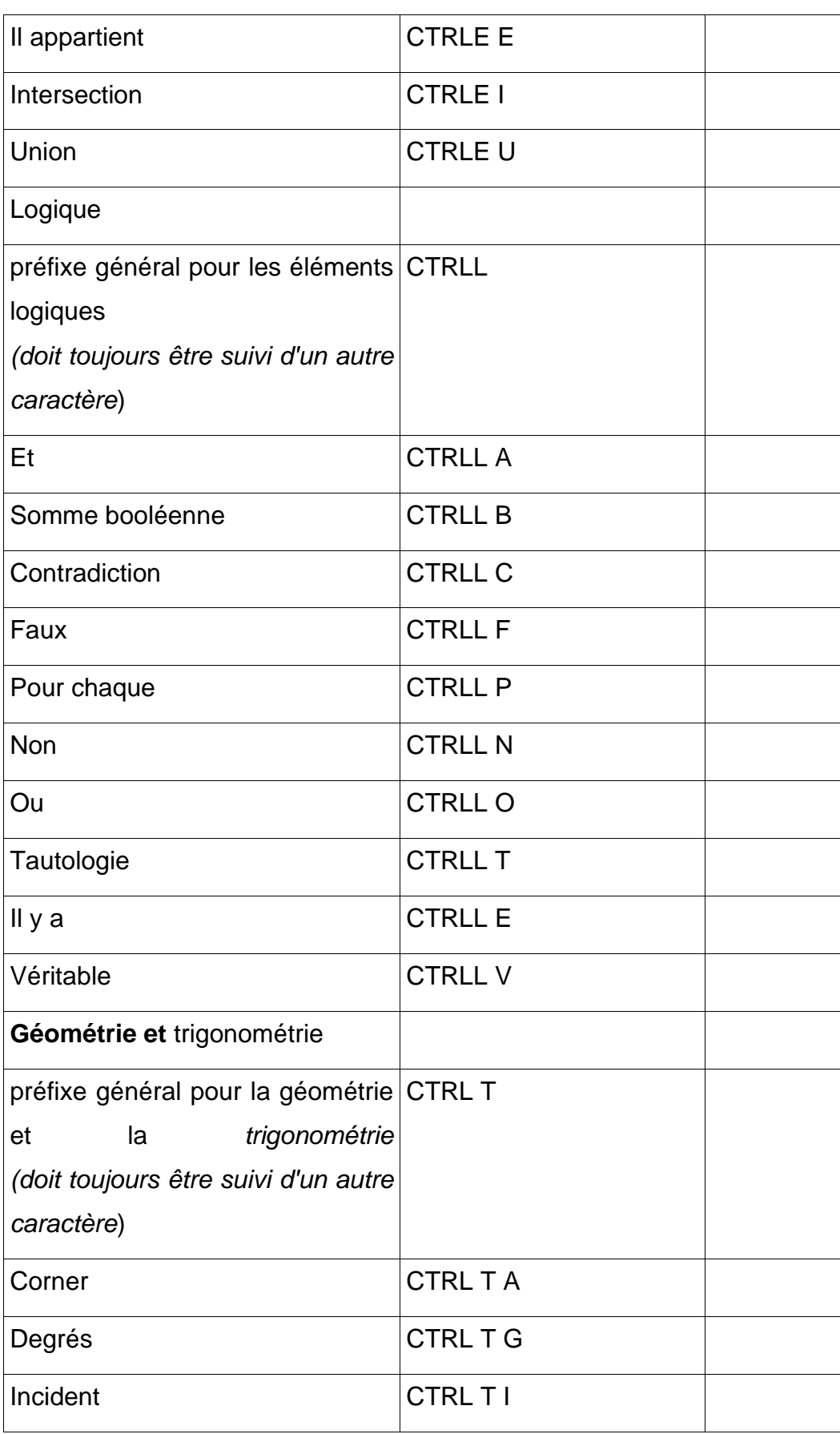

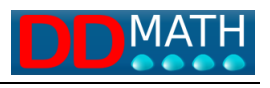

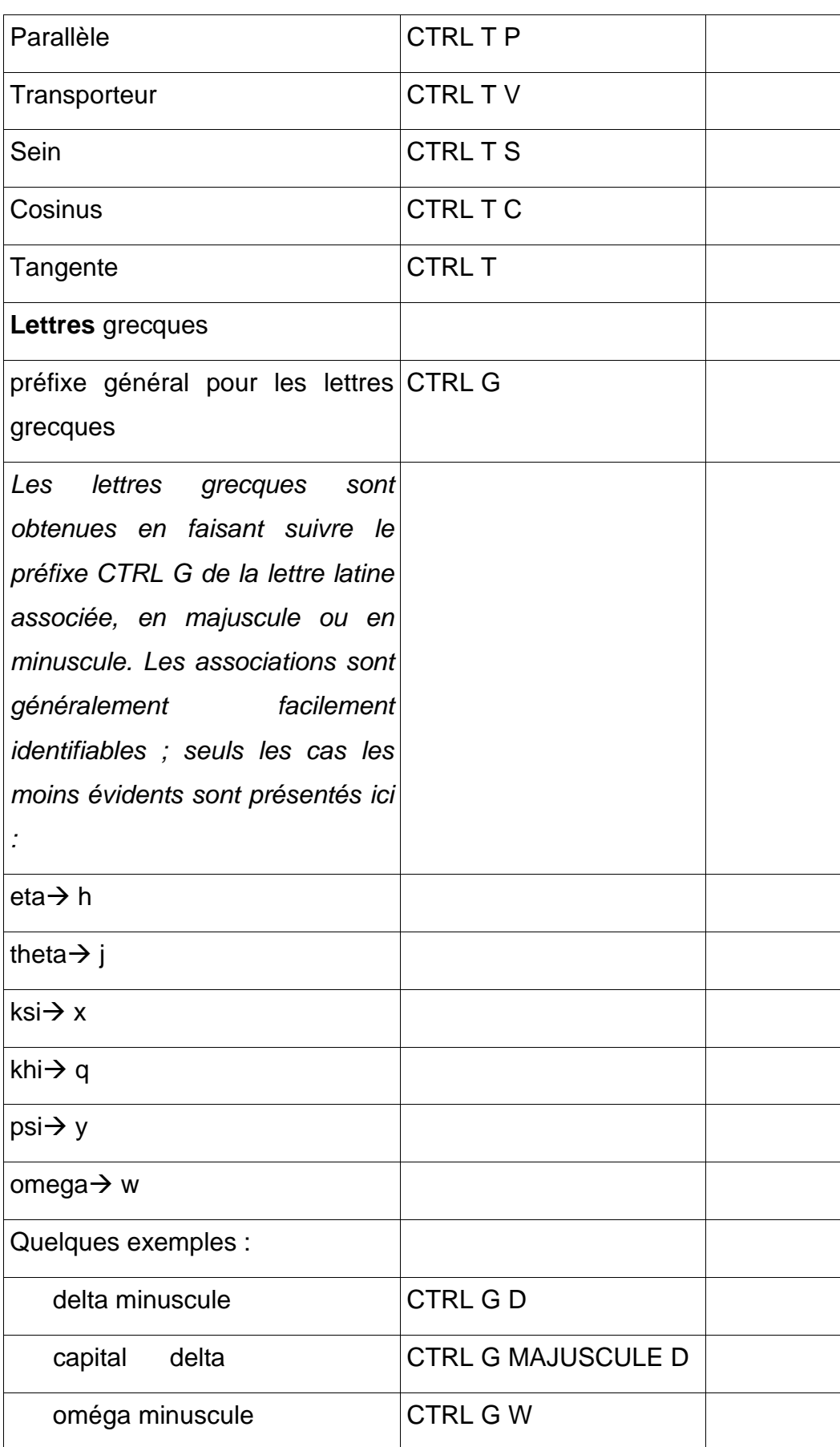

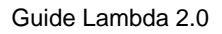

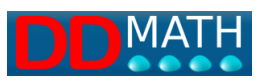

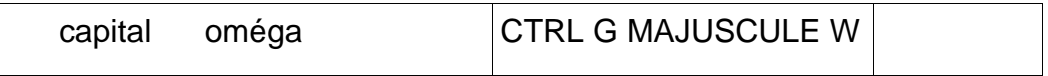

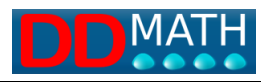

## **10.4 Calculatrice**

Trois options d'utilisation de la calculatrice apparaissent dans Lambda 2.0 :

- son ouverture pour des calculs extemporanés n'importe où sur la feuille Lambda ;
- le calcul d'une expression numérique préalablement écrite et
- Le résultat de la pâte lorsque le même est difficile à mémoriser.

Dans la fenêtre qui s'ouvre en tapant F9, il est possible de taper l'opération à effectuer, y compris non arithmétique, selon les fonctions listées dans le menu. Il est également possible de configurer la calculatrice en fonction des options sur le nombre de décimales à afficher et l'unité de mesure des angles pour les fonctions goniométriques.

Les sous-menus de la calculatrice sont accessibles à partir du menu Outils

**Calculatrice** 

Le raccourci de la commande est F9

Ouvre une fenêtre à deux menus : Opérations et Options.

La calculatrice effectue des calculs algébriques en entrant des valeurs et des opérateurs algébriques et en appuyant sur calculer.

Ou saisissez la valeur et sélectionnez l'une des opérations dans le menu "Opérations", telles que racine carrée, racine cubique, etc.

Le menu des options, identique à celui des préférences, vous permet de sélectionner le nombre de décimales de la calculatrice et l'unité de mesure des angles.

En appuyant sur **esc,** vous revenez à la page de l'éditeur et le résultat du dernier calcul effectué par la calculatrice, qui est maintenant en mémoire, peut être entré dans la page en appuyant sur Ctrl Shift F9

Le deuxième sous-menu d'outils est "calculer l'expression" qui est activé par Ctrl F9. Cette commande ouvre une fenêtre présentant le résultat de l'exécution d'une série d'opérations. Ce résultat reste en mémoire et peut être inséré dans la page avec Ctrl Shift F9.

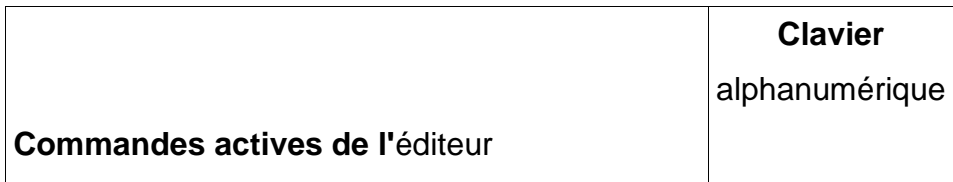

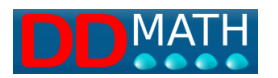

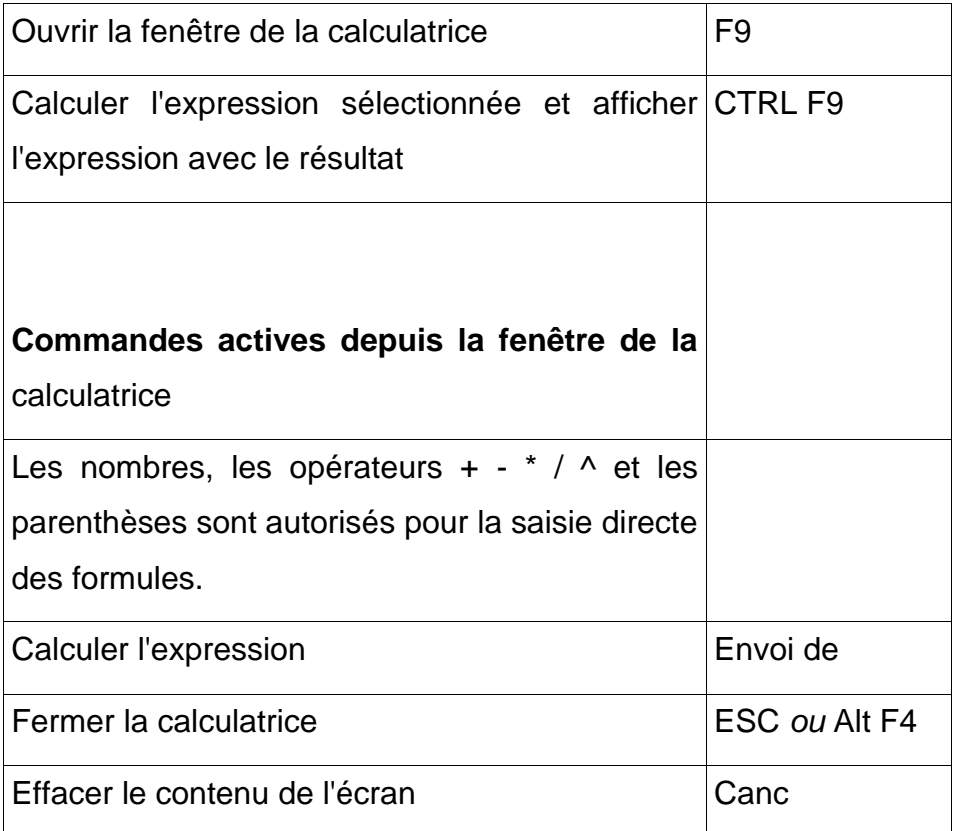

#### **10.5 Matrices et tableaux**

Dans Lambda2.0, il est possible d'avoir une représentation bidimensionnelle à la fois comme une matrice et comme un groupe d'éléments avec leur propre structure qui peut être utilisée pour des éléments spécifiques. Dans le menu d'insertion, vous pouvez sélectionner l'un des éléments suivants :

- 1) **Coefficient binomial**
- 2) **Système d'équations**
- 3) **Table générique**
- 4) **Table de décomposition des nombres premiers**
- 5) **Tableau des inégalités**
- 6) **Tableau pour la méthode de Ruffini**

Tous ces éléments (après avoir été saisis) peuvent être visualisés sous forme de tableau, en y accédant avec le curseur sur le texte du tableau et en utilisant la touche

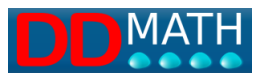

F10, qui permet une navigation par ligne et par colonne à l'aide de flèches, comme pour les cellules d'un tableur.

- 1)La sélection de **Coefficient Binomial affiche** la structure (ouvert, séparateur, fermé) - à l'écran avec des crochets ronds - d'un tableau avec une colonne et deux lignes. Les chiffres, les lettres, les expressions peuvent être saisis et gérés globalement avec les boutons Duplicate et Various Display.
- 2) En choisissant **Système d'équations, la** structure apparaît (ouvrir fermer) et il sera possible d'insérer toutes les équations les unes en dessous des autres. Il peut être géré globalement avec les boutons Dupliquer et Affichage divers.
- 3) Cliquez sur **Table pour** afficher une fenêtre pour sa configuration avec le nombre de lignes et de colonnes (par défaut 3, mais vous pouvez augmenter ou diminuer ce nombre).

La structure apparaît (ouverte, séparateurs de lignes et séparateurs de colonnes selon le numéro choisi précédemment, fermée) - à l'écran avec des crochets - navigable avec F10.

Il sera possible d'ajouter ou de supprimer des lignes et des colonnes et d'insérer n'importe quel élément : lettres, chiffres ou expressions.

- 4) Pour la **décomposition en facteurs premiers,** il suffit de cliquer sur l'entrée sous *Insertion, Tableaux, tableau de décomposition en facteurs premiers* et une structure prédéfinie apparaît, navigable avec F10, d'un tableau à 2 colonnes et 10 lignes. Vous pouvez saisir des chiffres et des lettres (pas d'expressions) et modifier le nombre de lignes avec Ajouter, Insérer ou Supprimer.
- 5) Le **tableau des** signes et le tableau des parties communes pour résoudre les **inégalités** sont les moyens que l'on enseigne normalement aux élèves pour visualiser les solutions communes dans le cas de produits ou de quotients d'inégalités ou dans les systèmes d'inégalités.

Dans les deux cas, il s'agit d'une représentation graphique qui, bien qu'utile pour les élèves voyants, peut être forcée et complexe pour les aveugles.

Le choix a été fait de créer une structure qui imite la procédure utilisée en classe - même pour ceux qui transcrivent les manuels scolaires - mais nous restons convaincus que ce n'est pas la solution optimale.

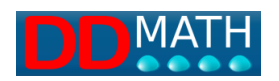

En tout cas, nous avons créé cette structure avec des éléments compensatoires qui peuvent aider autant que possible à utiliser cette méthode. En choisissant sous *Insertion Tableau* l'entrée : *Tableau pour les Inégalités,*  une fenêtre pour la configuration guidée apparaît, qui demande l'introduction du nombre d'expressions à comparer (nombre de lignes auxquelles sera donc ajoutée une ligne de résumé par défaut) et la liste des points (nombres en ordre croissant, séparés par un espace) impliqués dans les inégalités.

Une sorte de tableau apparaît alors où chaque ligne contient les numéros précédemment saisis dans la boîte de dialogue, précédés et suivis d'espaces. Dans ces espaces, on insère les signes + et - des différentes inégalités, et dans la dernière ligne, on peut compter le signe de l'inégalité globale. L'avantage de cette structure est la facilité de navigation avec la touche F10 dans les lignes et les colonnes comme dans les tableaux précédents.

Dans le cas de systèmes d'inégalités, des symboles arbitraires (par exemple V et F, ou \* lorsque l'inégalité est satisfaite et qu'il n'y a pas de caractères dans les autres espaces) peuvent être insérés dans les espaces précédents et suivants à la place des signes + et -. Là encore, le contrôle final sera particulièrement aisé sur la dernière ligne.

6) La **table de la méthode de Ruffini** est une construction utilisée pour factoriser des polynômes particuliers et consiste à manipuler uniquement les coefficients des monômes qui composent le polynôme précédemment ordonné selon le degré décroissant de la variable principale.

*Le tableau d'*entrée *pour la règle Ruffini* est sélectionné sous *Insérer un tableau.* Une fenêtre d'assistant apparaît, dans laquelle il faut saisir les coefficients du polynôme ordonné, séparés par un espace. Un tableau est alors créé avec 3 lignes et un nombre de colonnes correspondant au nombre de coefficients précédemment saisis plus une colonne les précédant, où l'on doit saisir le terme connu du polynôme diviseur. Nous travaillons ensuite selon les règles connues. L'avantage de cette structure est la facilité de navigation avec la touche F10 dans les lignes et les colonnes comme dans tous les tableaux.

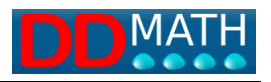

#### **10.6 Sélection de texte**

L'éditeur Lambda se caractérise par un environnement mathématique et un environnement textuel. L'environnement initial, avec une page vide, est l'environnement mathématique. Pour entrer du texte, il faut saisir le marqueur d'ouverture et de fermeture du texte.

Dans l'environnement texte, il est possible d'insérer à partir du menu F5 ou du menu d'insertion ou d'un autre mode comme le copier-coller d'un élément mathématique. Dans ce cas, l'environnement textuel est interrompu, avec une fermeture du texte avec l'insertion de l'élément mathématique souhaité, puis la réouverture du texte. Le marqueur de texte est inséré de la manière suivante

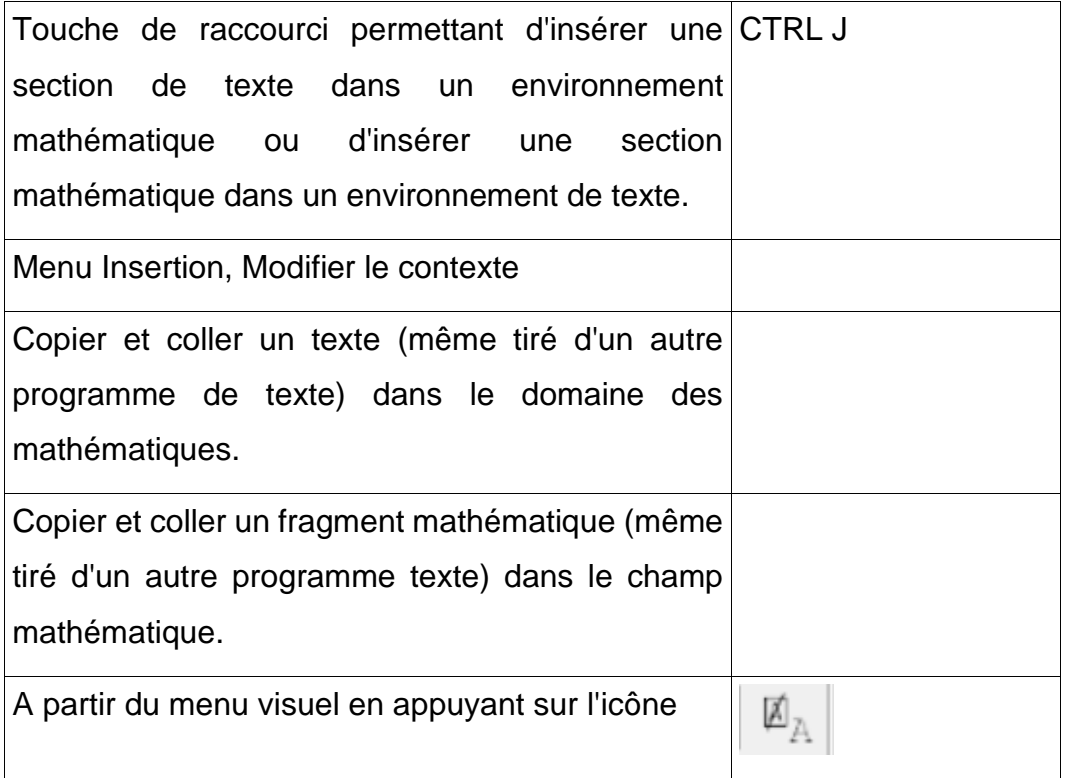

## **10.7 Sélection dans le menu**

Dans la barre de menus, ouvrez le menu d'insertion et sélectionnez le groupe qui vous intéresse.

Sélectionnez ensuite le symbole à saisir.

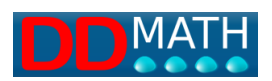

L'insertion par sélection de menu peut être utile dans certaines situations particulières, notamment lorsque l'on n'est pas sûr du nom du symbole à insérer et que l'on préfère faire défiler une liste prédéfinie.

Lorsque le nom du symbole est connu, il est préférable d'utiliser la recherche dynamique par liste via F5.

## **10.8 Recherche dans la liste des éléments**

En appuyant sur la touche F5, ou sur l'entrée correspondante dans le menu d'insertion, on ouvre la liste complète de tous les éléments par ordre alphabétique. En commençant à taper le nom de l'élément à rechercher dans la case du haut, la liste est réduite en ne montrant que les noms des éléments qui contiennent des mots commençant par le texte saisi. Il suffit de deux ou trois caractères pour obtenir une liste suffisamment compacte pour être facilement consultée avec la synthèse ou l'afficheur braille.

Ce système est considéré comme le système d'entrée le plus rapide lorsque l'on ne connaît pas ou ne se souvient pas des touches de raccourci.

#### **10.9 Sélection avec les boutons graphiques**

Les utilisateurs voyants ont la possibilité de saisir des éléments mathématiques par le biais d'un menu d'icônes graphiques (barre d'outils).

Les symboles les plus courants, y compris les commandes d'insertion du marqueur intermédiaire et de fermeture, se trouvent dans la barre d'outils de l'élément (groupe de gauche), avec un accès direct.

Les autres éléments sont en revanche disponibles dans la barre d'outils mathématiques en sélectionnant d'abord le groupe puis, dans le nouveau menu qui s'ouvre, le symbole choisi.

La signification des symboles est assez intuitive. En cas de doute, placez le pointeur de la souris sur eux ; une petite fenêtre d'explication apparaît.

La barre d'outils est également pleinement active dans la section texte. Dans ce cas, l'élément est accompagné d'une paire de marqueurs de texte (fermer et ouvrir) -.

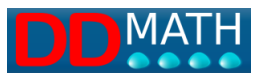

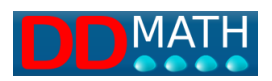

## **10.10 Distinction entre le texte et les mathématiques**

L'éditeur LAMBDA2.0 a **deux environnements séparés**, l'un pour le texte et l'autre pour les mathématiques, et il est possible de passer librement de l'un à l'autre, même dans la même ligne.

Les règles et fonctions mathématiques décrites dans ce manuel ne s'appliquent que dans l'environnement mathématique. Dans l'environnement textuel, les commandes disponibles sont les commandes de base d'un éditeur de texte courant.

Chaque nouveau document LAMBDA s'ouvre par défaut dans l'environnement mathématique. Pour entrer dans la section textuelle, tapez Ctrl + J ou sélectionnez Section de texte dans le menu Insertion.

Lorsqu'une section de texte est ouverte, le marqueur de fermeture est également inséré automatiquement, le curseur étant positionné entre les deux marqueurs **A** et **A**  (texte et fin de texte).

## $ACa1co1a: M$

Les marqueurs apparaissent identiques à l'écran et sur l'afficheur braille (points 123467 en code italien).

Afin de ne pas alourdir la lecture, ces deux symboles sont généralement ignorés par la synthèse vocale. Le nom des marqueurs dans la section texte n'est prononcé que lorsque l'on explore la ligne point par point en déplaçant le curseur avec les touches fléchées.

Pour l'utilisateur, il devrait être assez facile de comprendre s'il se trouve dans la section des textes ou des mathématiques. Outre les informations fournies par le contexte (les contenus des deux environnements sont clairement différents), le type de lecture fourni par le résumé est complètement différent.

Dans la barre d'état en bas, le nom de l'élément sur lequel est placé le curseur apparaît si nous sommes dans l'environnement mathématique, la lettre du curseur apparaît toujours si nous sommes dans l'environnement textuel.

A l'écran, la partie textuelle apparaît toute en bleu tandis que la partie mathématique utilise trois couleurs différentes (noir, vert, rouge) en fonction du type d'éléments.

Pour sortir de la section texte et passer à la section mathématiques, vous devez vous déplacer vers la droite avec la flèche du curseur lorsque vous êtes à la fin du texte, contournant ainsi le marqueur de fermeture.

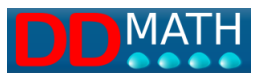

#### **Exemple**

Taper Crlt + J insère les deux marqueurs de texte, ouvert et fermé, et le curseur est positionné entre les deux.

|

Les textes non mathématiques sont rédigés librement. Le lecteur d'écran fonctionne comme dans n'importe quel éditeur de texte et la synthèse lit les mots de la manière habituelle.

# Calcola l'espressione

À la fin du texte, vous déplacez le curseur hors de la zone de texte avec la touche de déplacement vers la droite. Nous sommes maintenant dans le domaine mathématique : toutes les commandes d'édition mathématique offertes par LAMBDA sont actives et la synthèse prononce le nom des différents éléments mathématiques. C'est l'un des rares cas où l'éditeur LAMBDA insère les deux marqueurs en même temps : les blocs de l'environnement mathématique sont en fait d'abord ouverts et ensuite fermés, avec deux commandes distinctes.

La distinction entre les deux environnements, texte et mathématiques, est stricte. Leur fonction est totalement différente et toute ambiguïté doit être évitée. Pour cette raison, les deux marqueurs doivent toujours être présents, et doivent donc être insérés ou supprimés en même temps.

Il n'est donc pas possible de supprimer des marqueurs pour transformer un texte en mathématiques ou vice versa : les marqueurs ne peuvent être supprimés qu'avec le texte qu'ils contiennent.

Toute sélection de texte copiée et collée dans un bloc mathématique sera automatiquement délimitée par les deux marqueurs de texte. La même chose se produit lorsque vous copiez une sélection mathématique dans une sélection de texte.

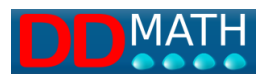

## **Exemple**

Transformons l'exemple précédent en insérant la formule dans le texte. Vous sélectionnez la partie mathématique, vous la coupez avec Ctrl + X.

Vérifier que cette équation est une

## identità

 $2+x/2+1=3+x/2$ 

# Vérifier que cette équazione

## $2+x/2+1=3+x/2$  è une identità

Lorsqu'ils sont insérés avec Ctrl V, les deux blocs de texte résultants sont automatiquement marqués correctement avec de nouveaux symboles de fermeture et d'ouverture.

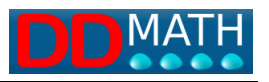

# **11 Manipulation de texte mathématique**

Pour un rédacteur mathématique à usage scolaire, il ne suffit pas de savoir écrire une expression ou une équation, il faut aussi être capable de la traiter pour la résoudre correctement.

L'éditeur LAMBDA2.0 offre divers outils pour faciliter ces manipulations.

La résolution par transformation (copier, coller, éditer) est le système le plus adapté pour traiter avec l'afficheur braille des expressions mathématiques qui nécessitent des calculs successifs et des transformations partielles pour arriver au résultat. La fonction de duplication des lignes est utile dans ce cas.

Voir également la section sur les conseils d'utilisation de l'afficheur braille.

## **11.1 Résolution par transformation**

Dans de nombreuses circonstances, la façon la plus simple de travailler sur un texte mathématique avec l'afficheur braille est de copier et coller la ligne, puis d'apporter des corrections à la copie.

Pour un solveur voyant aux prises avec une expression ou une équation à résoudre par transformations successives, il est normal d'effectuer de nombreuses étapes lors de la transcription d'une nouvelle ligne (calculs, simplifications...). Cette opération n'est pas possible avec les outils braille qui ne permettent d'accéder qu'à une ligne à la fois, il n'est donc pas possible de lire une ligne de l'expression et de la réécrire simultanément, transformée, plus bas. Il est beaucoup plus efficace de travailler par correction, c'est-à-dire de copier d'abord le texte, puis de le lire et de le traiter avec l'afficheur braille.

Copier et coller une ligne est une opération qui peut être effectuée avec les outils d'édition normaux disponibles dans LAMBDA2.0, en suivant les procédures habituelles communes à tous les programmes d'écriture.

Par exemple :

- allez au début de la ligne et tapez Maius + End pour tout sélectionner

- tapez Ctrl + C pour le copier

- Déplacez le curseur vers le bas et tapez Ctrl + V pour copier le texte à la nouvelle position.

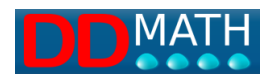

La procédure est décrite plus en détail, avec un exemple, à la page Duplication automatique des lignes dans le paragraphe suivant.

## **11.2 Duplication automatique des lignes**

Cette variante de la résolution par transformation offre la possibilité de vérifier les étapes réalisées au moyen de lignes de contrôle non modifiées.

Les corrections sont effectuées par écrasement (sans insertion), de sorte que la structure globale de l'expression reste inchangée. Si des caractères sont supprimés, ils sont remplacés par un espace afin que la longueur totale de la formule ne change pas.

Exemple :

```
2[x(x-1)-1+x(3-x)]=2(1+6x)+4 ligne de contrôle
2[x^2-x -1+3x-x^2] = 2 -12x +4 ligne de travail
```
Dans la deuxième ligne (ligne de travail), les éléments qui n'ont pas été modifiés restent exactement en dessous des éléments correspondants dans la ligne de contrôle. De cette façon, en déplaçant le curseur de l'afficheur braille vers le haut, ils resteront stables tandis que tous les éléments sur lesquels le calcul a été effectué varieront, et seront donc facilement identifiables.

Dans les étapes suivantes, les lignes copiées sont compressées, ce qui élimine les espaces vides.

Voici la solution complète de l'exemple précédent (lignes de contrôle en rouge) :

2[x(x-1)-1+x(3-x)]=2(1+6x)+4 *ligne de* contrôle

 $2[x^2-x -1+3x-x^2]=2 +12x +4$  *ligne de travail* 

2[x^2-x-1+3x-x^2]=2+12x+4 *ligne de* contrôle

2[ -1+2x ]=6+12x *ligne de travail*

2[-1+2x]=6+12x *ligne de* contrôle

-2 +4x =6+12x *ligne de travail*

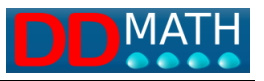

-2+4x=6+12x *ligne de* contrôle

-8x=8 *ligne de travail*

- -8x=8 *ligne de* contrôle
	- x=-1 *ligne de travail*

La procédure peut sembler beaucoup plus longue que la normale, mais en réalité, de nombreuses opérations sont réalisées automatiquement très rapidement.

Notez que si nécessaire, toute la procédure peut être vérifiée en sens inverse, en vérifiant les différentes étapes. Les lignes de contrôle sont toujours équivalentes à la ligne de travail précédente dont elles ne diffèrent que par des espaces en plus ou en moins.

L'éditeur LAMBDA possède une commande (touche de raccourci Ctrl + D) qui effectue automatiquement la duplication des lignes selon cette méthode.

En particulier, Ctrl + D est utilisé pour effectuer ces opérations en séquence :

1 - toute la ligne sur laquelle se trouve le curseur est sélectionnée (pas besoin d'aller au début)

2 - copier deux fois sous la ligne précédente, en supprimant les espaces présents ;

3- à la fin de l'opération, le curseur est positionné au début de la ligne la plus basse (ligne de travail).

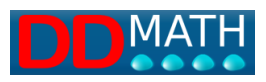

# **12 Conseils pour l'utilisation de l'afficheur braille avec LAMBDA**

L'utilisation de l'affichage braille avec l'éditeur LAMBDA permet d'explorer et de manipuler plus facilement et plus rapidement les expressions mathématiques.

Pratiquement tous les afficheurs braille fournissent à l'utilisateur un certain nombre de touches permettant d'appeler des fonctions particulières pour explorer le contenu de la fenêtre.

Les fonctions les plus courantes sont :

**- début/fin de la fenêtre**. Déplace l'affichage braille sur la première ou la dernière ligne de la fenêtre respectivement ;

**- début/fin de la ligne**. Déplace l'affichage braille au début ou à la fin de la ligne en cours, respectivement ;

**- ligne gauche/droite**. Déplace l'afficheur braille à gauche ou à droite dans la ligne sur laquelle il est positionné. S'il termine la ligne, l'afficheur braille passe à la suivante.

S'il se trouve au début de la ligne, il est déplacé vers la ligne précédente ;

**- ligne précédente/suivante**. Déplace l'affichage braille à la ligne précédente ou suivante respectivement ;

**- se déplacer vers le curseur.** Déplace l'affichage braille à la position du curseur ;

**- le routage du curseur.** En appuyant sur les boutons d'acheminement du curseur, situés au-dessus de chaque cellule d'affichage, on déplace le curseur à la position indiquée.

Ces fonctions permettent de tirer des avantages significatifs de l'utilisation de l'affichage braille avec l'éditeur LAMBDA2.0.

Ce qui suit décrit les techniques d'exploration et de manipulation des expressions mathématiques en utilisant uniquement les fonctions présentées.

L'exploration :

**Exemple 1 - Exploration de l'environnement de travail**

**Exemple 2 - Exploration d'une expression mathématique** Manipulation :

**Exemple 3 - Comparaison avec l'étape précédente**

**Exemple 4 - Solution d'une inégalité**
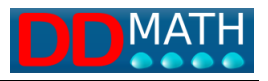

#### **12.1 Exemple 1- Exploration de l'environnement de travail.**

Comme l'éditeur LAMBDA vous permet de charger plusieurs documents et de passer de l'un à l'autre, vous pouvez avoir besoin de savoir dans quel document vous écrivez. Vous pouvez le faire immédiatement en appuyant sur le bouton "Démarrer la fenêtre" de l'afficheur braille. L'affichage braille est déplacé sur la première ligne de la fenêtre dans laquelle apparaît le nom du document en cours. Lors d'une nouvelle écriture, l'affichage braille sera automatiquement déplacé vers la position du curseur. Il est également possible de forcer un retour à la position du curseur en appuyant sur le bouton "Déplacement vers le curseur".

En cours d'écriture, il est indispensable de pouvoir connaître rapidement les informations contenues dans la ligne d'état (mode d'écriture, d'insertion ou d'écrasement, activation ou non de l'option "retour automatique au chariot", position du curseur dans le document, nom du symbole à l'emplacement du curseur, etc.) Avec l'afficheur braille, il est possible d'atteindre la ligne d'état en appuyant sur la touche "fin de fenêtre" puis sur les touches "ligne droite/gauche".

#### **12.2 Exemple 2 - Exploration d'une expression mathématique**

Les expressions mathématiques peuvent être lues sur l'écran braille et explorées en appuyant sur les boutons "ligne droite/gauche" et "début/fin de ligne".

Cependant, lorsque la complexité de la structure de l'expression mathématique est élevée, les outils offerts par LAMBDA, tels que l'affichage de la structure, étendue ou compressée (touche F8), peuvent être utiles. Sur l'affichage en braille, il est possible de comprendre rapidement quels blocs constituent une partie spécifique de l'expression mathématique. Si vous avez besoin de connaître le contenu de l'un de ces blocs, vous pouvez appuyer sur la touche de déplacement du curseur au niveau du marqueur de début, du séparateur ou du marqueur de fin, puis appuyer sur Page précédente. Si, par contre, vous souhaitez continuer à écrire dans un certain bloc, vous pouvez appuyer sur la touche de routage du curseur pour amener le curseur sur

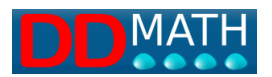

le bloc qui vous intéresse, puis appuyer sur Esc pour quitter le mode de visualisation de la structure et continuer à travailler dans la fenêtre de l'éditeur.

### **12.3 Exemple 3 - Comparaison avec l'étape précédente**

Pour effectuer l'étape suivante de la simplification d'une expression mathématique, l'expression actuelle peut être sélectionnée et copiée sur la ligne suivante. Si le "retour chariot" n'est pas actif, pendant la lecture et l'édition de l'expression copiée, il est possible d'effectuer une comparaison immédiate avec l'expression de l'étape précédente en appuyant sur la touche "Ligne précédente". Si le "retour chariot" est actif, il faudra appuyer plusieurs fois sur la touche "Ligne précédente" et explorer chaque ligne individuelle avec les fonctions "Ligne droite/gauche". Dans les deux cas, il faut appuyer sur la touche "Déplacement vers le curseur" pour revenir à la position du curseur.

### **12.4 Exemple 4 - Solution d'une inégalité**

L'élève doit résoudre l'inégalité :

#### $x^3+ x-2>0$

1) Il écrit dans l'éditeur :

#### $x^3+ x-2>0$

Utilisez Ruffini pour factoriser le polynôme. Donc:

**A** annule le polynôme ;

**B** commence à écrire les coefficients du polynôme (x^2 a le coefficient 0).

Pour les écrire :

\* appuie sur la touche de routage du curseur correspondant à la cellule 4 ou 5. Commencez à écrire les coefficients quelques colonnes à droite car sur la ligne suivante, vous devrez entrer -1 ;

\* écrit les coefficients : 1 0 1 -2

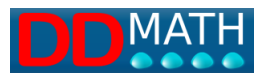

(séparez les coefficients par deux ou trois espaces afin que le numéro approprié puisse être saisi sous chaque coefficient) ;

**C** se termine par Enter. Si l'indentation automatique est activée, vous devrez appuyer sur la touche *home* pour aller au début de la ligne ;

**D** écrit -1 et retourne avec Enter ;

**E** lit le premier coefficient, précédemment saisi, en appuyant deux fois sur la touche "Ligne précédente". En gardant le bout de son doigt sur la cellule de l'afficheur braille où il a lu le premier coefficient, il se déplace deux lignes plus bas. Il appuie sur la touche d'acheminement du curseur au-dessus de la cellule et le curseur se déplace dans la même colonne que le coefficient. Ceci est possible grâce à la fonction spéciale de l'éditeur LAMBDA qui permet d'écrire n'importe où dans la fenêtre. **F** écrit le coefficient de lecture :

**G** remonte avec l'afficheur braille à la ligne précédente en appuyant sur "Ligne précédente". Peut lire -1 à gauche, multiplie le coefficient qui vient d'être saisi par -1, mémorise le résultat. Remonte d'une ligne avec l'afficheur braille. Lit le deuxième coefficient. Descend d'une ligne en gardant le bout de son doigt sur la même cellule que l'afficheur braille. Appuyez sur la touche d'acheminement du curseur correspondant à la cellule afin que le curseur se déplace exactement sous le deuxième coefficient. Ecrit le résultat de la multiplication ;

**H** Tient le bout du doigt sur le résultat de la multiplication. Déplacement d'une ligne en dessous avec l'affichage braille en appuyant sur "Ligne suivante". Appuyez sur la touche d'acheminement du curseur correspondante. Le curseur se déplace dans la deuxième colonne de coefficients, sur la troisième ligne, exactement sous le résultat de la multiplication précédente. Il écrit le résultat de la différence entre le deuxième coefficient et le nombre de la deuxième ligne. Les deux peuvent être lus facilement en remontant d'une ou deux lignes avec l'affichage braille ;

I itération appropriée des étapes précédentes (E à H) pour compléter l'algorithme.

**J** Appuyez sur la touche Enter pour emballer.

Sur la dernière ligne, il lit les coefficients du nouveau polynôme. Il écrit :

## $(x-1)(x^2+x+2)>0$

**K** Procède à la résolution des inéquations :

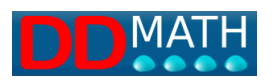

### $X - 1 > 0$

e

### $x^2+2x+2>0$

**L** résout l'inégalité à l'aide de la règle des signes :

1- Positionnez le curseur à peu près à mi-chemin de l'affichage braille en appuyant sur la touche de routage du curseur correspondante. Écrire 1. Appuyer sur Enter ;

2- se déplace à gauche de 1 et écrit - (signe de la première inégalité) ;

3- se déplace à droite de 1 et écrit + ;

4- Appuyez sur la touche Enter. Grâce à la fonction d'auto-indentation, le foyer se trouve exactement sous le - ;

5- Écriture + ;

6- avec l'afficheur braille lit la position du + à la ligne précédente, se déplace à la ligne courante et appuie sur la touche d'acheminement du curseur ;

7- écrit + ;

8- appuyez sur Entrée et écrivez les résultats de la règle du signe dans la ligne suivante.

**M** Ecrit le résultat de l'inéquation.

Remarque : toutes les opérations effectuées avec les touches de routage du curseur peuvent être effectuées avec les touches fléchées, mais elles prennent plus de temps.

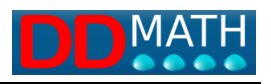

# **13 Sélection de textes mathématiques**

Lambda dispose de fonctions très puissantes pour sélectionner une partie du texte et la copier dans la mémoire tampon.

Les fonctions de base sont pratiquement identiques à celles d'un programme d'écriture normal, avec la possibilité de sélectionner du texte, de le copier dans le tampon principal et de le coller à volonté.

D'autres, plus complexes, sont destinées aux utilisateurs expérimentés.

Nous soulignons en particulier :

Commandes permettant de sélectionner des parties de texte mathématique en reconnaissant leur structure [\(sélection de blocs\)](mk:@MSITStore:C:/Lambda/Help/lambda_it.chm::/seelzionedeiblocchi.htm).

La possibilité de maintenir la sélection active même si le curseur s'éloigne de la partie sélectionnée [\(blocs persistants\)](mk:@MSITStore:C:/Lambda/Help/lambda_it.chm::/blocchipersistenti.htm).

La gestion de plusieurs tampons en même temps pour stocker, et récupérer, plusieurs informations différentes [\(tampons multiples\)](mk:@MSITStore:C:/Lambda/Help/lambda_it.chm::/Memorizzazioneinbuffermultipli.htm).

#### **13.1 Sélection des blocs**

Il est possible de sélectionner, avec une seule commande, l'ensemble du bloc mathématique à l'intérieur duquel se trouve le curseur. Par "bloc", nous entendons la partie du texte comprise entre une paire de marqueurs ouverts/fermés, tels que deux parenthèses, une racine composée ou autre.

La commande est activée à partir du menu (Sélections/Sélectionner un bloc) ou avec la combinaison de raccourcis Ctrl B.

Au début, le plus petit bloc contenant le curseur est sélectionné ; la sélection peut être étendue, toujours en tapant Ctrl B, et inclure progressivement les structures ouvertes/fermées les plus extérieures, jusqu'à ce que toute la ligne soit sélectionnée. De même, vous pouvez ultérieurement réduire la sélection aux blocs intérieurs précédents, jusqu'à atteindre la sélection de départ (le plus petit bloc contenant le curseur).

#### **Contrôles principaux :**

Sélectionner le bloc Ctrl B

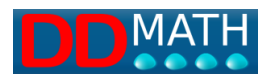

Étendre la sélection Ctrl B Réduire la sélection Maius, Ctrl, B

#### **Voir aussi :**

Commandes raccourcies - Sélection de texte

#### **13.2 Stockage dans plusieurs tampons**

Pour les utilisateurs expérimentés, il peut être utile de pouvoir placer des portions de texte stockées avec les commandes copier et couper dans différents tampons afin de pouvoir les récupérer de manière flexible en fonction des différents besoins. Les commandes d'édition habituelles (copier, couper, coller) utilisent le tampon principal : il est unique et donc chaque nouvelle donnée stockée efface la précédente. Cependant, en utilisant plusieurs tampons, il est possible d'utiliser différentes mémoires (jusqu'à 9) et donc de stocker simultanément plus de données à récupérer à différents moments. Il est également possible d'ajouter des données aux données stockées sans les effacer.

Dans le menu Editer au vice de la mémoire tampon, trois commandes sont disponibles pour gérer plusieurs mémoires tampons :

Coupe dans le tampon

Copie dans le tampon

Coller à partir du tampon

Les commandes couper, copier et coller agissent de la même manière que les commandes habituelles, mais il vous est demandé à chaque fois dans lequel, ou à partir duquel, des 6 tampons vous voulez agir.

Le contenu du tampon peut être collé directement en collant et en sélectionnant la valeur.

**Voir aussi :** Commandes raccourcies - Sélection de texte

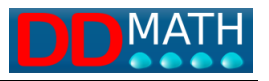

## **14 Autres points de vue**

Avec la représentation linéaire, il est plus difficile de saisir une grande partie des informations de structure qui sont évidentes dans la représentation graphique normale.

Le problème concerne principalement les objets mathématiques complexes comportant de nombreux éléments insérés les uns dans les autres, sur plusieurs niveaux (imbrication).

L'éditeur LAMBDA dispose de deux modes de visualisation alternatifs conçus pour faciliter la compréhension de la structure des formules et des relations internes en surmontant, autant que possible, les limites de la notation linéaire.

Comme il s'agit d'outils d'affichage, et non d'écriture, il n'est pas possible d'y éditer du texte, mais on peut naviguer librement en déplaçant le curseur, qui conservera sa nouvelle position lors du retour à la fenêtre normale.

Visualisation avec structure comprimée

Visualisation avec structure élargie

#### **14.1 Structure comprimée**

La vue "structure compressée" montre la formule en vidant le contenu d'un bloc, d'un marqueur à l'autre. Cela permet de savoir clairement à quel marqueur chaque bloc est associé et sur quelle partie de la formule il agit.

Par exemple, l'équation

$$
1 + \sqrt{\frac{x^2 - y^2}{x + y} (x - y)} = 0
$$

 $[1+racine \text{ carrée de } (((x^2+y^2)frac{1}{(x+y)})^*(x-y))=0]$ 

dans les résultats du format linéaire

$$
1 + \sqrt{x^2 - y^2} x + y \cdot (x - y) = 0
$$

La perte d'information, de structure et de relation, par rapport à la représentation graphique, est évidente.

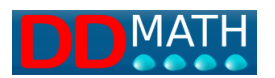

La structure comprimée de cette formule sera, au plus haut niveau, la suivante :

### $1+\sqrt[3]{z}=0$

En diminuant le niveau, d'autres blocs deviennent visibles :

### $1+\sqrt{1}$  ()  $\ge 0$

Le niveau initial de compression dépend de la position du curseur (en partant du bloc complet le plus à l'intérieur qui le contient) et peut être facilement modifié à l'aide des boutons Page précédente et Page suivante.

#### **Commandes associées :**

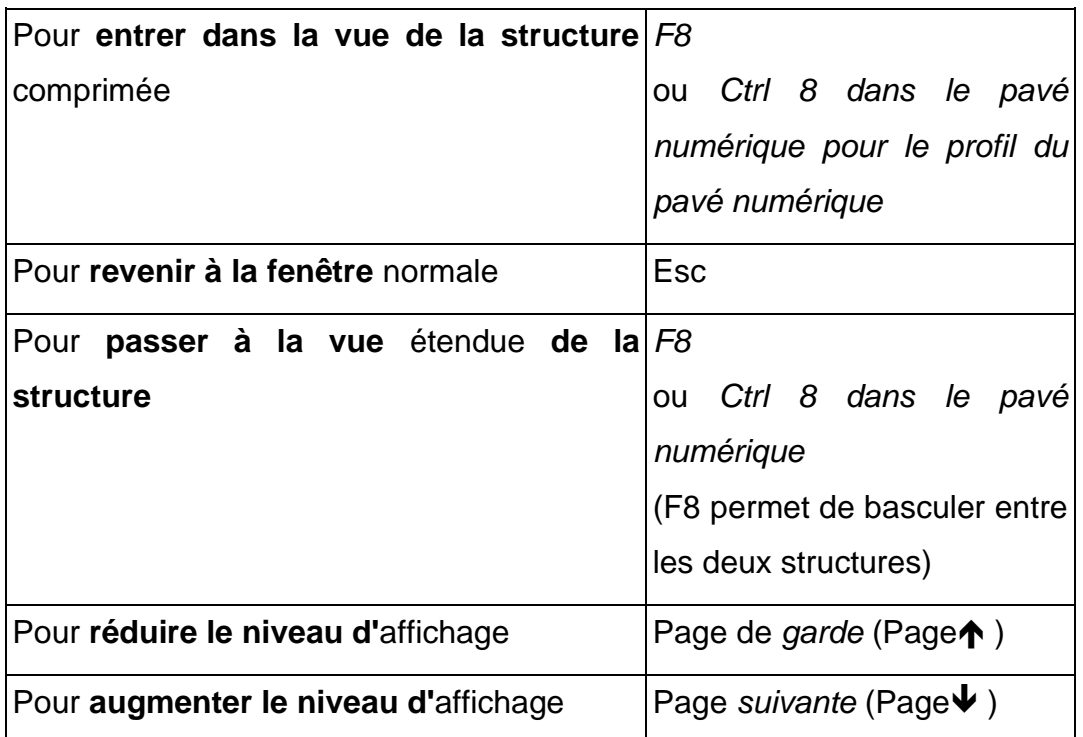

#### **Voir aussi :**

Structure élargie

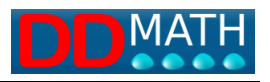

#### **14.2 Structure élargie**

La vue "structure étendue" est similaire à la vue compressée : les blocs cachés ne sont pas supprimés mais remplacés par des espaces. La formule sera moins compacte mais vous disposez d'informations utiles sur la taille des blocs. Prenons le même exemple que précédemment,

# $1+\sqrt{2^2-y^2^2+x+y}$  (x-y)  $\ell=0$

la structure élargie de la formule sera, au niveau le plus élevé, la suivante :

## $1+\sqrt{ }$   $\geq 0$

Là encore, en diminuant le niveau, les autres blocs deviennent visibles :

 $1+\sqrt{7}$   $\neq$  \ ( )  $\lambda=0$ 

#### **Commandes associées :**

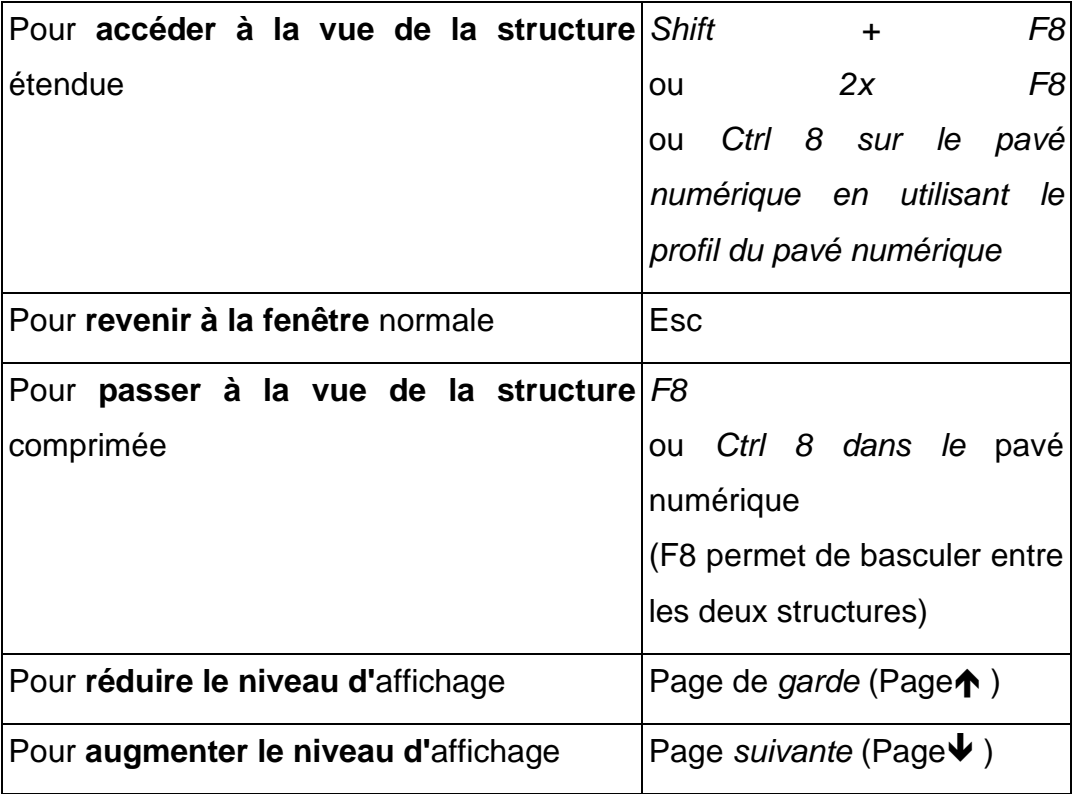

**Voir aussi :** Structure comprimée

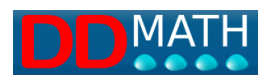

# **15 Structures spéciales**

L'éditeur LAMBDA accorde une attention particulière à certains objets mathématiques ayant une structure bidimensionnelle, dont la manipulation avec un système purement linéaire, tel que celui requis par les systèmes d'accès braille ou vocal pour les aveugles, est généralement considérée comme complexe.

Nous nous référons en particulier aux systèmes d'équations et aux matrices.

- **Systèmes d'**
- **Matrices**

#### **15.1 Systèmes d'équations**

Dans LAMBDA, les systèmes d'équations peuvent être affichés soit sur plusieurs lignes, soit sur une seule ligne.

Ils doivent toujours être délimités par une paire de marqueurs représentés à l'écran et en braille par deux crochets placés côte à côte (considérés comme un seul symbole).

Les équations placées sur la même ligne sont séparées par au moins trois blancs successifs (veuillez noter que dans LAMBDA, trois blancs séparent généralement les formules qui sont placées sur la même ligne mais doivent être considérées séparément).

Exemple d'un système multi-lignes :

$$
x+y+z=0
$$
  
{  $x=2y$   
{  $3y-z=0$ 

Exemple d'un système à une ligne :

$$
x-2y=0 \quad x=2y
$$

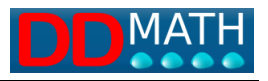

#### **Pour entrer un nouveau système d'équations**

Recherchez Système d'équations dans le menu d'insertion ou avec la liste d'objets (F5).

La paire de marqueurs du système apparaît, avec le curseur à l'intérieur.

Entrez la première équation du système. Pour passer à la suivante, appuyez sur la touche Entrée si vous préférez garder le système sur plusieurs lignes, trois espaces si vous voulez rester sur une ligne.

Lorsque vous avez terminé, appuyez sur la flèche droite pour quitter.

La commande Ctrl D pour dupliquer et effectuer le calcul par substitution recopie tout le système même s'il est sur deux lignes, ou dans le cas de systèmes à deux équations ou sur trois lignes pour les systèmes à trois équations.

#### **15.2 Les matrices**

L'éditeur LAMBDA fournit à l'utilisateur des outils spéciaux pour travailler avec des matrices, basés sur l'interaction étroite des deux systèmes d'accès : linéaire et bidimensionnel (ou tabulaire).

L'accès linéaire est pratique pour les petits tableaux car il permet d'examiner simultanément l'ensemble de l'objet sur l'afficheur braille.

L'affichage sous forme de tableau est utile pour travailler sur des éléments plus complexes : la lecture sur l'écran ne concernera nécessairement qu'une seule ligne à la fois, mais l'utilisateur pourra toujours saisir les relations verticales en faisant défiler les différentes lignes.

L'exemple suivant montre la représentation linéaire et tabulaire de la même matrice :

 $\{a, a+1, a+2; b, b+1, b+2; c, c+1, c+2\}$ 

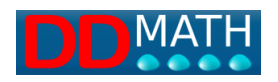

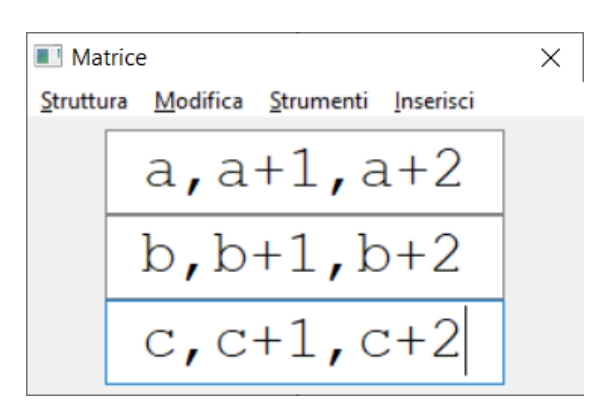

#### **15.3 Insérer une matrice**

L'insertion d'une matrice dans le document se fait en deux étapes :

- insertion de la structure (nombre de lignes et nombre de colonnes) ;

- l'insertion du contenu des cellules.

#### **Pour insérer la structure :**

- choisissez tableau et matrice dans le menu d'insertion (ou via F5). L'accent doit être mis sur une section mathématique du document.

Une fenêtre apparaît vous demandant de saisir le nombre de lignes et le nombre de colonnes de la matrice ;

- Entrez dans les champs Rows et Columns le nombre de lignes et de colonnes qui composent la matrice. Si les champs ne sont pas remplis, la matrice comportera 3 lignes et 3 colonnes. Il est possible de modifier ultérieurement le nombre de lignes et de colonnes de la matrice ;

- confirmez en appuyant sur le bouton Confirmer ou en appuyant sur Entrée.

La structure de la matrice sous forme linéaire, c'est-à-dire sous forme d'une succession de repères, est inscrite dans le document :

Par exemple, si un tableau de 2 lignes et 3 colonnes est défini, il apparaît comme suit dans le document :

$$
\{r, i, i, r\}
$$

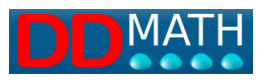

#### **Pour insérer du contenu :**

Après avoir saisi la structure matricielle, il est possible de saisir le contenu des cellules de deux manières : en écrivant directement dans la structure linéaire insérée dans le document ou en utilisant le mode bidimensionnel.

#### Pour écrire dans la structure linéaire :

- Une fois que la structure linéaire de la matrice a été insérée dans le document, l'accent est mis sur le marqueur de début de matrice. La cellule de la ligne 1 et de la colonne 1 de la matrice est alors située à droite de la cellule focale. Si vous souhaitez saisir le contenu de cette cellule, il suffit d'appuyer une fois sur la touche Flèche droite. Si vous préférez remplir les cellules de la matrice dans un ordre différent, il suffit de vous déplacer avec les touches Flèche droite ou Flèche gauche à l'intérieur de la structure linéaire. L'exploration est facilitée par la présence de marqueurs de fin de colonne et de fin de rangée, qui apparaissent sur l'afficheur braille et sont lus par le synthétiseur vocal ;

- tapez le contenu de la cellule. Toutes les commandes habituelles de l'éditeur LAMBDA peuvent être utilisées lors de la saisie.

#### Pour utiliser le mode bidimensionnel :

- Une fois que la structure linéaire de la matrice a été saisie, sélectionnez View - View two-dimensional element dans le menu ou appuyez sur la touche F10 pour passer en mode bidimensionnel ;

- Une fenêtre apparaît, comprenant : le nombre de lignes et de colonnes de la matrice, la barre de menu, les cellules de la matrice disposées en deux dimensions et séparées par le marqueur de fin de colonne. L'accent est mis sur la cellule de la première ligne et de la première colonne de la matrice. Les autres cellules peuvent être atteintes à l'aide des touches fléchées ou des touches de routage du curseur de l'afficheur braille. L'exploration est facilitée par la présence du marqueur de fin de colonne qui peut être facilement repéré sur l'écran braille et par la lecture vocale de la position actuelle du foyer dans la matrice. Déplacez le focus sur la cellule dans laquelle vous voulez écrire ;

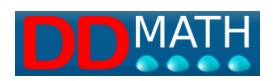

- saisissez le contenu de la cellule. L'insertion de l'expression mathématique dans la cellule peut être faite en utilisant toutes les commandes d'insertion de l'éditeur LAMBDA (touches de raccourci, liste des éléments et le menu Insertion de la barre de menu). Notez que lorsqu'un symbole est inséré dans une cellule, les autres cellules sont alignées correctement, de sorte que la disposition bidimensionnelle correcte n'est jamais perdue. Ceci est particulièrement important pour l'utilisateur de l'afficheur braille, qui peut ainsi explorer la structure bidimensionnelle à l'aide des touches de déplacement. Cela permet de comprendre rapidement les relations mutuelles entre les cellules, facilitant ainsi l'identification de régularités dans la matrice ou la réalisation d'opérations particulières (par exemple, le calcul du déterminant) ;

- si nécessaire, modifiez le contenu des cellules en sélectionnant copier et coller. En mode bidimensionnel, il est possible de sélectionner des groupes de cellules adjacentes à l'aide des touches Shift+flèche. Il est ensuite possible de les copier et de les coller avec Ctrl+C et Ctrl+V.

Pour quitter le mode bidimensionnel et revenir au document, appuyez sur la touche Esc. Le focus est placé sur le marqueur de début de matrice.

#### **15.4 Modification de la structure d'une matrice**

La structure d'une matrice peut être modifiée de deux façons : en redéfinissant le nombre de lignes ou de colonnes qui la composent, ou en introduisant ou supprimant des lignes ou des colonnes à des positions spécifiques.

#### **Pour redéfinir le nombre de lignes ou de colonnes de la matrice :**

- Placez le focus dans la matrice ou sur les marqueurs de début/fin de matrice ;

Sélectionnez le mode bidimensionnel avec F10. À partir du menu structure, il est possible d'ajouter une ligne et la matrice est étendue vers le bas, d'insérer une ligne et la ligne est ajoutée immédiatement en dessous, de supprimer une ligne et la ligne où le curseur est positionné est supprimée.

A partir du menu structure, il est possible d'ajouter une colonne et la matrice est étendue vers la droite, d'insérer une colonne et la colonne est ajoutée immédiatement

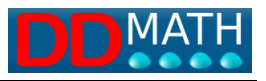

à droite, de supprimer une colonne et la colonne où le curseur est positionné est supprimée.

Il convient de noter que :

- si le nombre de lignes est augmenté, la matrice est étendue vers le bas ;

- si le nombre de colonnes est augmenté, la matrice est étendue vers la droite ;

- Si le nombre de lignes ou de colonnes est réduit, la matrice est réduite par le bas ou par la droite. Le contenu des lignes ou des colonnes supprimées est perdu. Notez qu'à partir de la représentation linéaire de la matrice dans le document, aucune modification ne peut être apportée à la structure.

Pour supprimer une matrice, faites la sélection avec les touches Shift+Move ;

- appuyez sur la touche Suppression.

Veuillez noter qu'il n'est possible de supprimer une matrice entière qu'à partir de l'éditeur linéaire, et non de l'affichage.

#### **15.5 Gestion des groupes matriciels**

Très souvent en mathématiques, il est nécessaire d'opérer sur plusieurs matrices. Par exemple, dans la somme ou le produit entre matrices, au moins trois matrices sont utilisées : deux opérandes ou plus et le résultat. Pour cette raison, l'éditeur LAMBDA offre aux utilisateurs un mode de fonctionnement pour gérer l'exploration et le traitement de matrices multiples.

#### **Sélection de matrices.**

L'éditeur LAMBDA sélectionne automatiquement les matrices sur lesquelles il faut travailler. Toutes les matrices de la même expression mathématique sont sélectionnées, donc jusqu'à la fin de la ligne sur laquelle se trouve le focus. Par exemple, dans l'expression :

 $3*(2,1;5,4)+5*(2,6;-7,9)-15,0;8,-2)$ 

les trois matrices présentes sont sélectionnées ;

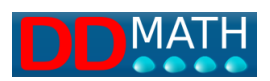

# **16 Visualisation graphique**

La formule linéaire écrite avec l'éditeur LAMBDA peut être affichée en mode graphique dans une fenêtre d'écran séparée.

La visualisation exploite la conversion MathML opérée par LAMBDA.

La fenêtre d'affichage des graphiques s'ouvre avec le raccourci clavier F4, ou via le menu en sélectionnant View and Graphics. Elle peut être déplacée et redimensionnée à volonté ; pour la fermer, utilisez la touche SHIFT F4 ou, dans le menu, View and Close Graphics, ou, enfin, utilisez les commandes habituelles de Window pour fermer une fenêtre.

Il est également possible de faire afficher le graphique dans le navigateur web (par exemple Internet Explorer) en sélectionnant le menu Affichage et Graphique dans le navigateur.

Pour imprimer la page graphique, vous pouvez utiliser l'élément de menu approprié qui apparaît en cliquant avec le bouton droit de la souris sur la fenêtre d'affichage, ou dans le navigateur à partir du menu principal.

#### *Si la formule est incorrecte*

La visualisation est presque toujours possible même si la formule est incorrecte, même avec des erreurs de structure (blocs incomplets ou incorrects). L'enseignant peut ainsi vérifier toutes les étapes de son élève au moyen de la visualisation graphique traditionnelle.

Exemple

## $10+(7a+5b+b+5)$

Le système interprétera une forme d'affichage possible en éliminant le marqueur de fraction et les parenthèses mal positionnées. Afin de réduire les erreurs de ce type, ou l'oubli de fermer la structure, l'option d'insertion d'éléments complets a été introduite dans les préférences.

*Apparence et contenu*

LAMBDA est un système d'écriture mathématique orienté vers le contenu du document, et non vers son apparence graphique. La transformation en un affichage graphique implique d'abord la conversion du contenu en MathML, qui est ensuite affiché en mode graphique par le navigateur.

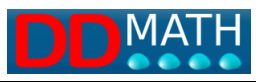

Il peut arriver que la formule affichée, bien que de contenu équivalent, ait une apparence différente de celle que l'on voulait représenter initialement.

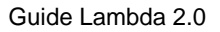

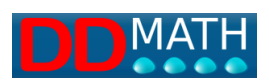

# **17 La calculatrice**

LAMBDA dispose d'une **calculatrice scientifique** conçue pour être facilement utilisée avec des périphériques braille et la synthèse vocale.

Il peut être utilisé de deux manières distinctes : comme un outil connecté à l'éditeur ou comme un environnement autonome à utiliser dans une fenêtre séparée.

### **17.1 Calculatrice liée à l'éditeur**

Les calculs sont effectués **en sélectionnant** une portion de texte directement sur l'éditeur et en activant la calculatrice. Vous pouvez afficher l'opération dans une fenêtre ou garder le résultat en mémoire et le coller plus tard dans l'éditeur où et quand vous le souhaitez.

La calculatrice peut traiter n'importe quelle portion de texte dans un environnement mathématique, même avec des calculs successifs et imbriqués, tant que les données ne sont constituées que de chiffres ou de constantes connues et définies.

Des expressions telles que

### $N$  $(3^{6}64)$  $(18/3^2)$ +5

 $5^{\wedge}2^{\star}$ <sub>u</sub> (  $_{\text{lp}}$  , c'est-à-dire pygreco  $\pi$ , est une constante connue)

mais pas les expressions qui contiennent des variables non définies, telles que

12+a

Dans ce cas, un message d'erreur comme celui-ci apparaîtrait :

L'élément a de l'expression n'est pas valide

Pour faire fonctionner la calculatrice connectée à l'éditeur, on utilise ces commandes (chacune d'entre elles peut être activée, en plus des touches de raccourci indiquées ici, avec l'élément correspondant du menu Outils) :

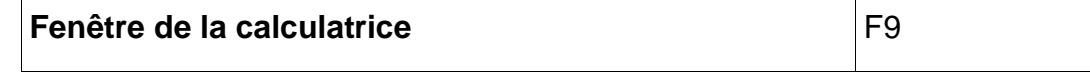

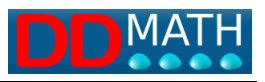

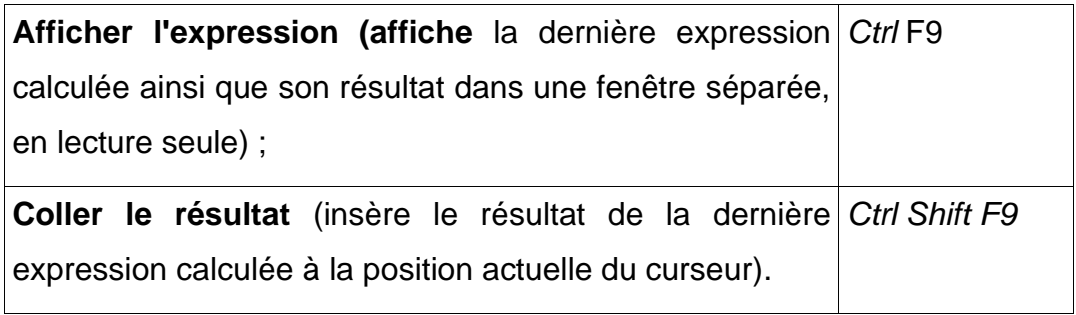

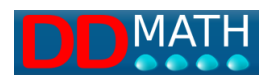

### **17.2 Calculatrice de fenêtre**

Dans cette calculatrice, les expressions sont saisies dans une fenêtre de texte, puis calculées. Les options d'écriture sont considérablement réduites par rapport à l'éditeur LAMBDA et ce système est donc principalement utilisé pour des calculs simples, qui peuvent être saisis principalement à l'aide de commandes normales du clavier.

En plus des chiffres et des 4 opérations (+,-,\*,/), les parenthèses rondes et le simple signe de puissance  $\wedge$  sont acceptés.

D'autres calculs peuvent être effectués via le menu Opérations : racines, logarithmes, fonctions trigonométriques, etc.

En quittant l'environnement de la calculatrice et en revenant à l'éditeur, le résultat de la dernière opération effectuée peut être copié n'importe où sur la page.

#### **Commandes de la calculatrice actives depuis l'éditeur (calculatrice fermée)**

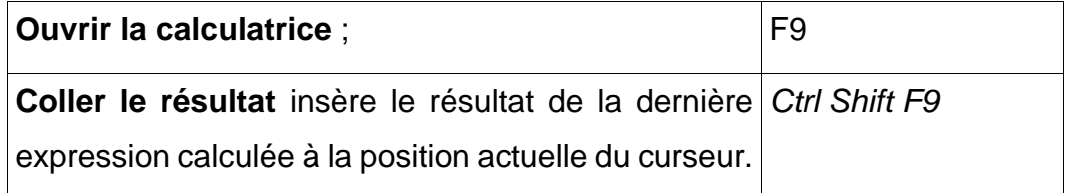

**Commandes de la calculatrice actives depuis la fenêtre de la calculatrice (calculatrice ouverte)**

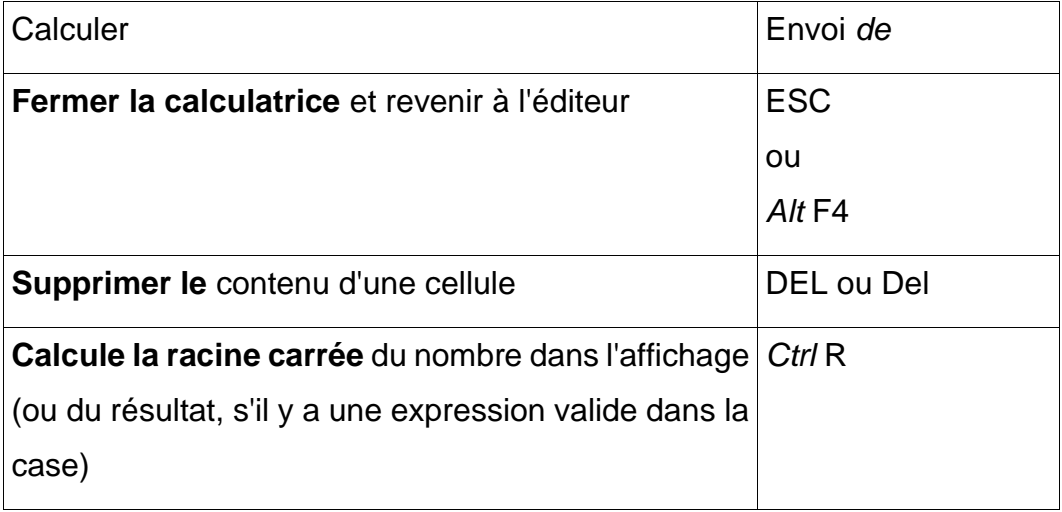

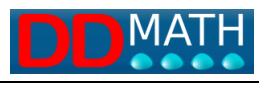

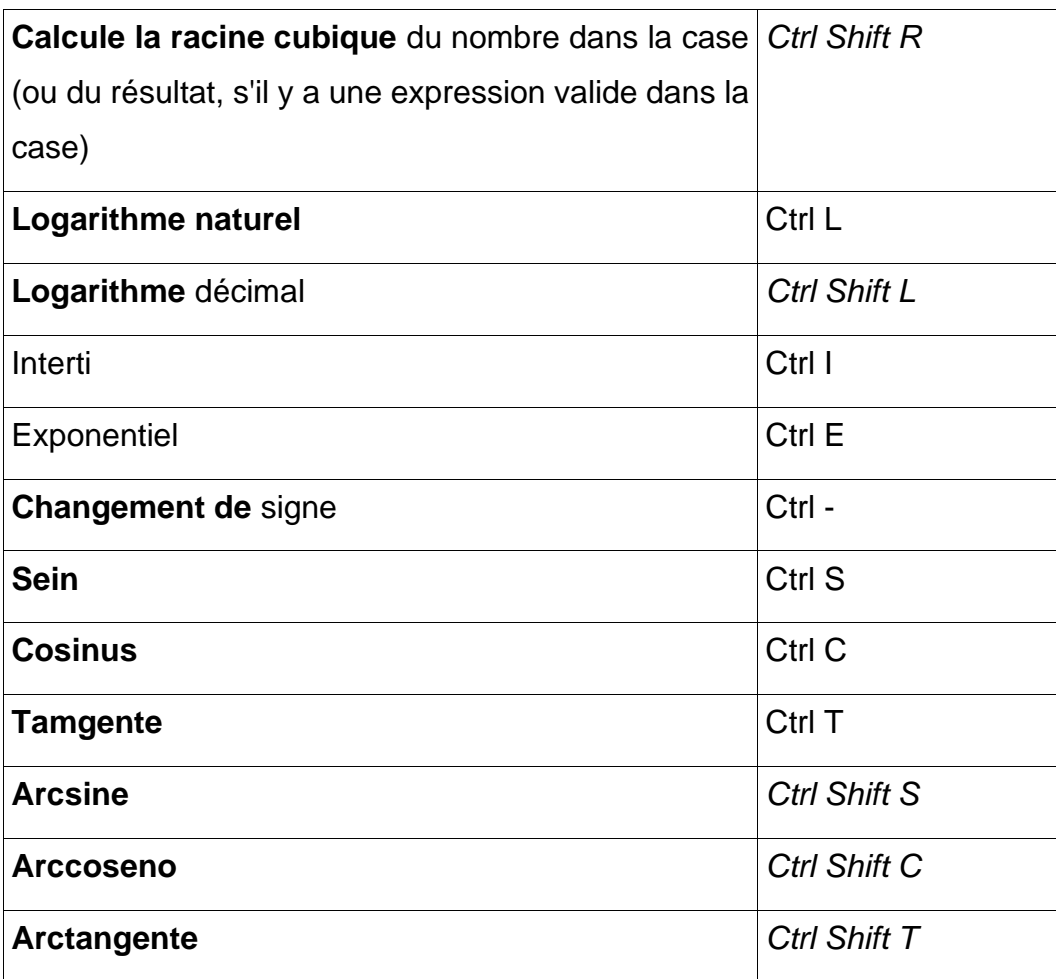

#### **17.3 Modification des paramètres de la calculatrice**

Les paramètres ne sont définis que dans la fenêtre de la calculatrice mais s'appliquent aux deux modes d'utilisation. Pour modifier les paramètres de la calculatrice connectée à l'éditeur, il faut également ouvrir la fenêtre de la calculatrice. Ils peuvent être définis :

- le **nombre de chiffres décimaux** affichés (0 à 5) ;

- le **système de mesure de l'angle**, à choisir parmi les degrés sexagésimaux, les radians, les gradients.

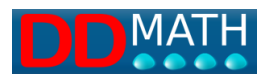

# **18 Importation - exportation**

L'éditeur LAMBDA offre divers outils d'importation et d'exportation.

#### **Importation**

• MathML

#### **Exportation**

- MathML
- XHTML

#### **18.1 Importation : de MathML**

L'éditeur peut importer, en les convertissant en code LAMBDA2-0, des fichiers au format MathML (extension .mml), tant au niveau du contenu que de la présentation. Ils sont automatiquement reconnus, convertis et affichés dans une nouvelle fenêtre de l'éditeur.

#### **Pour importer un fichier MathML :**

Sélectionnez le menu Fichier, puis Importer et enfin MathML.

La boîte de dialogue habituelle s'ouvre, vous permettant de sélectionner le fichier MathML (extension .mml) à convertir.

#### **18.2 Exportation : en MathML**

Il est possible d'exporter des documents LAMBDA en format MathML contenu ou sémantique.

Le code LAMBDA est orienté vers le contenu et favorise donc la transformation en MAthML du contenu, mais il est possible d'exporter selon les deux notations MathML. Lorsque le fichier contient des éléments mathématiques non prévus dans le contenu MAthML, il utilise un code mixte, partie apparence partie contenu.

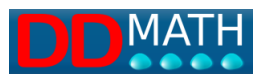

#### **Pour exporter un fichier en MathML**

L'éditeur exporte le fichier actuellement chargé en mémoire ; puis ouvre le fichier s'il ne l'est pas déjà.

Sélectionnez le menu Fichier, puis Exporter et enfin Presentation MathML ou Content MathML, selon le type de format choisi.

La boîte de dialogue habituelle s'ouvre, vous permettant de nommer le fichier MathML (extension .mml) à créer et de décider dans quel dossier il doit être enregistré.

#### **18.3 Exportation : en XHTML**

Le XHTML (eXtensible HyperText Markup Language) est, comme son nom l'indique, une extension du HTML. Son objectif est de préserver à la fois la présentation et la structure de l'information.

Il est possible d'exporter des documents LAMBDA en XHTML afin de les consulter ultérieurement avec un navigateur externe.

#### **Pour exporter un fichier en XHTML**

L'éditeur exporte le fichier actuellement chargé en mémoire ; puis ouvre le fichier s'il ne l'est pas déjà.

Sélectionnez le menu Fichier, puis Exporter et enfin XHTML.

La boîte de dialogue habituelle s'ouvre, vous permettant de nommer le fichier (l'extension est .xml) à créer et de décider dans quel dossier il doit être enregistré.

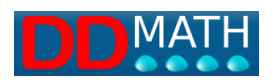

# **19 Profils des utilisateurs**

#### **19.1 Description générale des profils**

L'une des stratégies les plus fréquemment utilisées par les utilisateurs consiste à utiliser des combinaisons de touches de raccourci pour accélérer la saisie des éléments ou rendre certaines procédures immédiates (pensez à CTRL+d pour dupliquer l'expression, ou à CTRL+i ou CTRL+k pour intermédiaire et fermer).

Évidemment, il n'est pas possible d'associer une touche "chaude" à chaque élément mathématique présent dans LAMBDA2.0, donc des choix ont été faits, en favorisant les éléments qui reviennent le plus souvent.

Avec Lambda2.0, il sera possible d'ajouter, de supprimer ou de modifier les affectations de ces combinaisons selon les besoins (par exemple, lorsqu'il s'agit de mesures d'angles, on peut associer les touches au *degré*, à la *première* et à la *seconde)* en créant un nouveau profil.

Le menu Profils affiche une liste des profils actifs par défaut qui peuvent être sélectionnés. Pour en créer un nouveau, cliquez sur *Personnaliser* :

- ajouter avec + un nouveau profil
- donnez un nom et cochez les éléments
	- Copie des informations du profil source
	- Statut de la copie
	- Copier les raccourcis

(de cette façon, toutes les affectations par défaut sont maintenues)

- Dans la fenêtre de droite, choisissez l'élément auquel vous voulez associer un nouveau bouton de raccourci (par exemple, cherchez *d'abord* dans les attributs et sélectionnez)
- La touche choisie est saisie dans l'espace prévu à cet effet (par exemple, CTRL+1).
- Si le bouton est déjà occupé, un avertissement s'affiche.
- Sinon, en appuyant sur la touche "Entrée", le profil est sauvegardé et sera actif jusqu'à ce que vous souhaitiez le supprimer (toujours dans Profils, Personnaliser, cliquez sur "-", c'est-à-dire le signe moins).

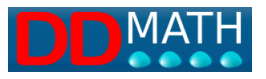

#### **19.2 Les profils préparés**

L'éditeur LAMBDA peut être adapté en fonction des besoins de l'utilisateur.

En particulier, il est possible de simplifier le menu d'entrée des éléments mathématiques en masquant ceux qui ne sont pas utilisés. Vous pouvez masquer un groupe entier (par exemple, la trigonométrie) ou un ou plusieurs éléments, en les choisissant parmi ceux qui figurent dans le groupe.

Il peut également être approprié de masquer ceux qui sont utilisés très souvent et qui sont généralement saisis par des commandes directes du clavier. Si leur présence dans les menus semble inutile, il est conseillé de les supprimer pour les rendre plus compacts et plus rapides à consulter.

Chaque personnalisation est appelée profil et est enregistrée dans un fichier spécial ; le nom du profil actif est affiché dans la barre d'état (dernier élément à droite).

Dans les profils, il est également possible de modifier les touches de raccourci associées aux différents éléments mathématiques.

Les profils peuvent être construits pour les besoins généraux d'un étudiant, c'est-àdire pour le type d'études suivies et la classe fréquentée, mais peuvent aussi varier en fonction de besoins particuliers, spécifiques ou contingents. Nous pouvons, par exemple, concevoir des profils pour la théorie des ensembles, la logique, la trigonométrie... dans lesquels nous pouvons rendre plus immédiat l'accès aux symboles ou aux opérateurs fréquemment utilisés, soit par le biais de menus (en les plaçant dans les premières positions), soit par des touches de raccourci (en assignant des combinaisons plus simples et plus compactes).

Certains profils d'utilisateurs, déjà préparés, sont fournis avec le programme.

**Basique** : adapté aux élèves de l'école primaire et du collège ; outre les chiffres, les lettres et les opérateurs de base, il contient les éléments nécessaires à l'algèbre élémentaire (parenthèses, fractions, racines, puissances), quelques attributs pour les caractères et les chiffres et les principaux symboles des ensembles de nombres.

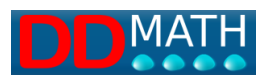

**Complet : il s'agit du** profil le plus complet, adapté aux élèves du secondaire et aux étudiants universitaires. Tous les éléments mathématiques du système LAMBDA sont présents.

#### **19.3 Comment modifier un profil**

Pour charger un profil existant :

Menu Profils, Personnaliser

Une fenêtre apparaît avec deux zones de travail, celle de gauche montre les profils par défaut et personnalisés

Sélectionnez le profil qui vous intéresse et tous les éléments mathématiques de Lambda2.0 s'affichent sur le côté droit. Pour chaque élément (ou groupe d'éléments), il est possible de l'activer ou de le désactiver en cochant la case "Activé".

Il est possible d'attribuer une combinaison de touches de raccourci à chaque élément. Il peut être saisi dans la case appropriée en le tapant en entier sous la forme CTRL + touche ou CTRL + touche1, touche2 pour les combinaisons doubles (par exemple CTRL + K dans le premier cas, CTRL + G,d dans le second). Si le raccourci est déjà utilisé, un avertissement apparaît. À la fin du travail, le fichier du profil doit être sauvegardé, éventuellement sous un autre nom si un nouveau profil doit être créé.

Dans la fenêtre, il y a également un bouton avec un signe + pour ajouter un nouveau profil, un signe - pour supprimer un profil, et un bouton haut et bas pour faire défiler la liste des profils.

Lors de l'ouverture du programme, le dernier profil utilisé est automatiquement chargé.

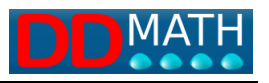

# **20 Menu pour les livres à Lambda**

Via le menu "livres", il est possible d'ouvrir des livres au format lambdabook (fichier contenant un manuel entier au format lambda). Une fois que le fichier a été ouvert via "Books/Open", il est possible de naviguer dans toute la structure du chapitre à la fois dans le menu et dans la fenêtre "Books/Display". La sélection d'un chapitre dans la structure l'ouvrira automatiquement comme un nouveau document Lambda dans l'éditeur.

L'image reproduit un texte scolaire de la maison d'édition Petrini.

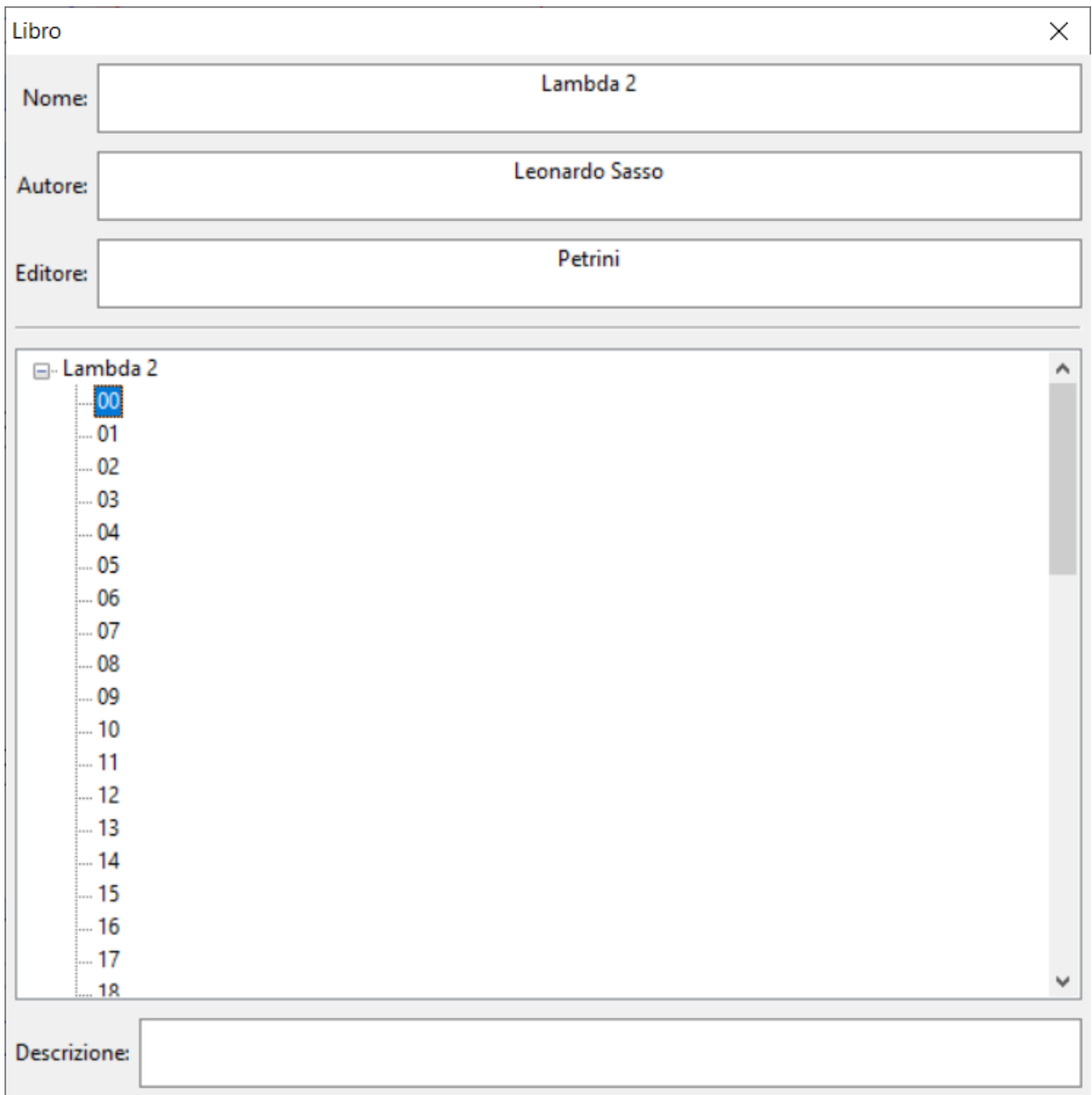

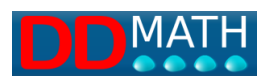

# **21 Annexe Éléments mathématiques et touches de raccourci de Lambd2.0**

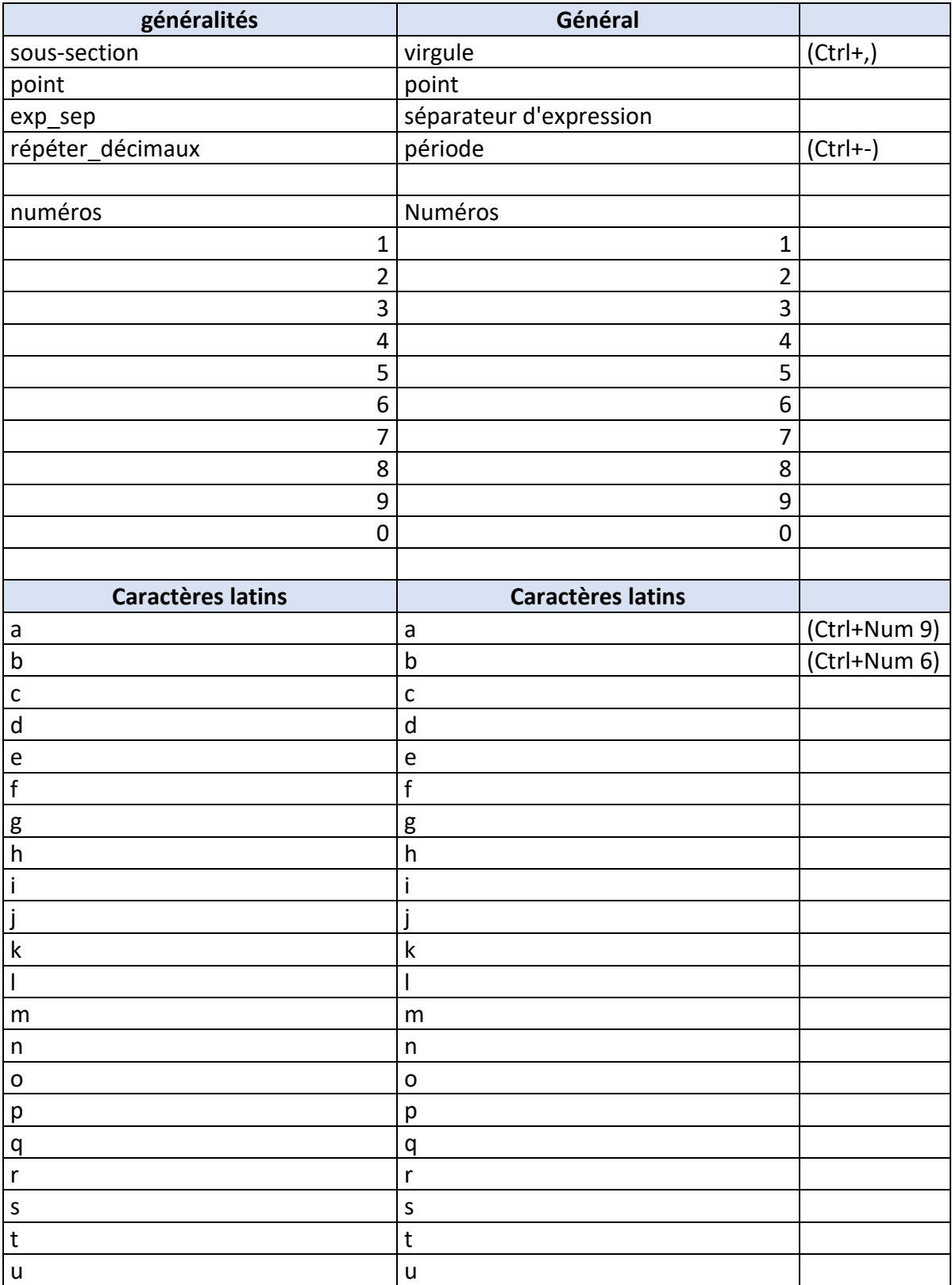

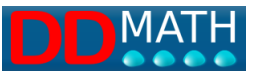

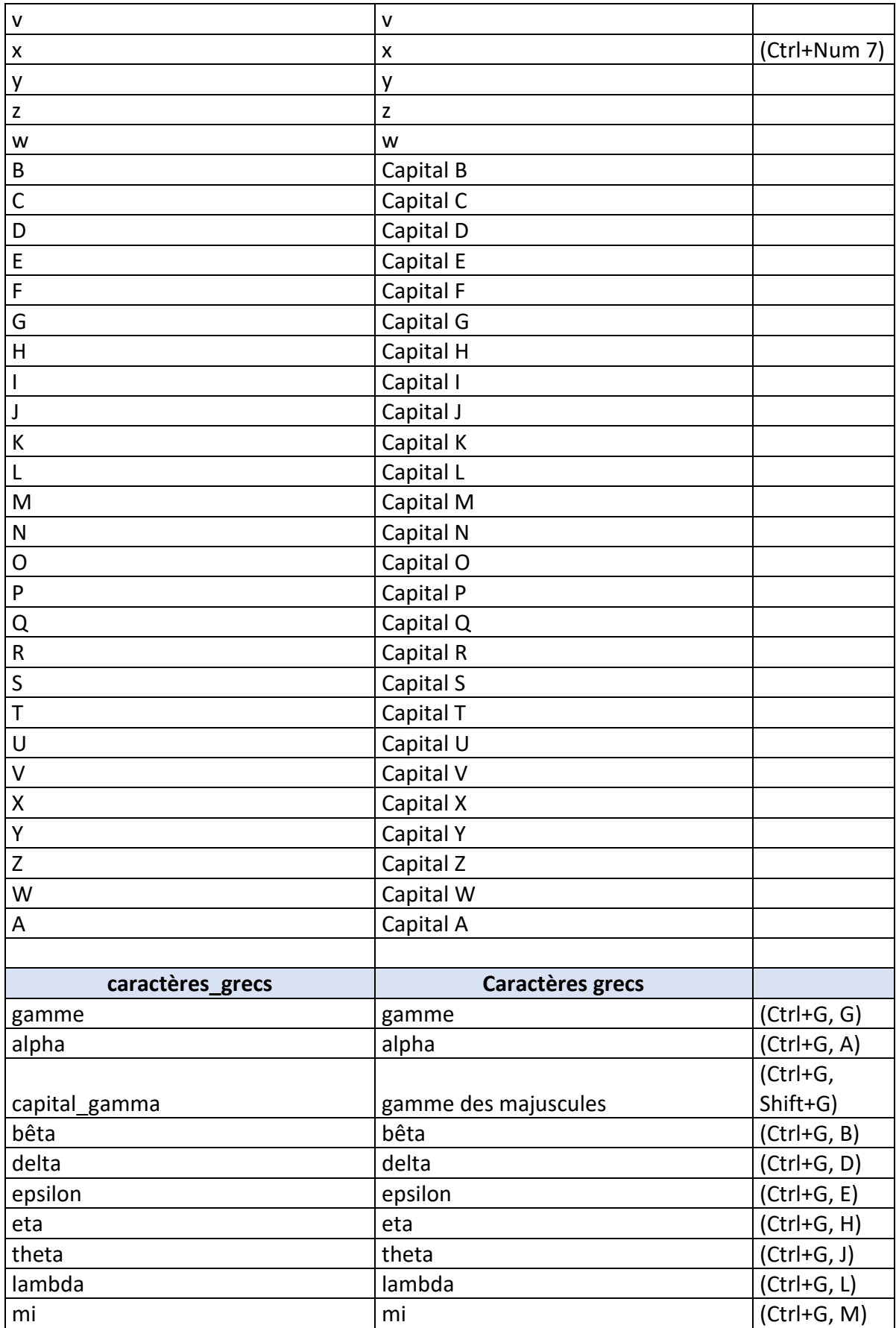

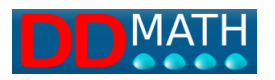

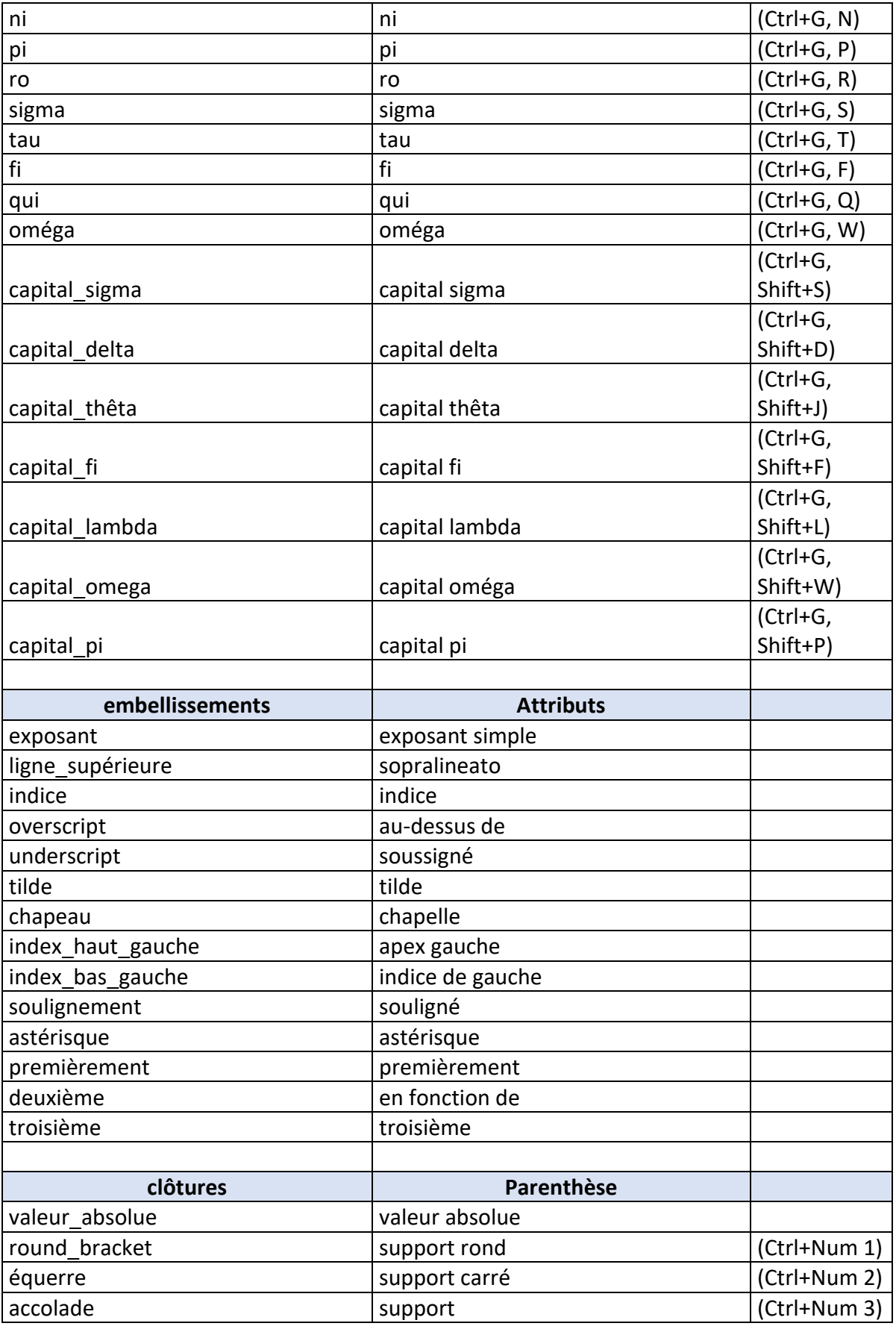

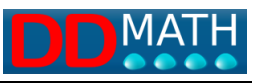

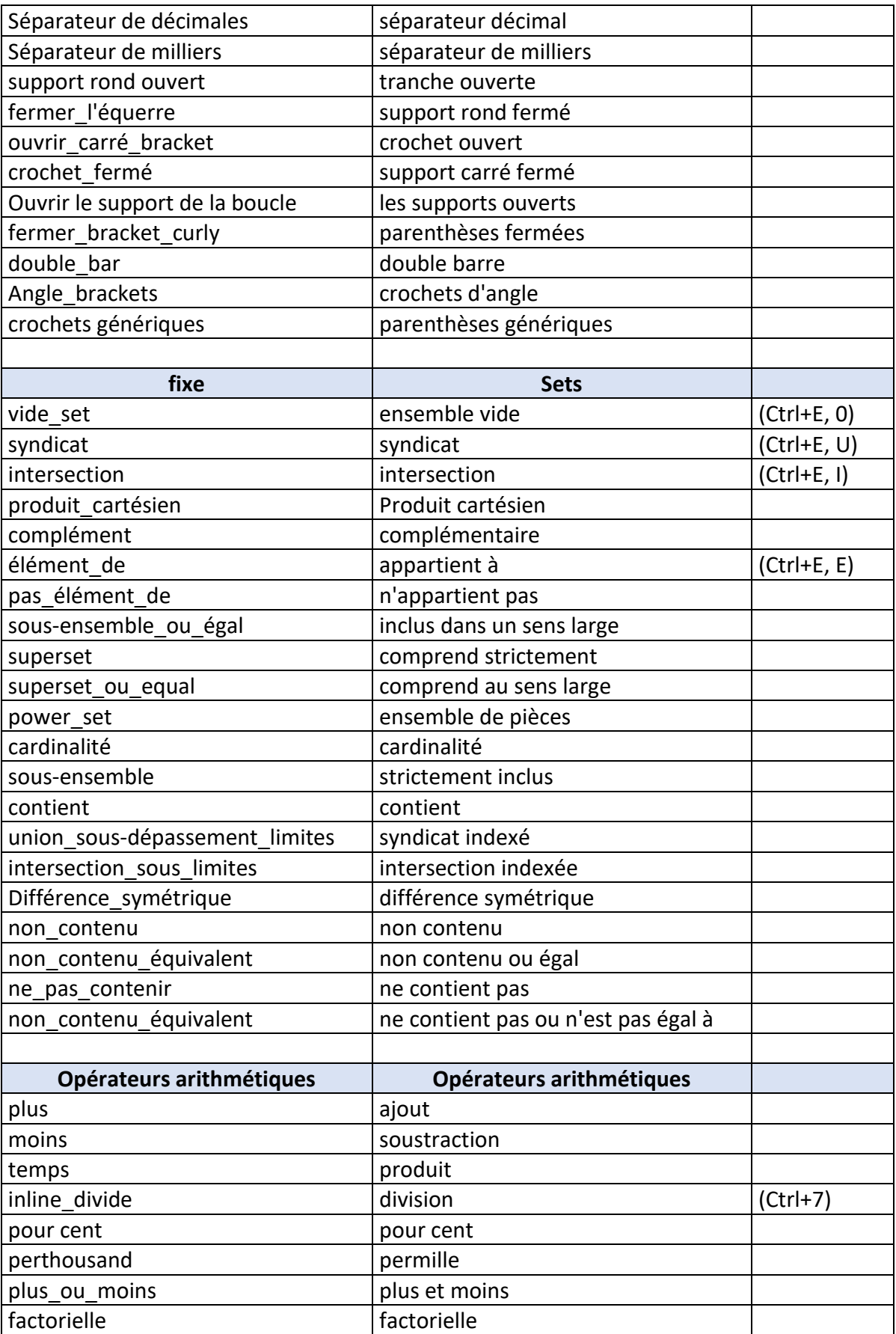

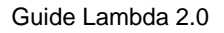

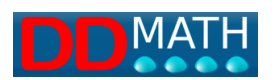

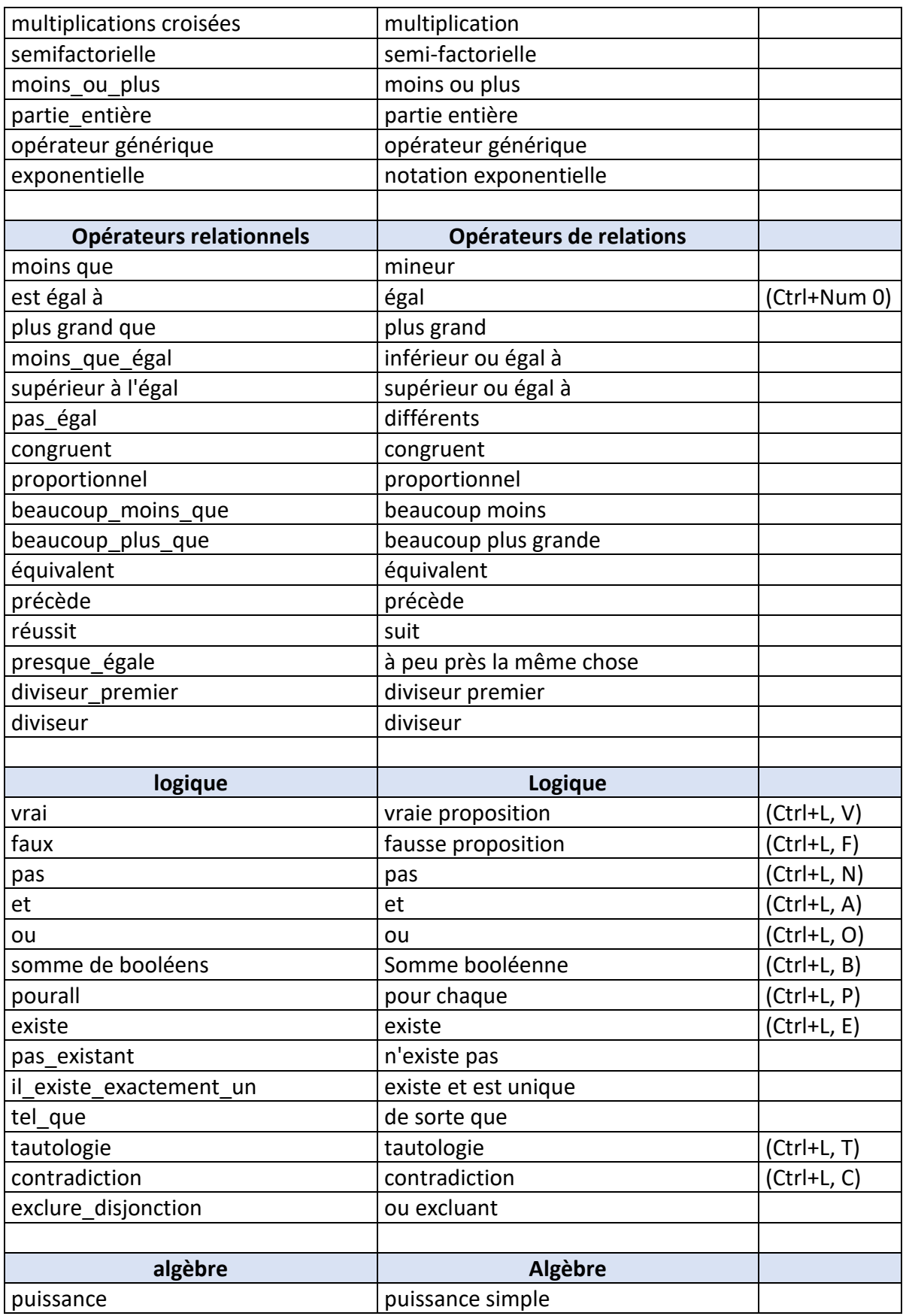

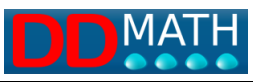

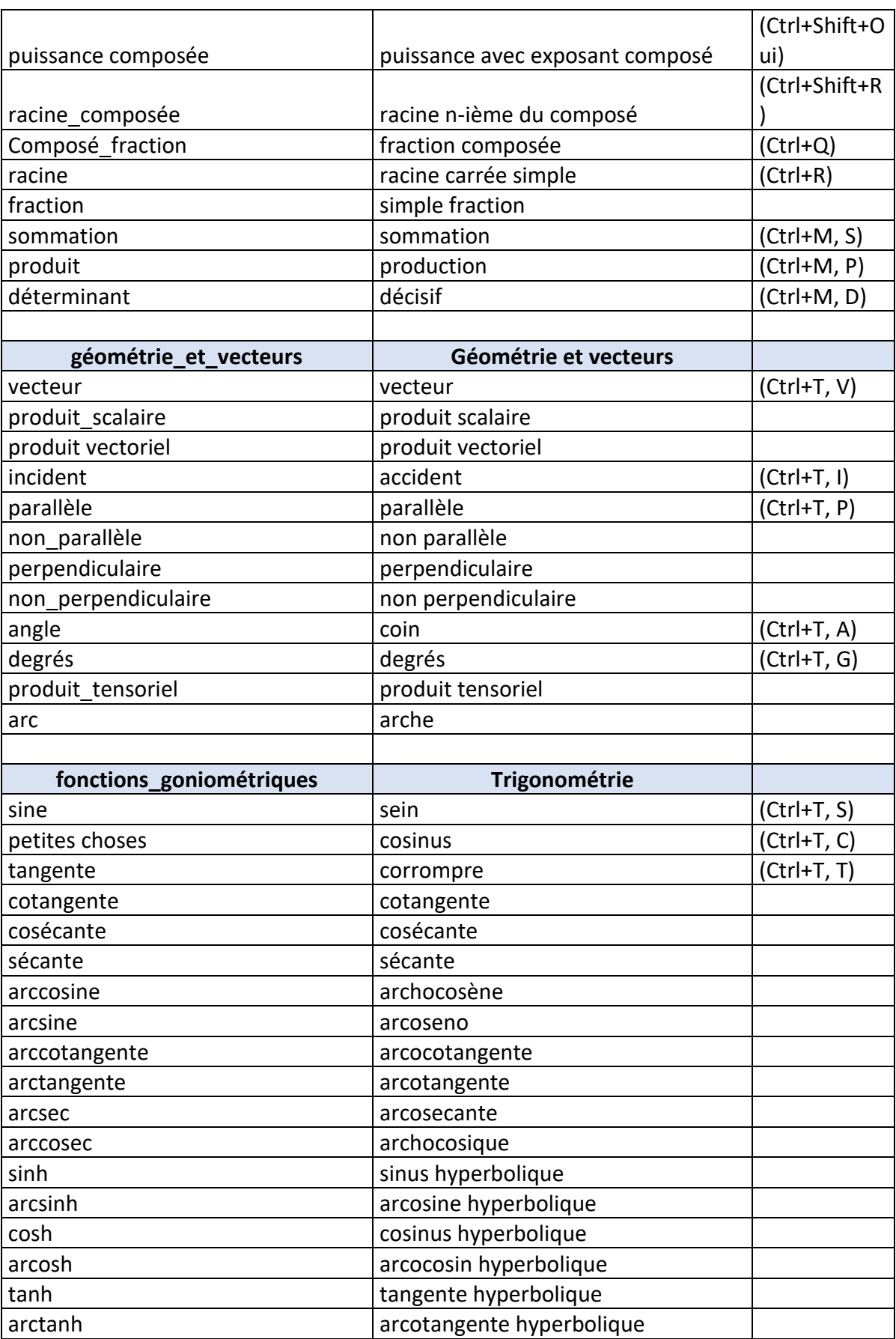

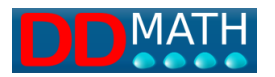

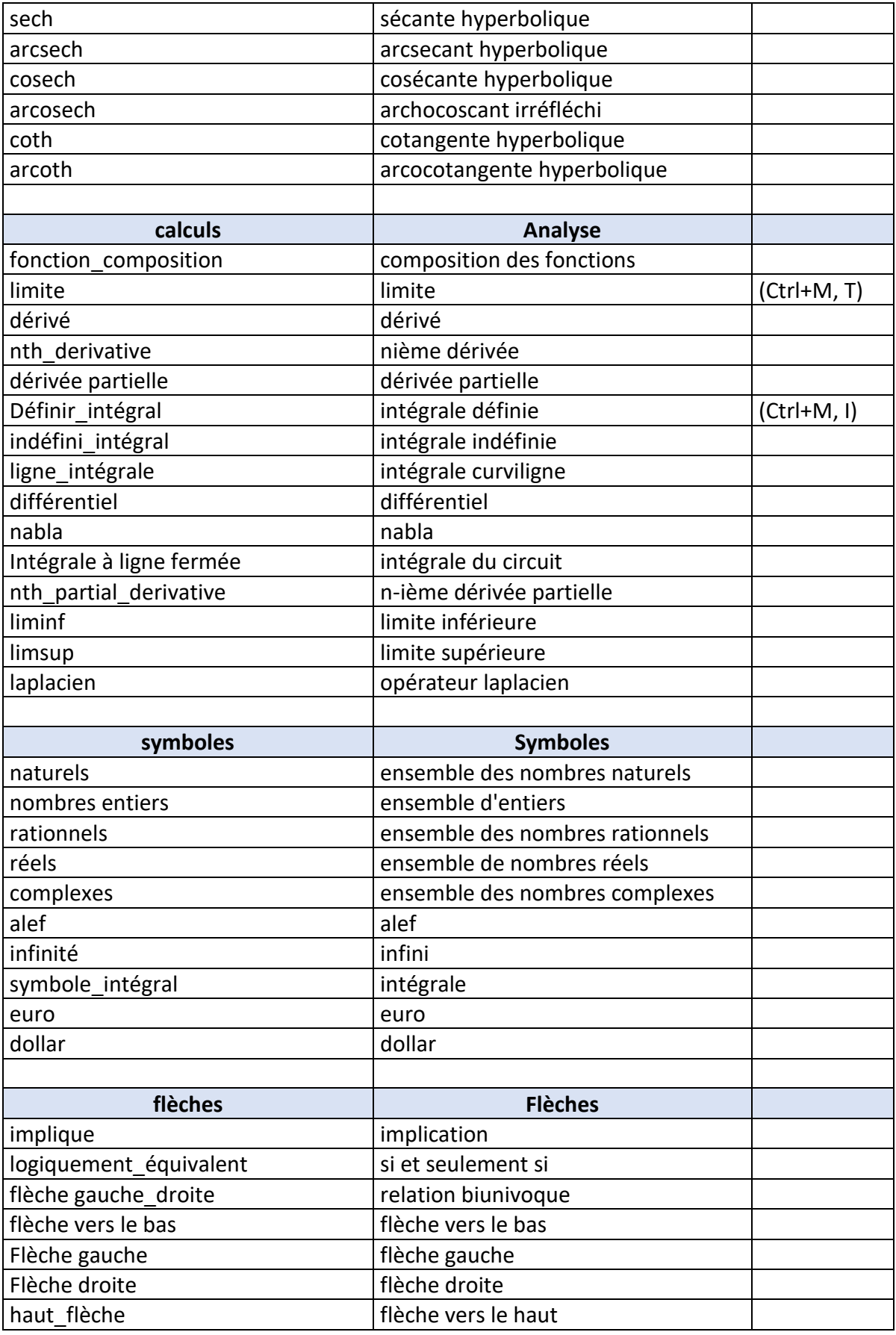

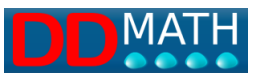

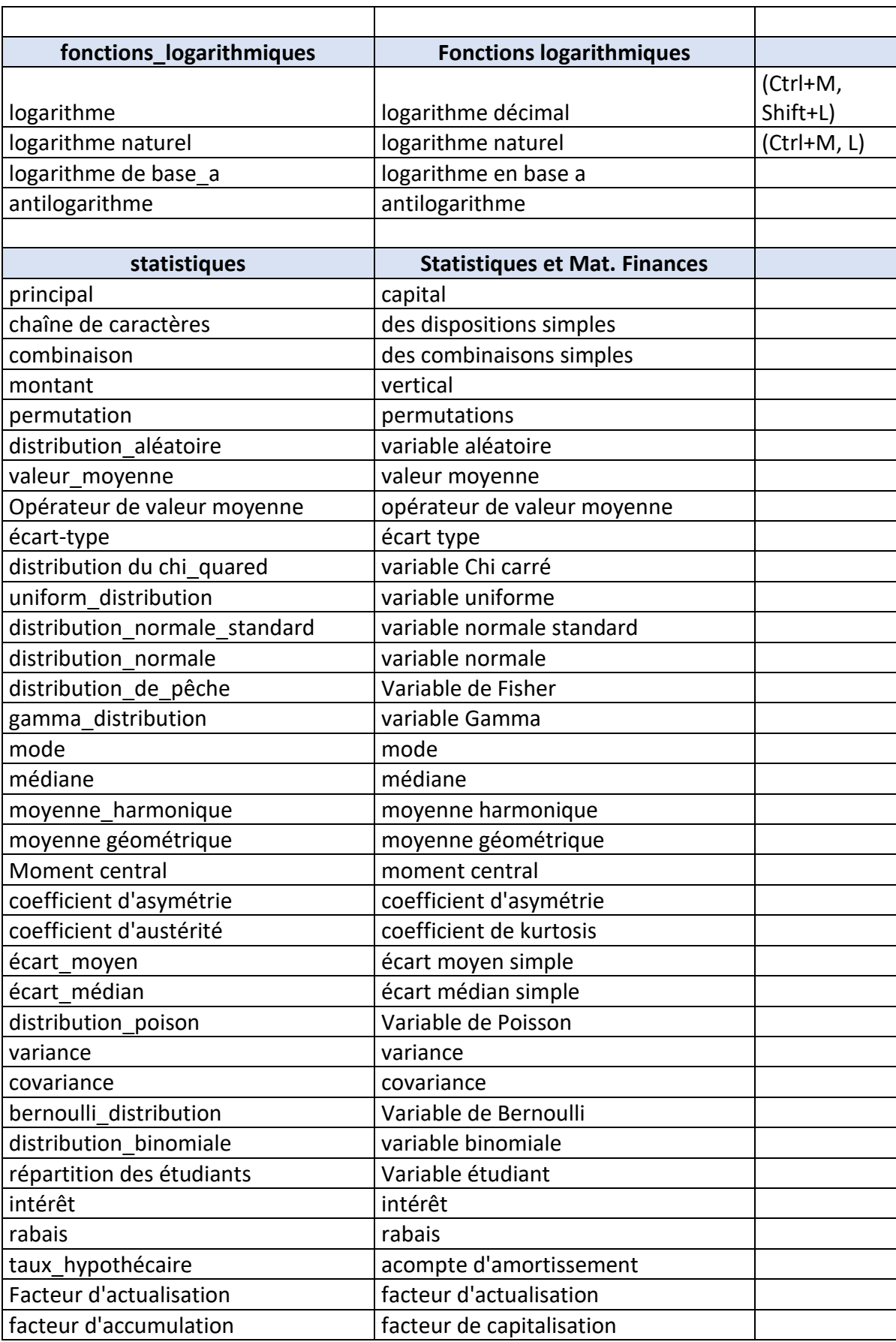

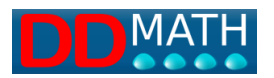

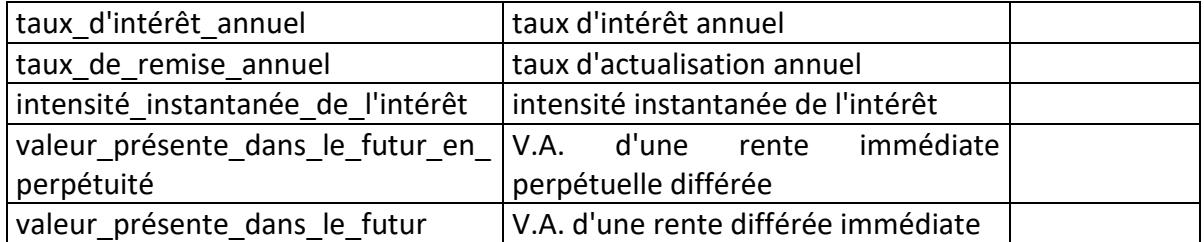